# 波止的的慈喜助手

**【Index】**

02

15

51

- [加入我們!](#page-1-0)-[設定您的商店](#page-7-0) 您專屬的網路商城 •開賣啦 ! —— [請您的買家綁定LINE Notify](#page-13-0) [請您的買家綁定LINE與FB帳號](#page-14-0) LINE貼文串發布商品/匯入 [LINE貼文串-商品貼文 新留言匯入](#page-19-0) FB設定 [FB社團/粉專商品貼文&匯入商品](#page-22-0) [FB社團/粉專直播](#page-23-0) [FB新留言匯入](#page-25-0) [FB聯絡買家](#page-26-0) 瀬喵喵-賣家系統  [在商城建立新商品](#page-31-0)[\(商品下架商城\)](#page-33-0)  [訂單/訂貨](#page-33-0)  [轉出貨單](#page-40-0)  [出貨單管理](#page-43-0)  [設定面交地點/時間](#page-46-0)
	- [大!拍!賣!](#page-47-0)
	- [買家退貨](#page-49-0)

## • 潮喵喵-[買家系統](#page-50-0) 儲值金

[QR CODE快速取貨](#page-53-0)

- [功能分段介紹](#page-54-0) -訂貨區  [單商品管理\(商品庫\)](#page-54-0) 多商品管理 訂貨管理  [庫存總表](#page-55-0) 訂單區 開團一覽  [未出貨清單](#page-60-0) 歷史訂單 結單區 55
	- [結單區一覽](#page-61-0)  [歷史出貨單](#page-62-0) 退貨管理 賣家行事曆
	- 付款區 對帳

 [預付總表](#page-63-0)

- [會員](#page-64-0)
- $\bullet$  FAQ -
	- 商品–商品開團後可以新增款式/新增或 修改折扣嗎?  [–商品開團後可以變更售價嗎?](#page-65-0)

66

LINE - 想透過LINE群組直接分享好物!

- 訂單 客人電話訂購,怎麼幫他下訂?  [–訂單成立後,賣家可以取消嗎?](#page-66-0)
- 出貨–「預收款不出貨」, 怎麼取消?

# <span id="page-1-0"></span>加入我們!

(如果您尚未建立 LINE 團購群組,要請您先在 LINE 建立一個團購群組) STEP 1 請至此處註冊:https://agent.lifewanna.com/seller/sellerlogin STEP 2 請登入您的 FB & 填寫基本資料 (LINE 群組名稱 · Line ID · E-amil 等等)

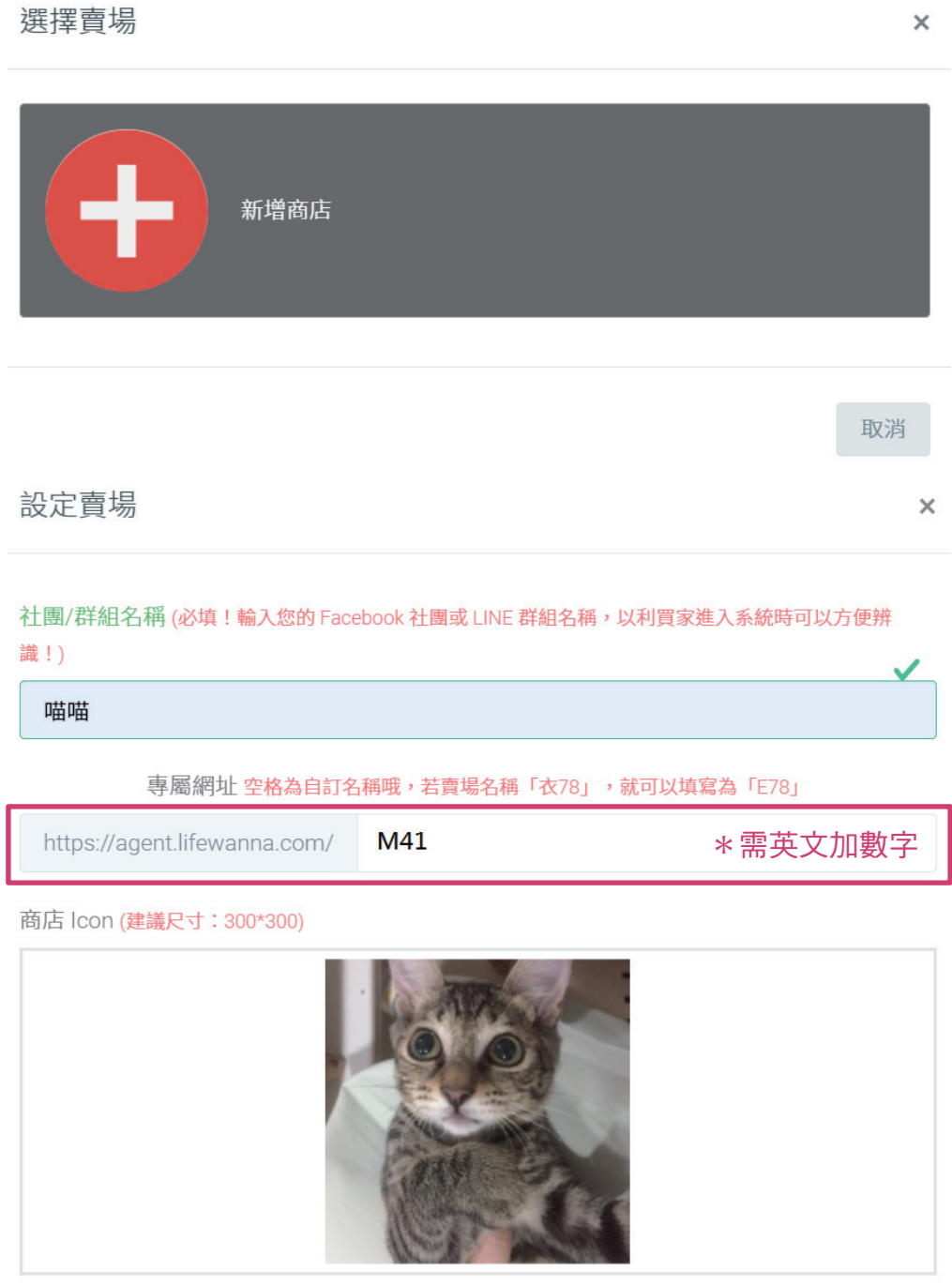

商店 Banner (建議尺寸: 1000\*308)

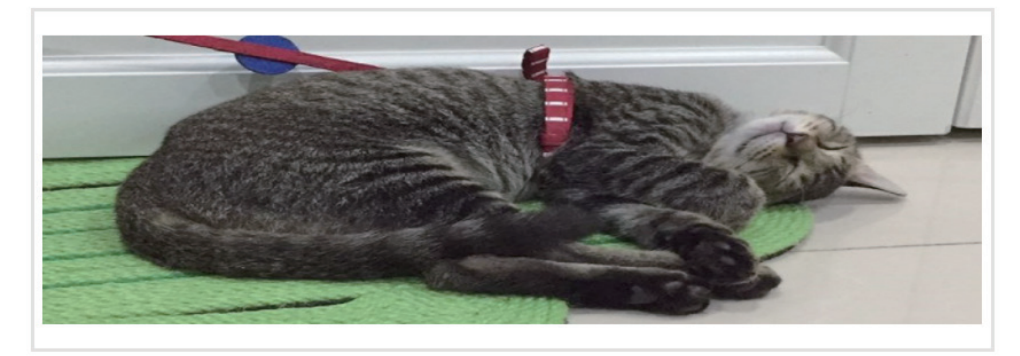

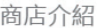

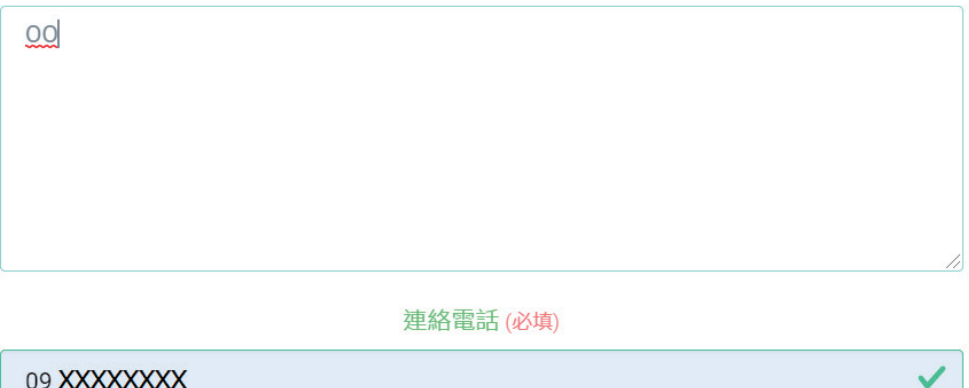

## \*商店 Icon & 商店 Banner 都有附上建議尺寸可以參考 修改圖片尺寸方式:

 小畫家→開啟欲修改的圖片檔案→調整大小→像素→不要勾「維持外觀比例」 →水平:建議值 垂直:建議值

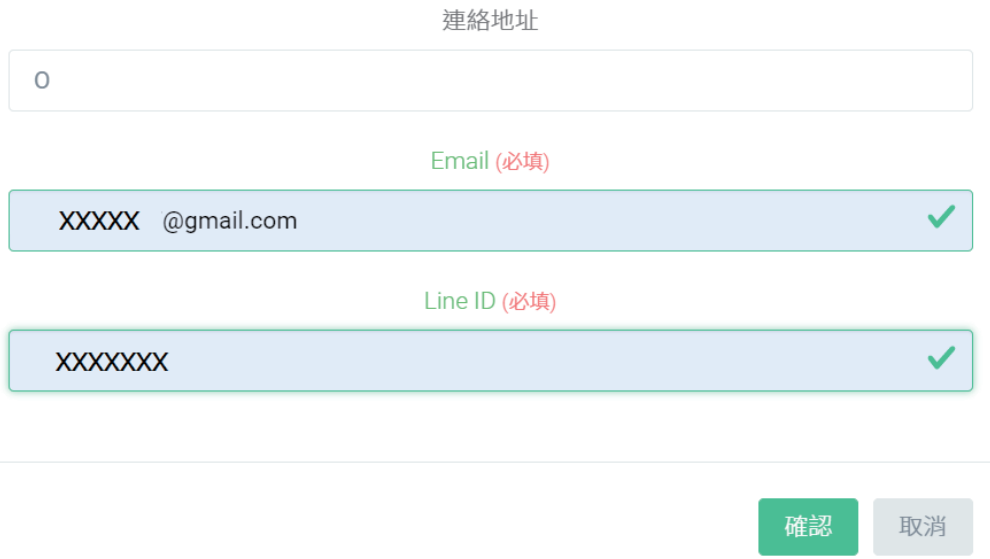

3

STEP 3 請待瀨喵喵工作人員審核,審核通過後,就可以請您登入瀨喵喵囉!

## <span id="page-3-0"></span>STEP 4 登入瀨喵喵後第一件事,請您先到設定-賣家資訊,將 FB & LINE 做綁定的 動作:

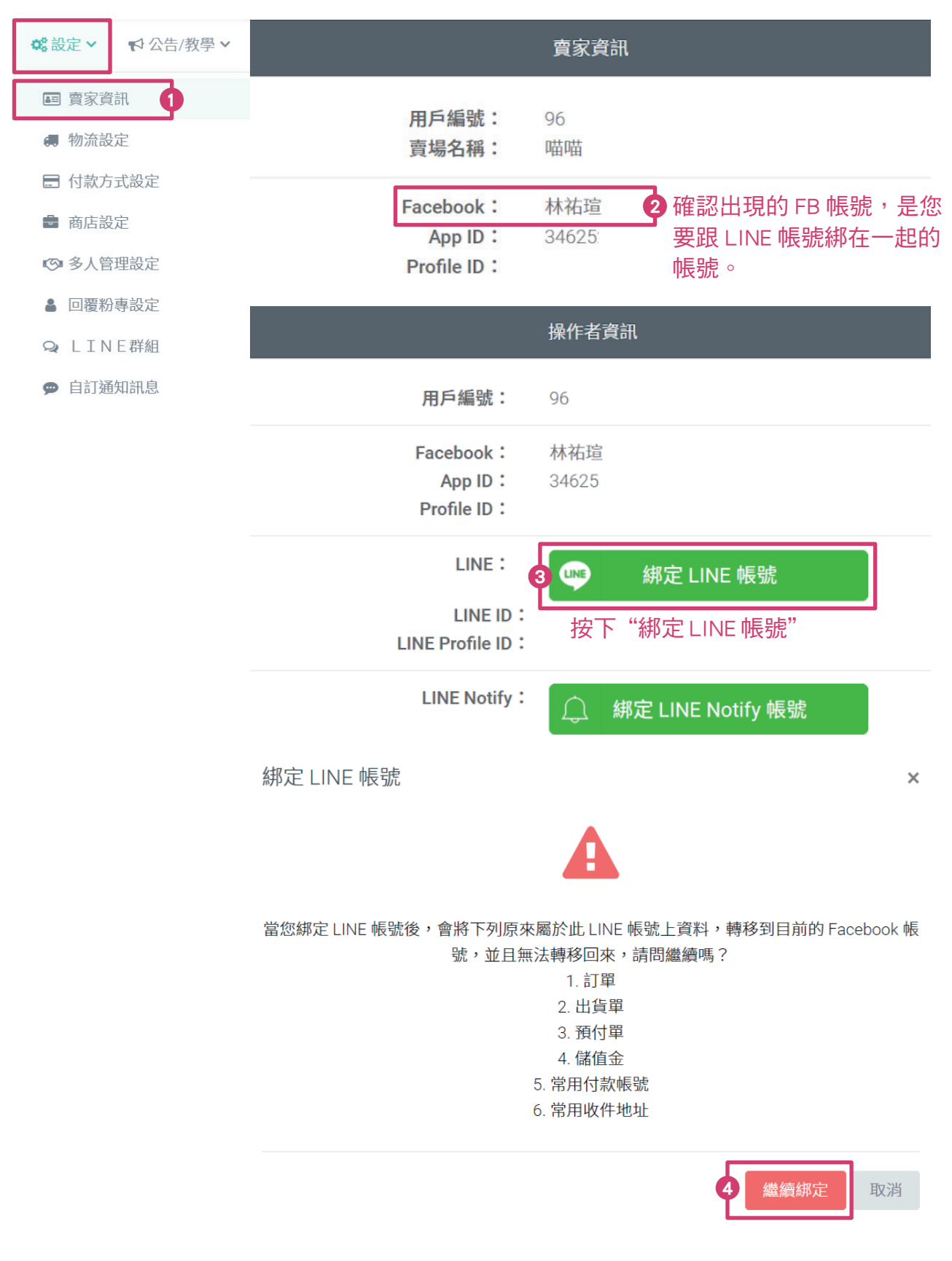

Da Lifewanna

## **LINE**

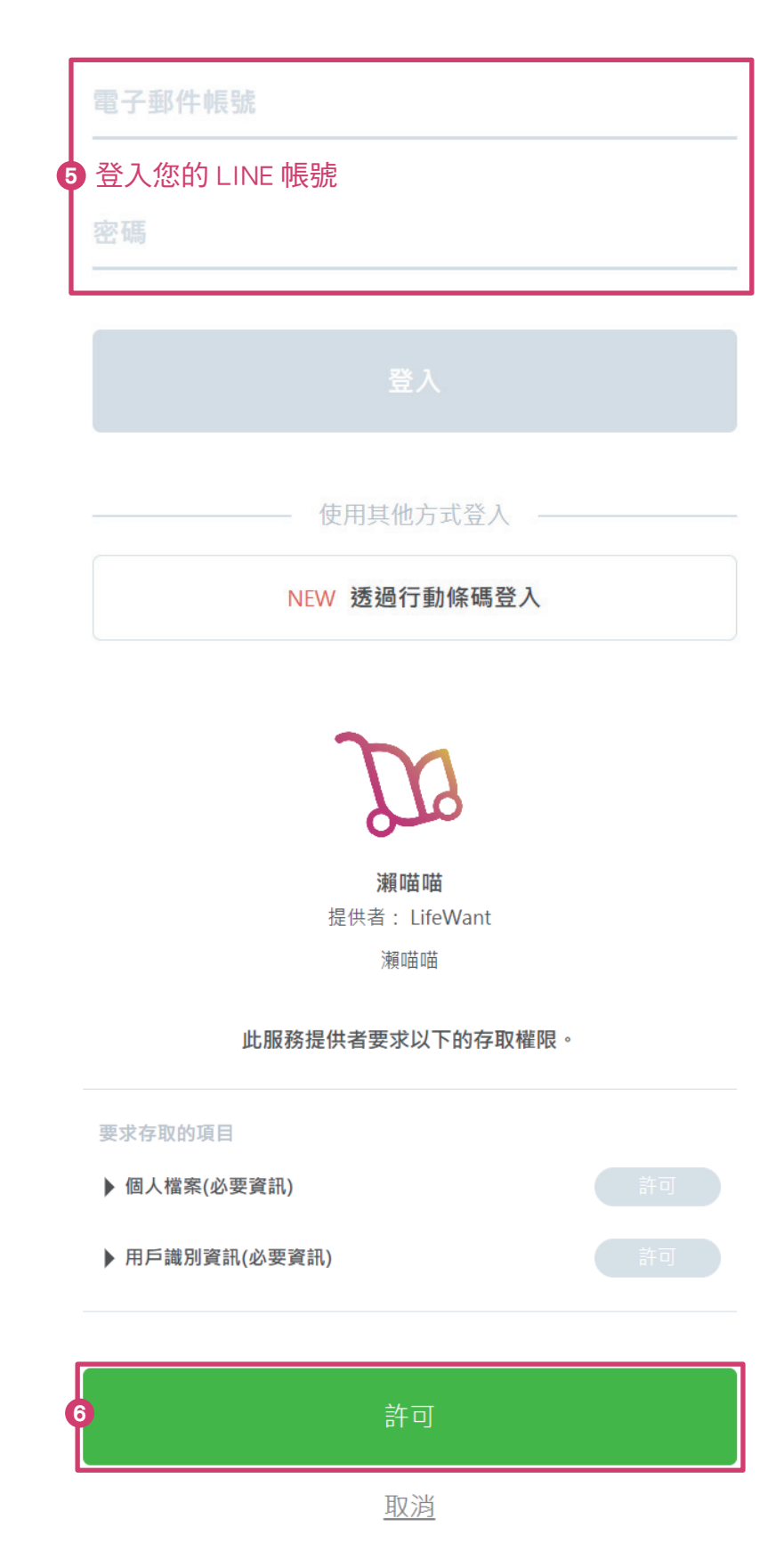

### $\bigcirc$  賣家資訊 -Line ID 顯示您的 ID,代表綁定成功!

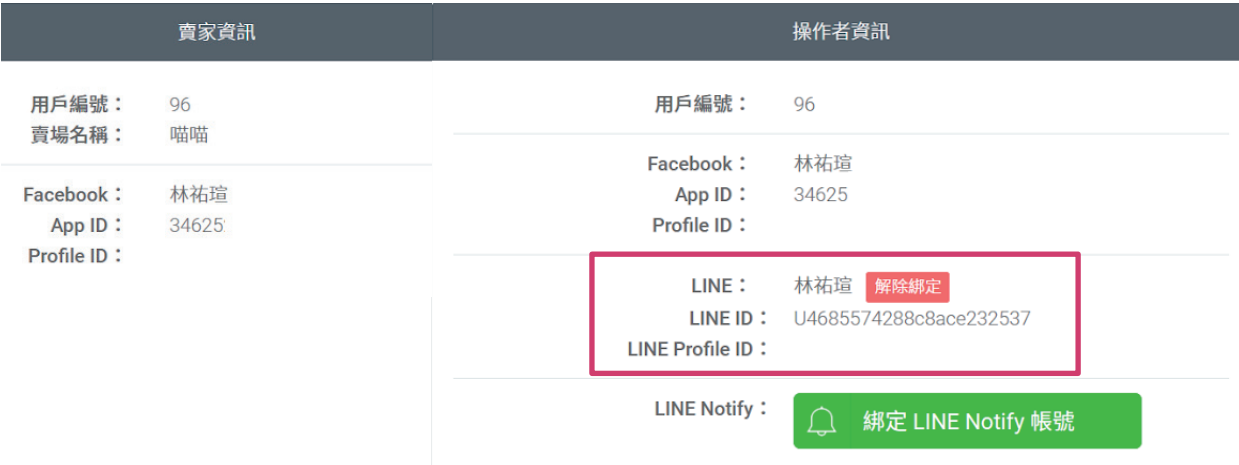

## STEP 5 請打開您手機上的 LINE

主頁→好友→官方帳號→搜尋:瀨喵喵→加瀨喵喵整單助手好友

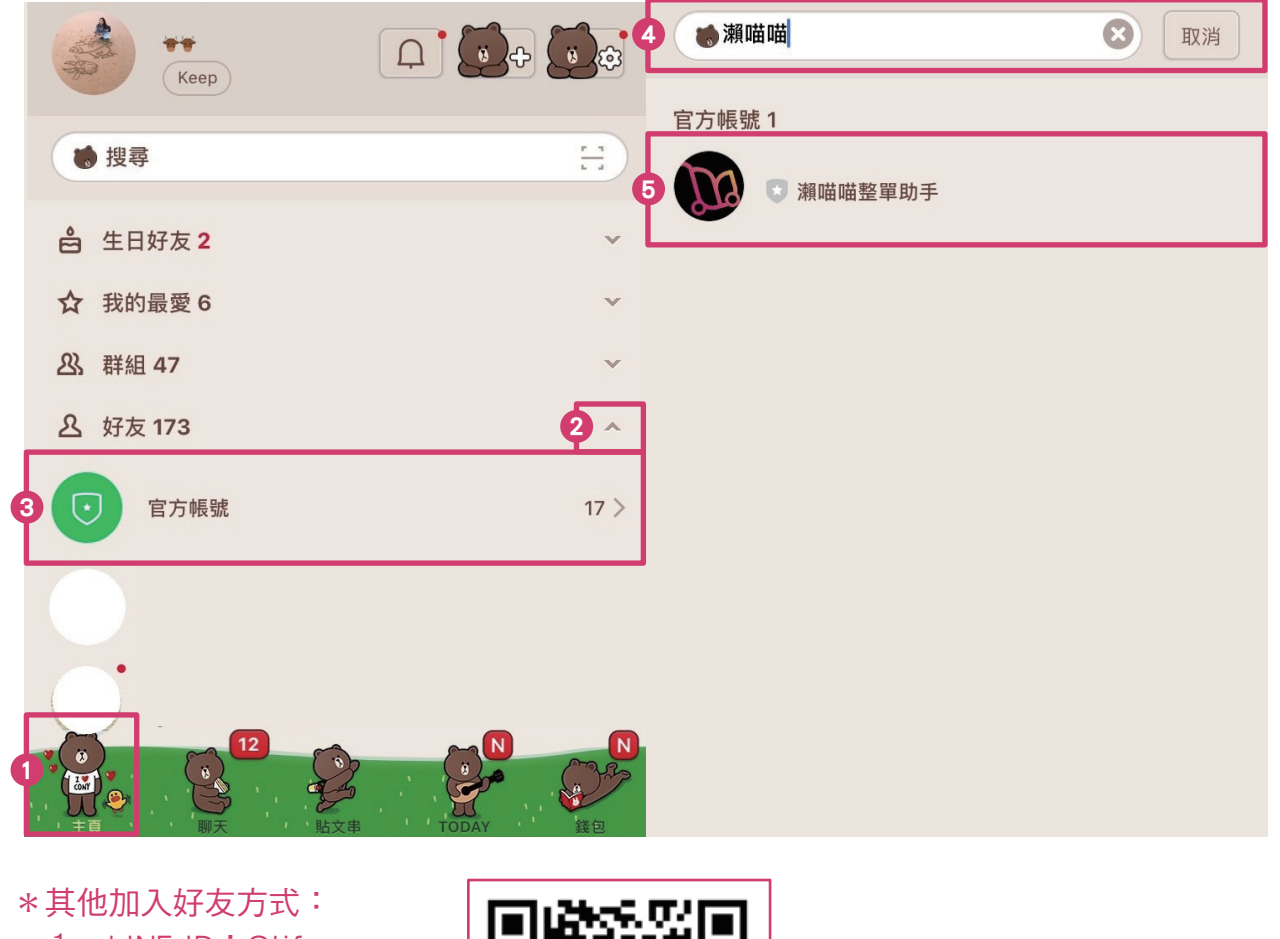

- 1 · LINE ID: @lifewanna
- $2 \cdot$  QR CODE  $-$

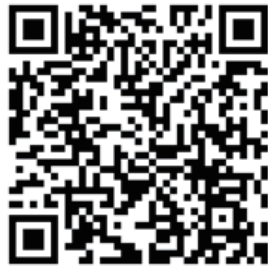

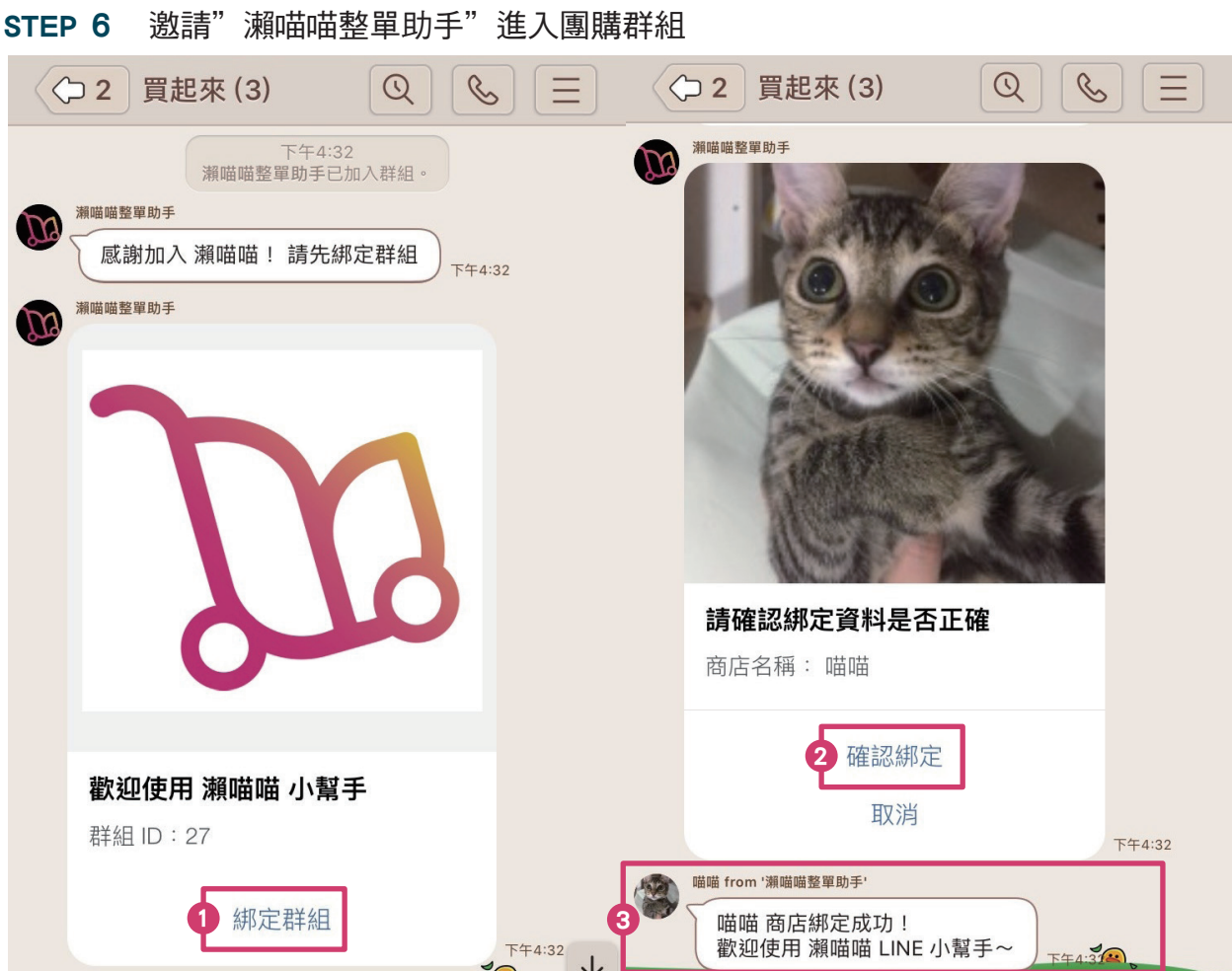

 $*$ 成功綁定後,"瀬喵喵整單助手"會讓群組裡的成員自動變成您的會員 ( 瀨喵喵)

## \*請注意\*

一定要先完成" STEP 4 · 綁定 FB & LINE ", 才能讓您的商店成功綁定 LINE 群組呦

 STEP 7 請安裝最新 chrome 小幫手 使用 chrome 瀏覽器登入瀨喵喵 https://agent.lifewanna.com/seller/sellermain

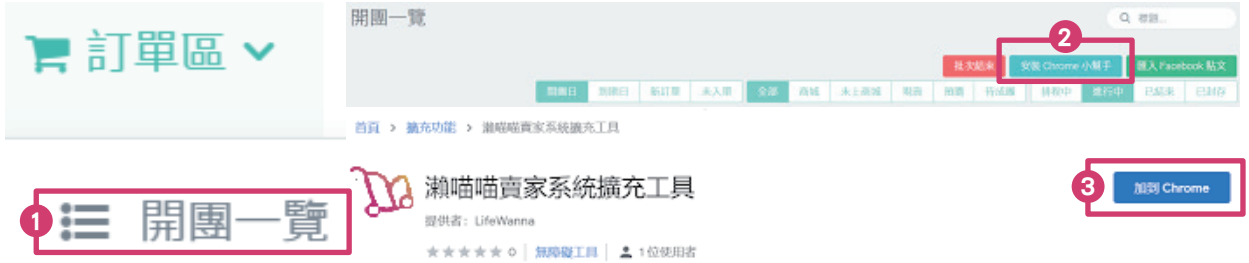

<span id="page-7-0"></span>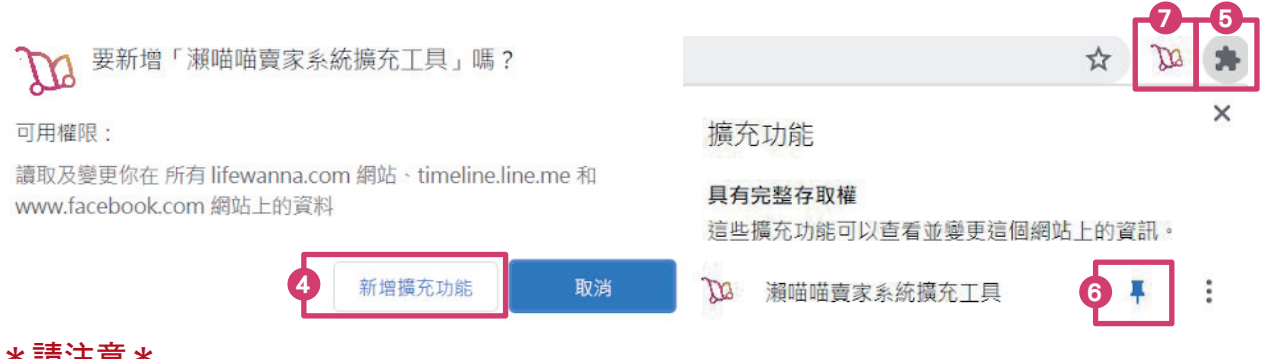

#### \* 請注息 \*

如果您之前已經安裝過小幫手,為了確定為最新版本,可先移除,再重新安裝,即為最新 版本

## 設定您的商店

#### 瀨喵喵→設定

STEP 1 商店設定,預設已經開啟的為系統建議,另外建議您手動開啟以下兩個功能:

提醒買家設定預設出貨方式

開啟商城

其他設定的開關可以視您的需求做調整呦

\*買家可以自行出貨:不需要賣家同意就可以出貨 (發起出貨單的流程 讓買家也可以做) 當貨到之後,保留彈性讓買家自己決定要出哪個貨 還是一起出貨,不用再透過賣家和 買家溝通,才決定要出哪些貨

\*買家可以自己建立儲值單 (買家可以在買家頁面做 儲值 的動作) \*\*儲值金:有些買家可能會把錢寄放在賣家這邊

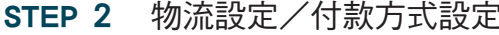

滿額免運設定方式:

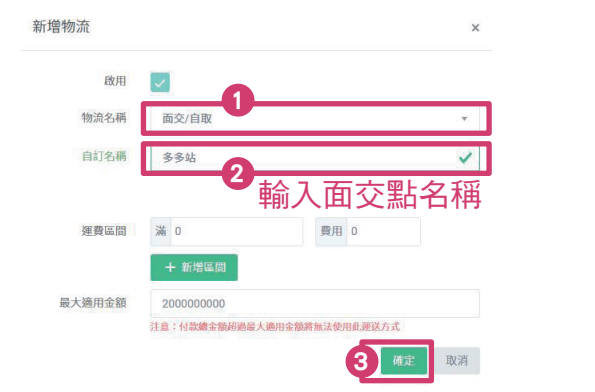

渾費區間 满 0 費用 80  $\overline{\mathscr{L}}$ 第一個區間 - 費用 : 輸入原始運費 ( 未達免運門檻付的運費 ) 1000 **費用 0** 黒

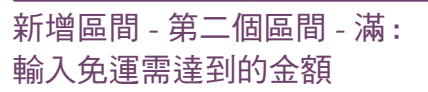

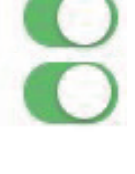

\*滿額免運不適用"物流-面交/自取"

\*「滿\_\_」:賣家可以決定,訂單金額需要達到多少,買家才可以使用此物流 (亦可以設定商品購買限制(賣家決定需達多少錢才能下單)) 設定完畢,買家在填寫運送方式時,"運送方式"只會出現符合訂單金額限制可以使用 的物流

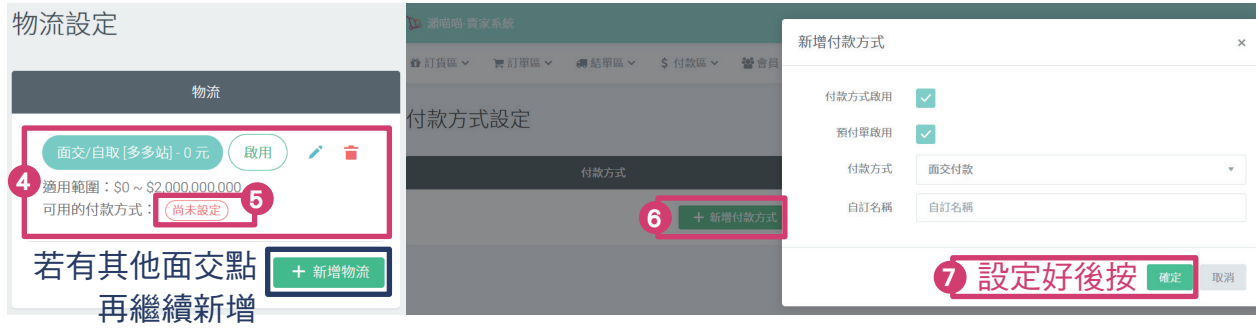

\*請注意\*

賣家須設定「付款方式」,消費者才能選擇、才能順利填運送方式

---以上以 面交/自取、面交付款 舉例設定方式,另外瀨喵喵還有提供 多元物流/金流,設定方式請參考以下---

#### 瀨喵喵物流/金流

- 一·設定 請填寫寄件人資料(如有面交以外物流) 請填寫 7-11 /全家貨到付款收款帳號(如欲設定"7-11 /全家貨到付款"物流)
- 二.各種物流流程簡述
- A.面交/自取

#### 【ATM轉帳】

- 1.物流設定/金流設定
- 2.買家選擇面交並填寫收件人資料、面交時間地點(訂單狀態:待付款)
- 3.買家轉帳後至買家頁面點選「通知付款」並填寫匯款資訊(訂單狀態:待對帳)
- 4.賣家至賣家頁面「付款區-對帳」或是「結單區一覽-待對帳」對帳
- 5.賣家確認收到款項後,點選「確認付款」
- 6.LINE NTFY 自動發送帳款收到通知給買家(訂單狀態:處理中)
- 7.商品到貨後,賣家點選「商品到貨」,通知買家取貨
- 8.買家取貨後,賣家點選「商品取貨」

【面交付款】

- 1.物流設定/金流設定
- 2.買家選擇面交並填寫收件人資料、面交時間地點(訂單狀態:處理中)
- 3.商品到貨後,賣家點選「商品到貨」,通知買家取貨
- 4.賣家杳看出貨單詳細,付款方式為"面交付款",買家取貨時要記得收款
- 5.買家取貨付款後,賣家點選「商品取貨」

Da Lifewanna

- B· 宅配(先付款再寄貨)
	- 1 · 物流設定/金流設定
	- 2.買家選擇宅配並填寫收件人資料(訂單狀態:待付款)
	- 3.買家轉帳後至買家頁面點選「通知付款」並填寫匯款資訊(訂單狀態:待對帳)
	- 4.賣家至賣家頁面「付款區-對帳」或是「結單區一覽-待對帳」對帳
	- 5.賣家確認收到款項後,點選「確認付款」
	- 6.LINE NTFY 自動發送帳款收到以及盡快出貨通知給買家(訂單狀態:處理中)
	- 7.賣家安排物流出貨,點「結單區一覽-出貨單詳細-編輯出貨單」,填寫物流業 者/物流單號/買家·賣家備註欄(買家備註欄可填寫物流/託運單號,方便買 家至該物流查詢物流狀態)
	- 8.賣家點選「列印寄件單」,系統會自動產出寄件人/收件人
	- 9.商品出貨後,賣家點選「商品出貨」,通知買家已出貨
	- 10.賣家至該物流查詢物流狀態,商品到貨,賣家點選「商品到貨」「商品取貨」
- C.貨到付款(物流代收)=貨到付款的宅配(賣家自行連絡物流,貨到付款,物流代收)
	- 1.物流設定/金流設定
	- 2.買家選擇貨到付款(物流代收)並填寫收件人資料(訂單狀態:貨到付款)
	- 3.賣家安排物流出貨,點「結單區一覽-出貨單詳細-編輯出貨單」,填寫物流業 者/物流單號/買家·賣家備註欄(買家備註欄可填寫物流/託運單號,方便買 家至該物流查詢物流狀態)
	- 4.賣家點選「列印寄件單」,系統會自動產出寄件人/收件人
	- 5.商品出貨後,賣家點選「商品出貨」,通知買家已出貨(訂單狀態:已出貨待對帳)
	- 6.賣家至該物流查詢物流狀態
	- 7.賣家確認收到款項後,點選「確認付款」,LINE NTFY 自動發送帳款收到通知給 買家
	- 8.訂單狀態直接變成「已取貨」
- D.貨到付款(先出貨,賣家後收款)
	- =貨到付款的宅配(賣家自行連絡物流,貨到付款,客人收到貨後再轉帳)
	- 1.物流設定/金流設定
	- 2.買家選擇貨到付款(先出貨,賣家後收款)並填寫收件人資料(訂單狀態:貨到 付款)
	- 3.賣家安排物流出貨,點「結單區一覽-出貨單詳細-編輯出貨單」,填寫物流業 者/物流單號/買家·賣家備註欄(買家備註欄可填寫物流/託運單號,方便買 家至該物流查詢物流狀態)
	- 4.賣家點選「列印寄件單」,系統會自動產出寄件人/收件人
	- 5 ・商品出貨後,賣家點選「商品出貨」,通知買家已出貨(訂單狀態:已出貨待付款)
	- 6.賣家至該物流查詢物流狀態
	- 7.買家轉帳後至買家頁面點選「通知付款」並填寫匯款資訊(訂單狀態:已出貨待 對帳)
	- 8.賣家確認收到款項後,點選「確認付款」,LINE NTFY 自動發送帳款收到通知給 買家
	- 9.訂單狀態直接變成「已取貨」
- E.店到店(先付款)
	- 1·物流設定/金流設定
	- 2.買家選擇店到店並填寫收件人資料以及選擇門市點(訂單狀態:待付款)
	- 3.買家轉帳後至買家頁面點選「通知付款」並填寫匯款資訊(訂單狀態:待對帳)
	- 4.賣家至賣家頁面「付款區-對帳」或是「結單區一覽-待對帳」對帳
	- 5.賣家確認收到款項後,點選「確認付款」
	- 6.LINE NTFY 自動發送帳款收到通知給買家(訂單狀態:處理中)
	- 7.列印寄件單-取號,系統會自動產出條碼,可去門市進行刷條碼、寄件
	- 8.瀨喵喵追蹤寄件單流程,商品從店裡寄出,「商品出貨」
	- 9.瀨喵喵追蹤寄件單流程,商品到取貨門市,「商品到貨」
	- 10.瀨喵喵追蹤寄件單流程,買家取貨,「商品取貨」
- F.貨到付款(店到店)(在門市付款)
	- 1.物流設定/金流設定
	- 2.買家選擇貨到付款店到店並填寫收件人資料以及選擇門市點(訂單狀態:貨到付 款)
	- \*\*需先設定 貨到付款收款帳號:設定-物流設定頁面\*\*
	- 3.列印寄件單-取號,系統會自動產出條碼,可去門市谁行刷條碼、寄件
	- 4.瀨喵喵追蹤寄件單流程,商品從店裡寄出,「商品出貨」(訂單狀態:已出貨待 對帳)
	- 5.瀨喵喵追蹤寄件單流程,商品到取貨門市,「商品到貨」
	- 6.賣家確認收到款項後,點選「確認付款」,LINE NTFY 自動發送帳款收到通知給 買家
	- 7.訂單狀態直接變成「已取貨」
- G.7-11 賣貨便、全家好賣+

【以賣貨便為例】

- 1 · 物流設定/金流設定
- 2.買家選擇賣貨便並填寫收件人資料以及選擇門市點(訂單狀態:貨到付款)
- 3.賣家於結單區一覽勾選物流方式選擇"賣貨便"的訂單,點選「匯出 EXCEL」, 將物流方式是賣貨便的出貨單們匯出
- 4.賣家配合賣貨便欄位調整後,至賣貨便網站使用"賣貨便訂單匯入",並安排出貨
- 5.賣家於出貨單一覽點選「匯入 7-11 賣貨便客件單」(訂單狀態:已出貨待對帳)
- 6.瀨喵喵和 7-11 串接更新出貨單資訊:自動發送商品到貨通知給買家
- 7.買家取貨付款(7-11 代收)
- 8.賣家確認收到款項後,點選「確認付款」,LINE NTFY 自動發送帳款收到通知給 買家

- 9.訂單狀態直接變成「已取貨」
- \*貨到付款分為第三方物流代收或是 7-11 /全家代收
	- 第三方物流無串接
	- 7-11/全家與瀨喵喵有串接,瀨喵喵會追蹤並更新狀態

#### H.另開賣場

- 1·物流設定/金流設定
- 2.買家選擇另開賣場並填寫收件人資料(訂單狀態:處理中)
- 3.使用其他賣場完成出貨

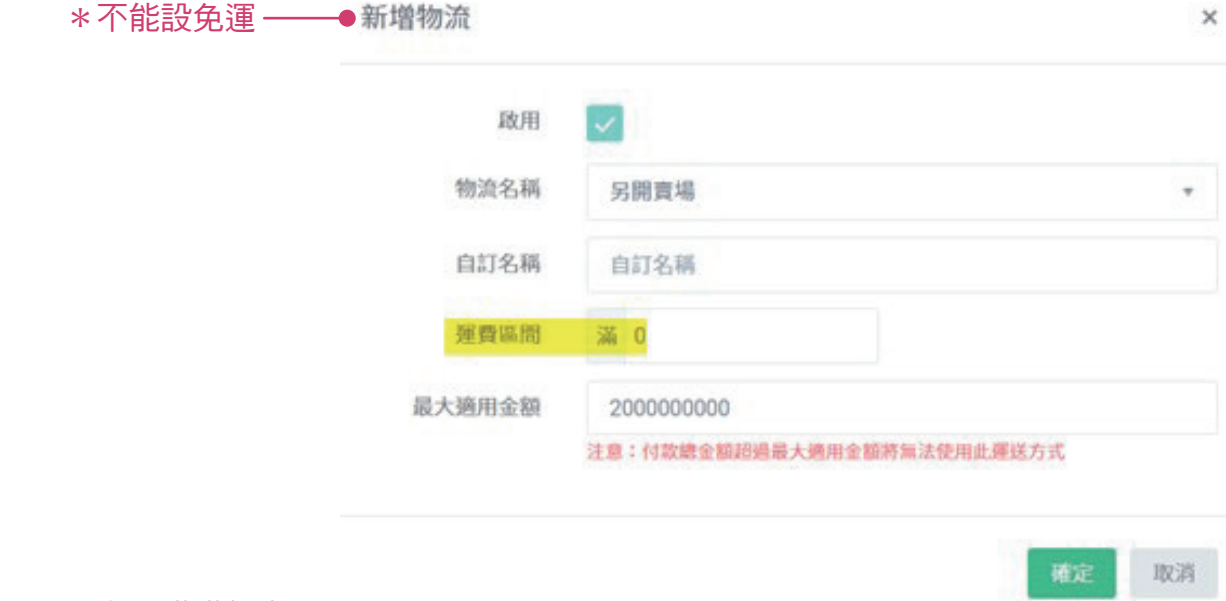

\*與瀨喵喵無串接

\*備註讓賣家知道此單使用其他賣場出貨

例如:買家在 FB 下單(FB 成單),但買家想要使用賣家其他賣場優惠方式 (例如使用蝦皮免運券或是蝦幣折抵),所以該單會到蝦皮賣場完成出貨 此狀況比較像是個案,關鍵點是:賣家想使用我們的庫存系統管理庫存, 所以要特別註記

\*\*系統會自己抓:該物流對應的付款方式,所以建議設定順序是:

- 1·設定物流
- 2.設定付款方式(系統自動配對合滴的物流與金流)
- 3.回去物流設定看每一個物流是不是都有系統自動對應的付款方式, 如果還早現"尚未設定",就是代表該物流應該對應的付款方式,沒有設定到
- 三·各種付款方式

設定付款方式-新增付款方式

- A.面交付款
- B.銀行ATM轉帳 填寫銀行代碼/戶名/銀行帳號 \*可以使用網銀
- C·物流代收:如果有使用 PC /蝦皮出貨,請務必設定"物流代收" (因使用 PC /蝦皮出貨,是由 PC /蝦皮協助賣家收錢)

- D·藍新金流 設定方式:
	- 1 · 點選「設定-申請第三方支付」,填寫資料
	- 2.瀨喵喵協助您在藍新金流代為申請一個商店、取得商店代號
	- 3.點選「設定-付款方式設定」, 開啟第三方金流-藍新
	- 4.商店代號自動帶入
	- 5.開啟您的藍新第三方金流

 \*請注意\*設定完付款方式後,請回到 「物流設定」檢查:是否每一個物流都 有對應到付款方式。

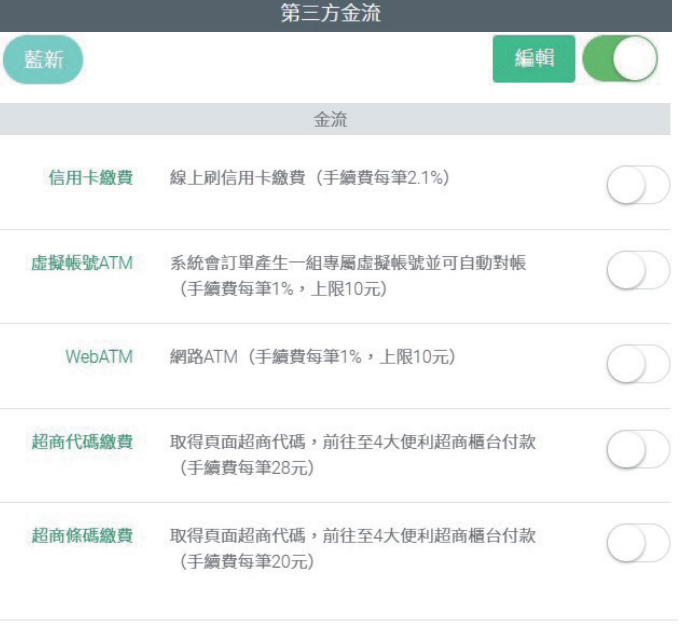

確定 取消

## 您專屬的網路商城

▼ 申請瀨喵喵帳號=您有自己專屬的網路商城呦 ▼

### 消費者進入網路商城方式

- 1.貼上網址(賣家登入瀨喵喵→點擊右上角大頭貼→切換成買家→複製網址給消費者)
- 2. 帳主於團購群組內輸入 keyword: 9494, 即會出現商城連結

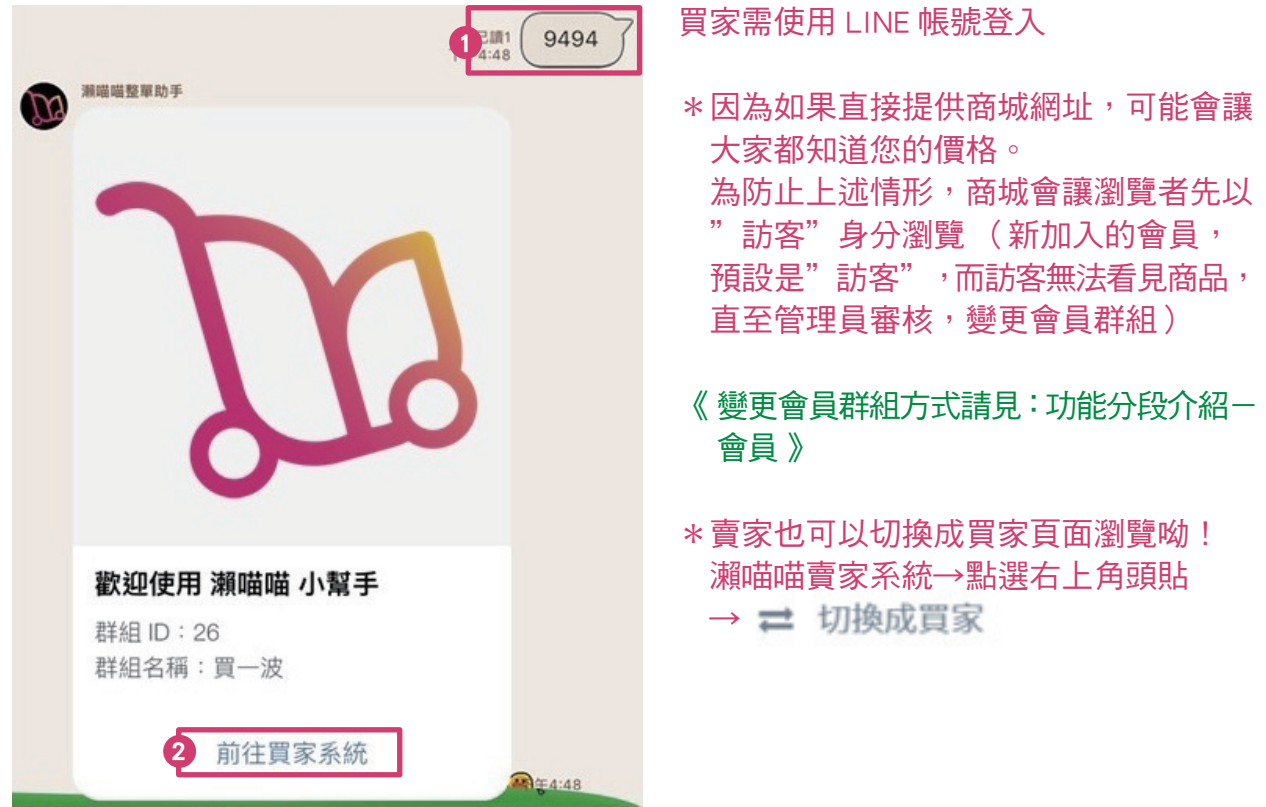

## <span id="page-13-0"></span>請您的買家綁定 LINE Notify

以下步驟非常重要,建議您可以建立「購物須知」或是「團員守則」,請您的消費者務必 在下單前,先綁定 LINE Notify,才能接收第一時間的商品狀態,並且不會漏接重要訊息!

- 0.帳主 (賣家)請於團購群組輸入特定訊息: 9494,即可發送"買家系統連結" 讓買家點選登入
- 1 ·請買家以" LINE 帳號 "登入"買家頁面"
- 2.點擊右上角大頭貼→個人資訊
- 3 · 點擊"綁定 LINE Notify"
- 4 · 必選"透過1對1聊天接收 LINE Notify 的通知" (不選群組,才會成功呦~) →同意並連動
- 5.LINE Notify 綁定成功→回到個人資訊頁面,確認" LINE Notify "開關是綠色打開的

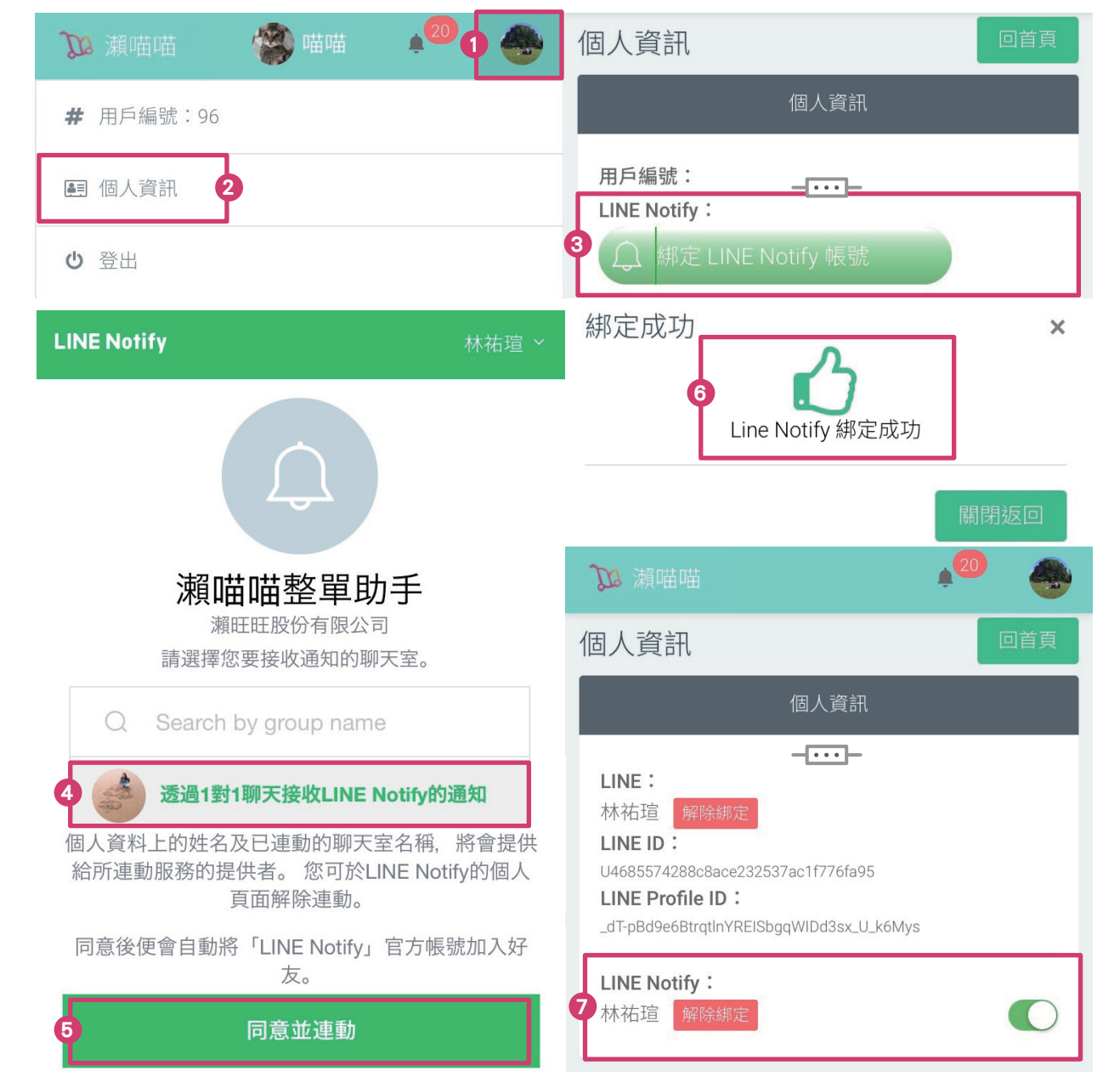

#### <span id="page-14-0"></span>綁定成功後

★ 賣家系統一會員:有綁定 LINE Notify 的買家名字旁邊會標註: (4) 林祐瑄 (LINE Notify

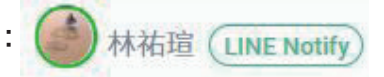

★ 若賣家於賣家系統點選"通知"或是"聯絡買家",都可以藉由 LINE Notify 發送訊息給買家 點選"聯絡買家":會提供買家 聯絡賣家 的連結,讓買家和賣家做進一步溝通 點選"通知:會發送相關通知給買家(請繼續看下方的介紹,有 LINE Notify 發送訊息 的範例圖)

## 請您的買家綁定 LINE 與 FB 帳號

方法 1 · 客人以 FB 帳號登入買家頁面,與 LINE 綁定 客人以 FB 帳號登入買家頁面 → 右上角大頭照 → 個人資訊 → 綁定 LINE 方法2.客人以 LINE 帳號登入買家頁面,與 FB 綁定

 客人以 LINE 帳號登入買家頁面 → 右上角大頭照 → 個人資訊 → 以 的身分繼續

## LINE 貼文串發布商品/匯入

STEP 1 使用 LINE 個人帳號在貼文串, 依以下"特定格式"發布欲開團好物 系統抓文要靠關鍵字,以'冒號'啟動系統辨識 目前關鍵字有:商品/價格/款式/規格/顏色/尺寸 \*您可以使用手機版 LINE -貼文串發布貼文 或是使用電腦登入 https://timeline.line.me/ 後,點選 ( + <sup>撰寫貼文</sup> ) 來發布貼文 【特定格式】 \*和規格有關的關鍵字:款式/規格/顏色/尺寸 範例 商品:旗袍紗裙洋裝  $R$ 寸:S, M, L → 先出現的是主規 顏色:粉,藍,紅 → 後出現的是副規 價格:120,130,140 \*目前匯入關鍵字僅支援雙規(主規+副規),若商品有三規以上,則需要進 入設定畫面後,再新增 \*可用 逗號,(全/半形 兩種皆可)或 頓號、或 井號# 來區分不同 規格(建議用逗號, 比較方便記憶) ( / 和 空白 不行呦!) \*主規變價 (不同主規可以有不同價格), 以範例為例: S粉·S藍·S紅 都是 120, M全部都是 130, L 全部都是 140 \*設規格技巧: .不要形容詞 .不要重複的字,例如:紅色、綠色、黃色(消費者不會打 紅"色 " + 1 )

15

· 越簡單越好

\*若商品沒有規格,只需要打"商品:"&"價格:",設法如下

商品:

價格:

沒有規格的商品,消費者只要喊「+」(欲訂購之數量)」就成單 \*如果沒有打出 商品名稱:\_\_\_\_\_\_\_\_\_\_ ,系統會自己抓第一行

當作品名

\*建議補上喊單範例(不然消費者會照自己理解的方式喊,增加賣家工作量) 例如:〔喊單範例〕"粉73+1"或 "粉73+1,藍80+1" 如果消費者沒有依照喊單範例喊,訂單會在瀨喵喵"待確認區"

→需要賣家手動處理

\*貼文下方打上"#",可以區分不同館別呦!

例如:#OO商店美妝館(專發美妝商品貼文)、

#OO商店美食館(專發美食商品貼文)

【LINE 貼文串館別網址】

於網址處輸入/hashtag /\_\_\_\_\_\_\_(=您剛剛輸入的 # \_\_\_\_\_\_) ● timeline.line.me/hashtaq/喵喵商店美妝 → Enter →就會到您的館別囉 !

**\*若您的貼文設定 ● ● ☆開版文法機構を提案】** =該商品可以觸及到好友圈以外的淺在客戶!

\*請注意 \*請您使用以上格式發文,等一下我們從貼文串匯商品資料到瀨喵喵時,才會順 利自動辨識、快速匯入呦~

STEP 2 用電腦 Chrome 開啟 https://timeline.line.me/ 登入 LINE 帳號/進行身分認證 找到剛剛發布的商品貼文(如果找不到,可點選右上角頭貼一個人圖片)

2

16

商品/樹葉<br>尺寸:XS,M<br>優終:7.70

**BAWWAIN-1M-2** 

 $\circ$   $\circ$   $\circ$ 

 $\bigoplus$ 

STEP 3 點選商品貼文的「發文時間」, 按下"尚未匯入" (如不能正常匯入,可以先按F5重新整理再匯入) 4 林祐殖  $\frac{4}{3}$  **H32572** 

商品/樹葉<br>尺寸:XS,M<br>債格:7,70

[咳草範例]S+1,M+2 #唱唱商店美数  $\odot$   $\odot$   $\cdots$ 

◎ 1小時前

## <span id="page-16-0"></span>STEP 4 畫面轉跳:瀨喵喵-設定「匯入開團」

4-1·設定開團類型/特殊設定/開團期限 雁入関画

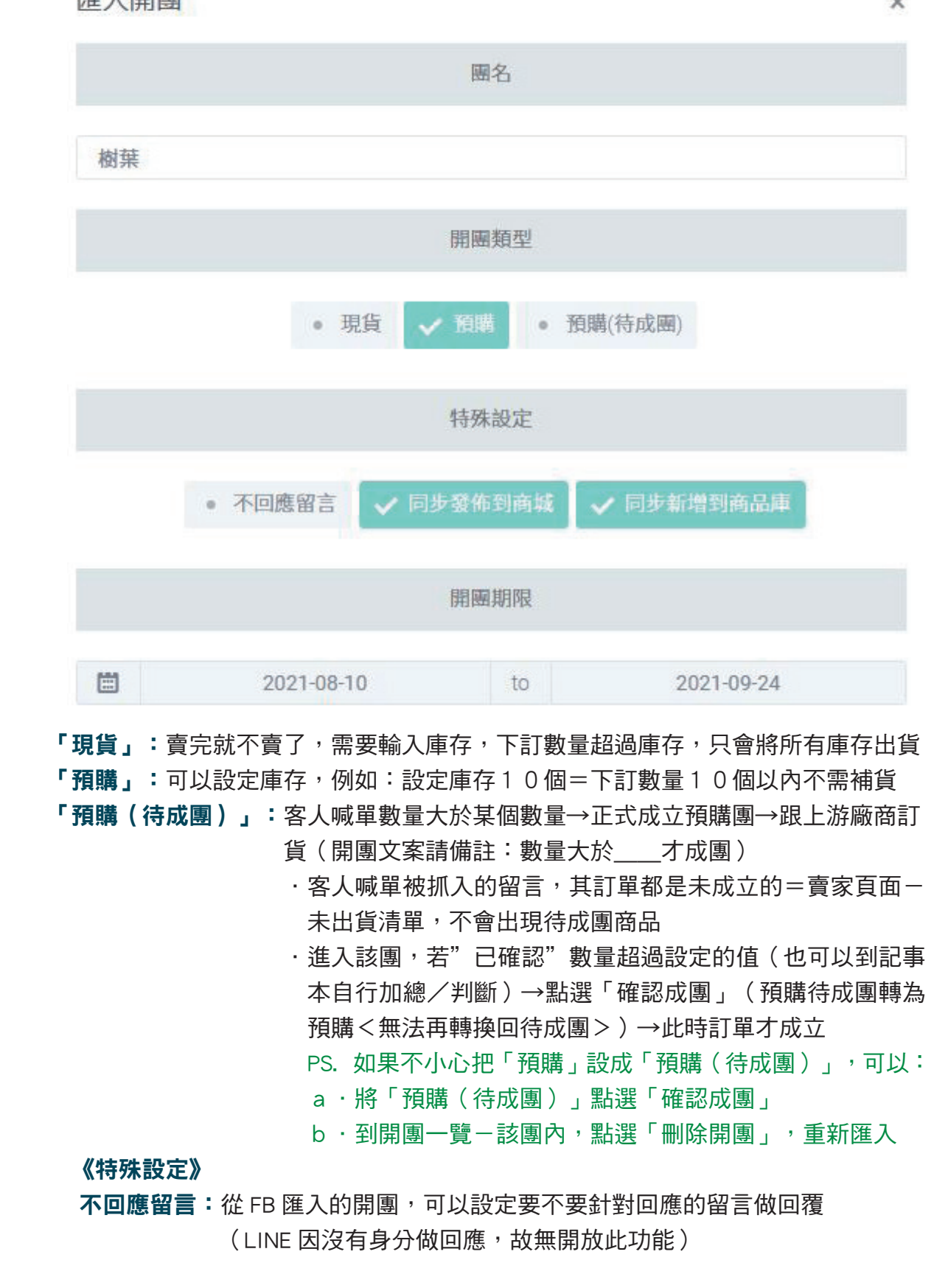

17

 $\mathcal{L} \in \mathcal{L}$ 

 同步發佈到商城:將此商品同步發佈到您的線上商城 **同步新增到商品庫:**將此商品新增到「瀨喵喵-單商品管理」,當商品進入「瀨 喵喵-單商品管理」(商品庫)後,您便可以對該商品做訂 貨管理,而且如果下次又想開該商品的團,就可以在單商品 管理(商品庫)進行"快速發布"到FB或是您的線上商城呦! (沒有支援發布到貼文串)可以省去新增已開團過商品的時間!

4-2.檢查匯入資訊(若在商品貼文有依特定格式發文,商品規格與價錢系統會 自己抓)& 設定庫存

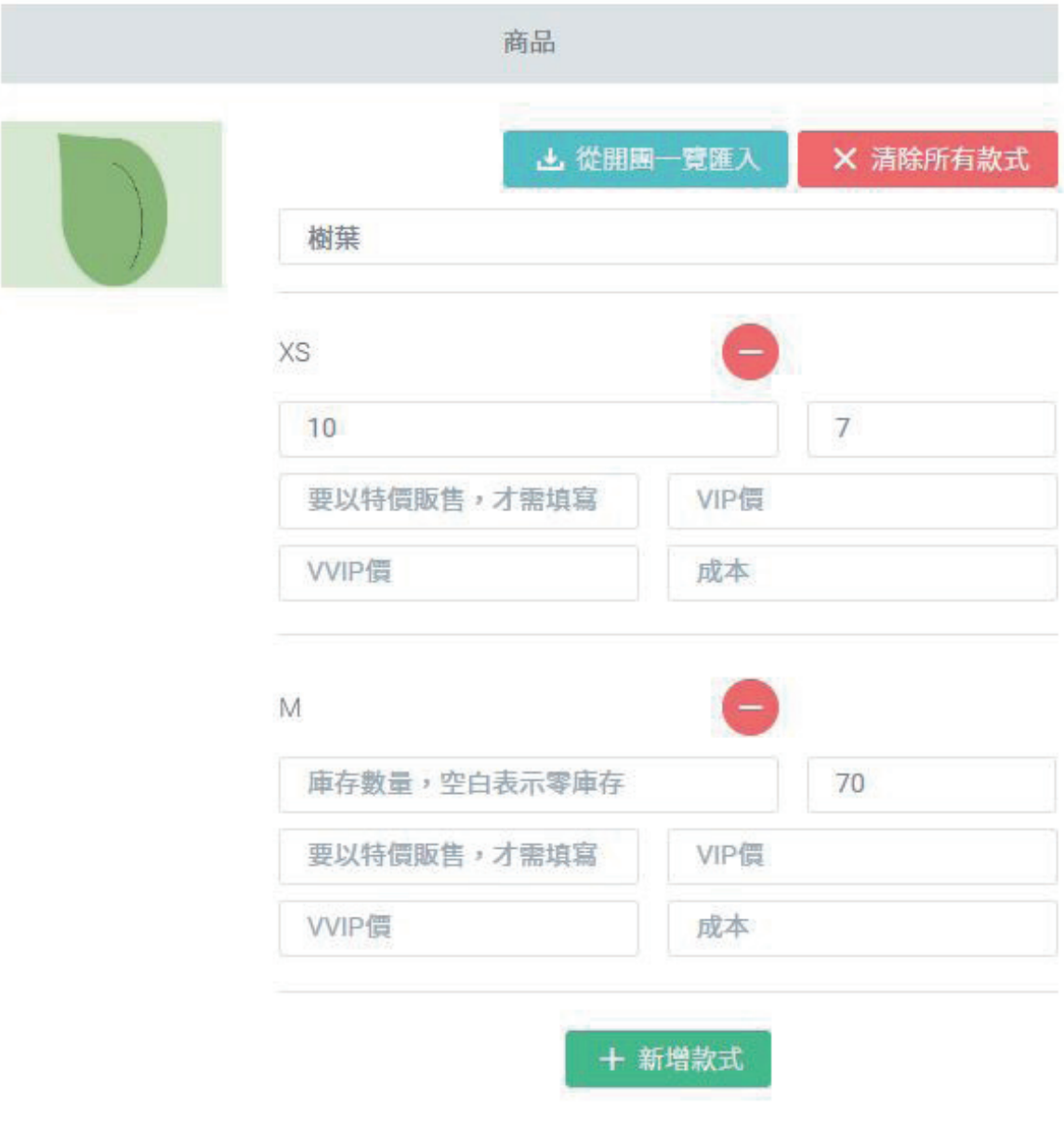

\*開團類型如為"現貨",至少要輸入一個庫存,否則會無法匯入

4-3·設定折扣&標籤

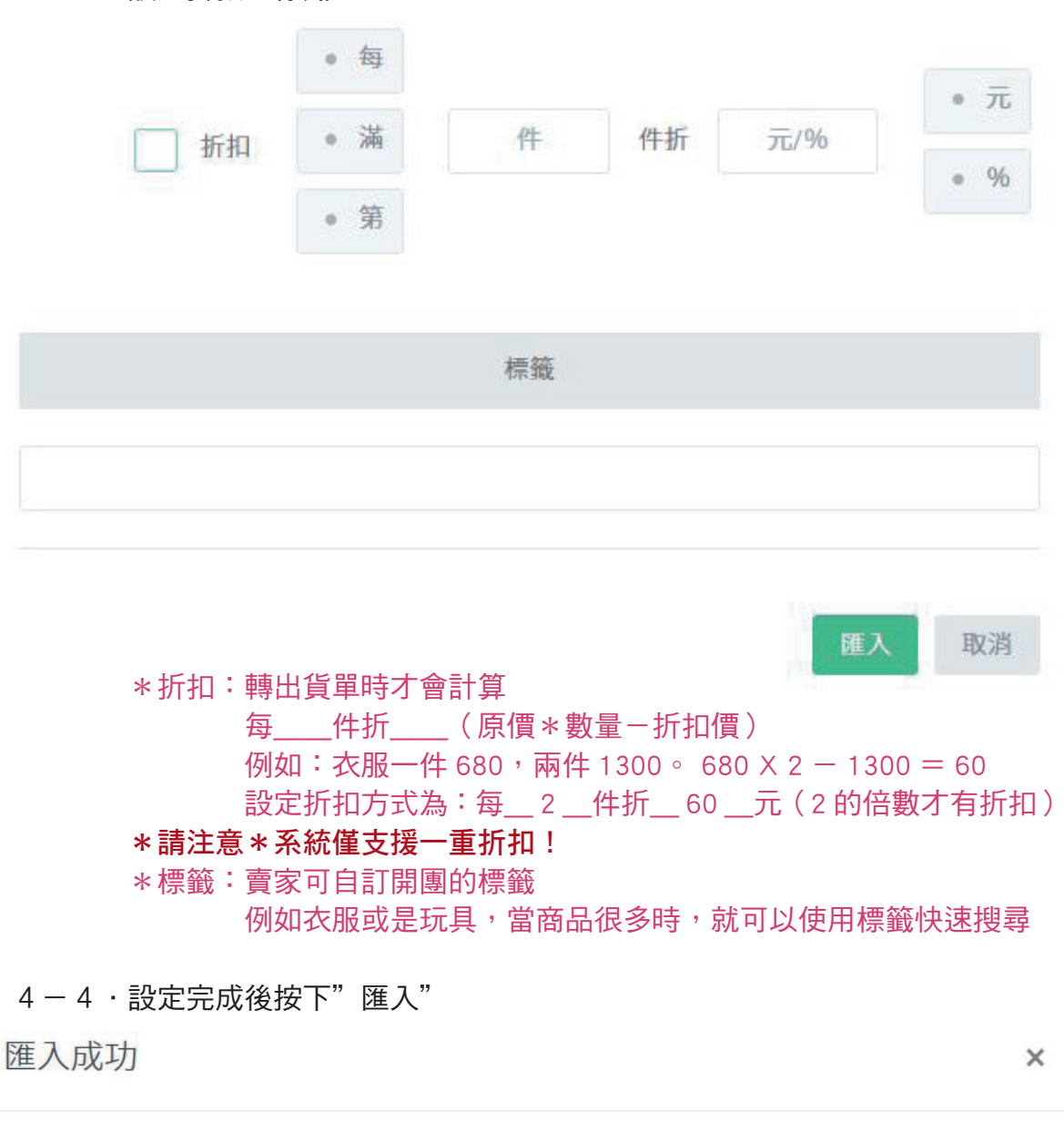

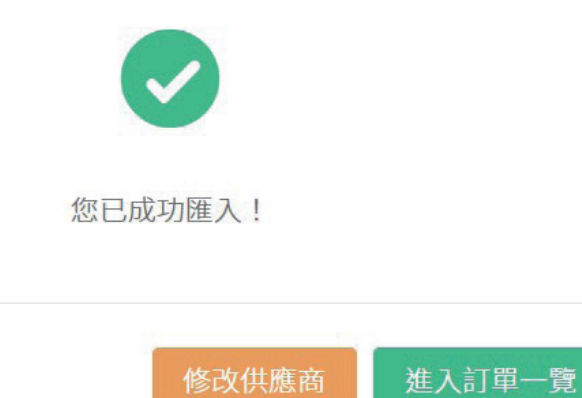

 (此時 LINE TIMELINE 成功匯入的貼文會出現"已匯入系統"=該文與 現有底下的留言已成功匯入瀨喵喵)

19

關閉

<span id="page-19-0"></span>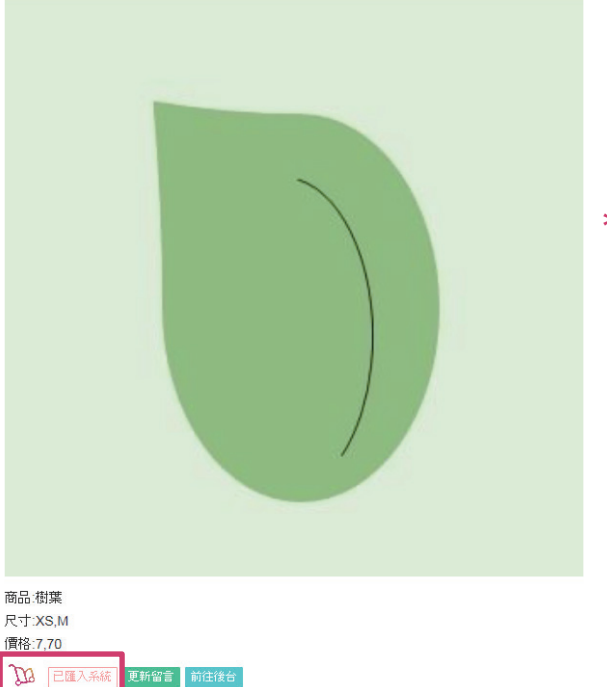

\*如果發現無法按下發文的時間淮行匯入 請確認:

a. 是否已安裝最新 Chrome 小幫手

b · 您當初申請瀨喵喵的臉書帳號, 是否已經跟您的 LINE 帳號進行 綁定了 如果還沒,請您參考  $"$ 加入我們- STEP 4"

## LINE 貼文串一商品貼文 新留言匯入

在上一個動作中,將商品貼文匯入瀨喵喵的同時,會將底下現有的留言一併匯入,而在匯 入後,才喊單的留言,稱為"新留言"

\*請注意 \* LINE 貼文串-商品貼文上的"新留言",一定要由賣家定期抓取 !!!

#### 方法一:Chrome 擴充功能

 頁面在「賣家系統」或是「LINE TIMELINE」→瀏覽器右上角 - 機器人小幫手→ 批次匯入 LINE 記事本留言

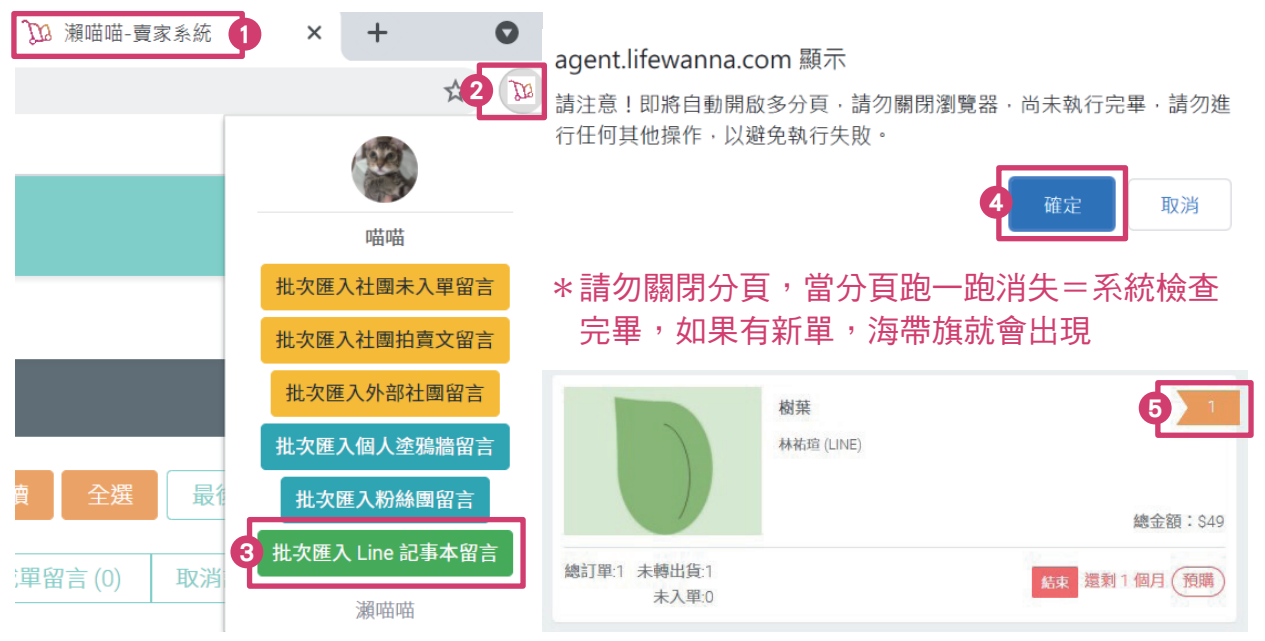

20

**D** Lifewann

### 方法二:電腦版 LINETIMELINE 貼文串

(適合會定期使用電腦巡視 line 商品貼文,回覆客人詢問的賣家 ) 按下商品貼文下方的"更新留言", 匯入該貼文的新留言

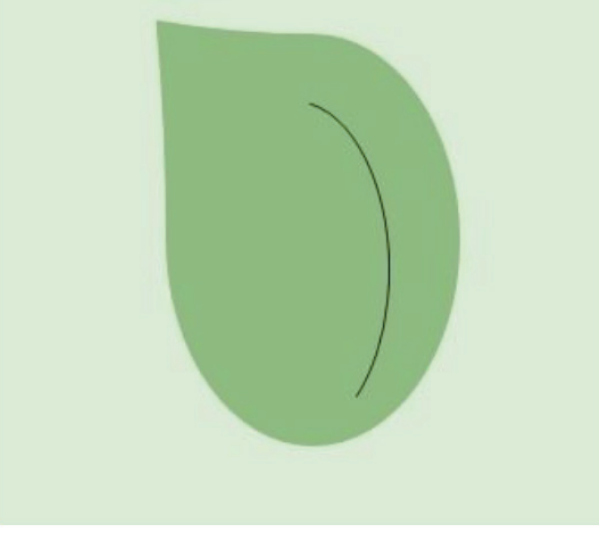

商品 樹葉 尺寸:XS,M

價格:7,70 **W BEAA# E#88 | H8468 更新留言:更新 "未匯入賣家後台的新留言"** 

- $\odot$   $\odot$ 2배쯤을 **林祐瑄 28** 已匯入賣家後台的留言,會出現"已匯入"字樣 ●マロ雁入 林祐璋 刚刚 設 (十可使用)
- \*開團類型如為"現貨",當已完售,新留言訂單會出現在"未成單留言" (同時 LINE NOTIFY 也會通知買家該貨品缺貨)

【瀨喵喵整單助手】 來自店家『喵喵』的通知: 嗨!林祐瑄,不好意思~您訂的商品 範例: 『爆米花多多 - 款式:虎斑XS』部分品 若賣家設定 "現貨庫存 8 ", 項<mark>庫存不足,詳細訂單內容可點擊下面</mark> 現在A會員下單 10 件, 連結查看,謝謝。 A會員有綁定 LINE NOTIFY 查看訂單連結: https:// 的話,就會收到庫存不足的 agent.lifewanna.com/buyer/cart? 通知 seller=3462522910516152 喵喵 歡迎光臨『喵喵』,您可以 在此頁面查看您的訂購商品 E46157

21

 $\sim$ ~ LINE NOTIFY 涌知-不同開團類型~~

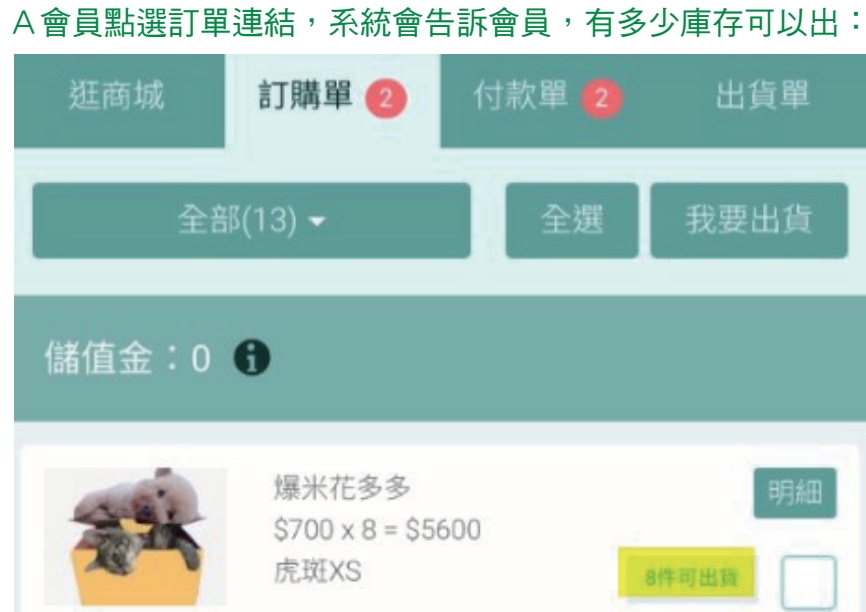

## 範例:若賣家設定"預購",則賣家匯入留言後,買家會收到:

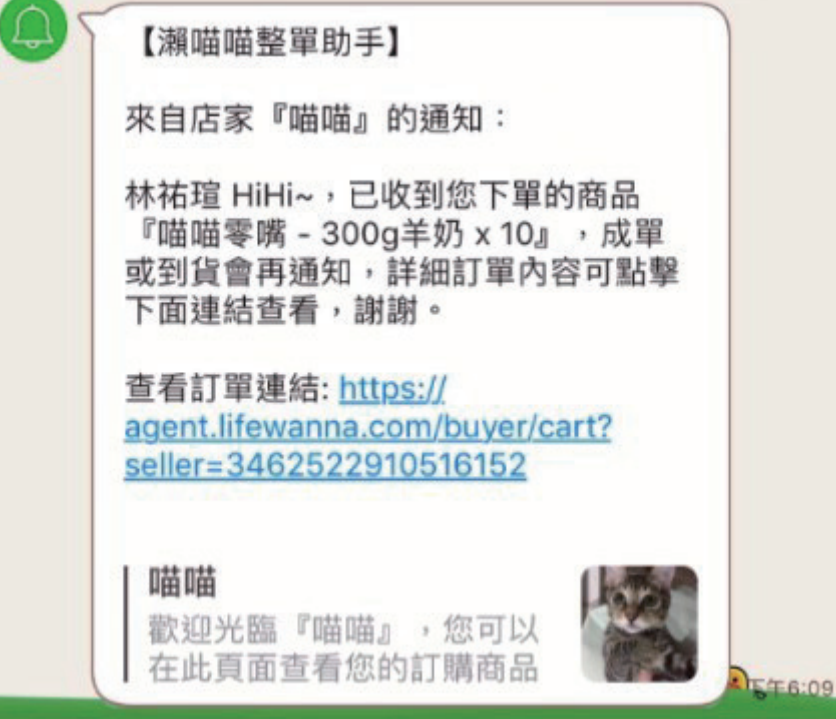

## <span id="page-22-0"></span>FB 設定

#### FB 團購社團

【FB 社團-應用程式設定】社團→您管理的社團→團購社團→設定→管理進階設定→ 應用程式→新增應用程式→愛+1社群購物機器人→新增

### FB 粉絲專頁

1.建立瀨喵喵帳號擁有者為粉絲專頁管理員的粉絲專頁

2 ・瀨喵喵 賣家系統-設定-回覆粉專設定-設定粉專

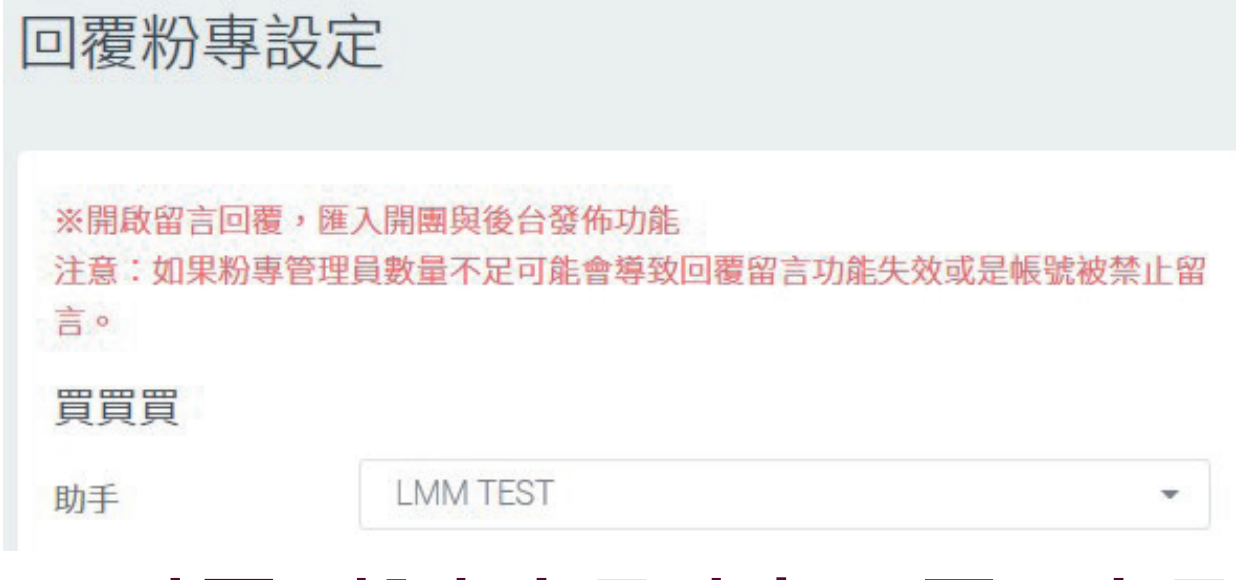

## FB 社團 / 粉專商品貼文 & 匯入商品

瀨喵喵建立商品→發布到 FB [《詳見"在商城建立新商品"頁籤》](#page-7-0) STEP 4 請發佈至" FB 社團或是 FB 粉專 "

發佈至

請選擇發佈渠道

Facebook 社團 - 買買買

Facebook 粉絲團 - LMM LWW

Facebook 粉絲團 - LMM TEST

\* 新增商品時有幾張商品圖片,發布到 FB 就會有幾張商品圖片呦 !

### <span id="page-23-0"></span>FB 建立商品貼文→匯入瀨喵喵後台

STEP 1 在 FB 社團或是 FB 粉專,依"特定格式"發布欲開團好物

《特定格式詳見["LINE 貼文串發布商品/匯入"頁籤- STEP 1 》](#page-14-0)

\*請注意\*

請您使用以上格式發文,等一下我們從 FB 匯商品資料到瀨喵喵時,才會順利自動辨識、 快速匯入呦~

STEP 2 將商品資料匯入瀨喵喵後台 點選商品貼文的「發文時間」,按下 (若沒有出現,請重新整理) 尚未匯入 《 匯入瀨喵喵後台設定詳見["LINE 貼文串發布商品/匯入"頁籤- STEP 4 》](#page-16-0) FB 成功匯入後的貼文會出現 已匯入系統 更新留言 前往後台 瀨喵喵-賣家系統→開團一覽:會出現您剛剛匯入的團購品項與訂單 =該文與現有底下的留言已成功匯入瀨喵喵

> 留言自動分類:瀨喵喵賣家系統一訂單一覽一待確認/已確認/未成單留言 待確認:客人喊單規格不正確→待您與客戶確認 已確認:客人喊單規格正確,直接成單 未成單留言:多為客人詢問,例如:此團為零食,客人可能會留言詢問效期

《如果無法按下發文時間匯入,請詳見["LINE 貼文串發布商品/匯入"頁籤- STEP 4](#page-16-0) 》

## FB 社團/粉專直播

- STEP 1 建立直播視訊
	- (建議至少跑五秒,留言訂單才能順利抓取,且若秒數太短,FB 可能會認定有問題) 和大家分享好物囉~請想要的人在下面留言: +1 ! (如一則直播中有拍賣多種品項,要請客人將品名也打出,減少賣家後續確認作業)

STEP 2 結束直播視訊

STEP 3 將商品資料匯入瀨喵喵後台 點選直播貼文的「發文時間 」,按下 <mark>\ \}</mark> <sup>尚未匯入</sup> ( 若沒有出現,請重新整理 ) 設定團名/開團類型/特殊設定/開團期限

24

《 匯入瀨喵喵後台設定詳見["LINE 貼文串發布商品/匯入"頁籤- STEP 4 》](#page-16-0)

#### STEP 4 此處需設定商品基本資料

(與社團‧粉專不同,社團‧粉專只要有依一定格式發文,系統便會自動抓取 商品基本資料,但直播需設定商品基本資料)

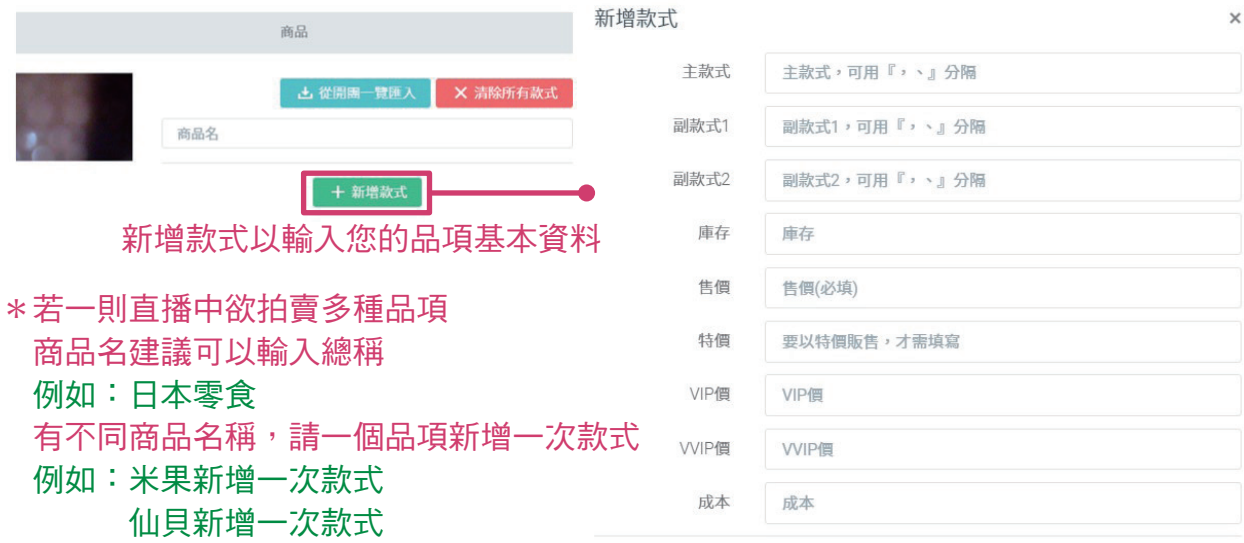

取消

\*開團類型如為"現貨",至少要輸入一個庫存,否則會無法匯入

\*設定完商品基本資料,設定折扣&標籤(如有需要),設定完成按下「匯入」

#### 《詳見["LINE 貼文串發布商品/匯入"頁籤- STEP 4](#page-16-0) 》

FB 成功匯入後的貼文會出現 \ \ \_ E匯入系統 | 更新留言 | 前往後台

 瀨喵喵-賣家系統→開團一覽:會出現您剛剛匯入的團購品項與訂單 =該文與現有底下的留言已成功匯入瀨喵喵

留言自動分類:瀨喵喵賣家系統一訂單一覽一待確認/已確認/未成單留言 待確認:客人喊單規格不正確→待您與客戶確認

已確認:客人喊單規格正確,直接成單

 未成單留言:多為客人詢問,例如:此團為零食,客人可能會留言詢問效期 《如果無法按下發文時間匯入,請詳見["LINE 貼文串發布商品/匯入"頁籤- STEP 4](#page-16-0) 》

【FB 文章匯入權限】

### 《身分說明》

- 1.創建者:當初申請使用的臉書帳號,大部分是老闆或是老闆娘
- 2.大總管:和創建者一樣,擁有最大管理權限
- 3. 小幫手:不可觀看報表區、成本資料,不可設定管理員,其餘權限都一樣

《匯入權限說明》

 分為"創建者"與"非創建者(大總管或小幫手)"兩種不同匯入身分及權限 請確認:

1. 創建者的 FB & LINE 帳號綁定在一起《詳見"加入我們"百籤- STEP 4 》

- <span id="page-25-0"></span>2·已設定大總管或小幫手身分
- \*若同時將某人的 FB & LINE 都設定為管理者 (大總管或小幫手), 要請某人將FB&LINE綁定 《詳見[" 請您的買家綁定LINE與FB帳號"](#page-14-0)頁籤》

#### 創建者是管理者的社團或粉專,匯入權限:

- "創建者"可匯入任何人的文章
- "非創建者"可匯入任何人的文章

#### 創建者不是管理者的社團(外部社團),匯入權限:

- "創建者"只可匯入創建者的文章
- "非創建者"只可匯入創建者的文章
- \*因權限關係,外部社團請以創建者的臉書身分發文

## FB 新留言匯入

在上一個動作中,將 FB 商品貼文匯入瀨喵喵的同時,會將底下現有的留言一併匯入, 而在貼文匯入後,才喊單的留言,稱為"新留言"

### \* FB 的"新留言"請賣家定期抓取!!!

 (FB 上的新留言,除非"客人有同意他的臉書留言,可以被自動抓取"才能全自動被抓 入系統,但現實狀況是:客人需不斷地重新同意,所以其實很難達成,我們還是建議由 賣家定期抓取新留言呦!)

#### 方法一:Chrome 擴充功能

 頁面在「賣家系統」或是「FB」→瀏覽器右上角-機器人小幫手 →批次匯入留言

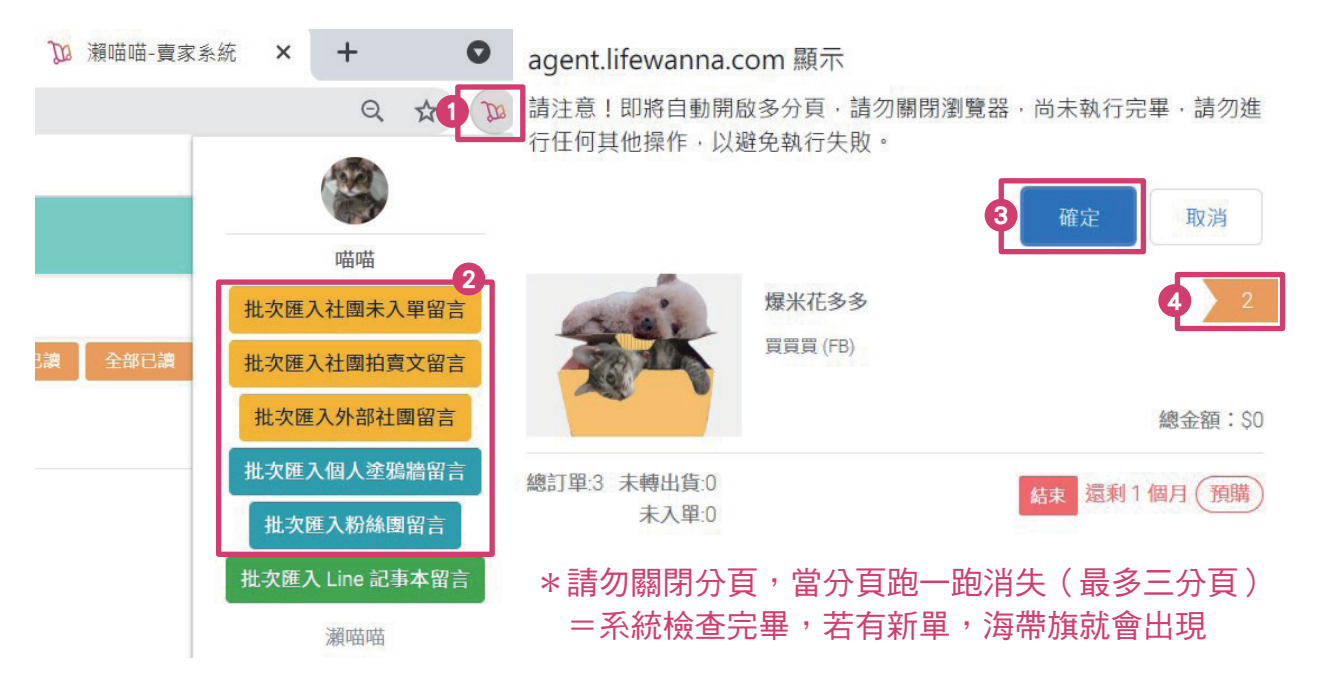

## <span id="page-26-0"></span>\*請注意\*如果出現以下訊息,請使用方法二、方法三匯入新留言

## agent.lifewanna.com 顯示

因為臉書針對讀取頻次高,會進行封鎖,為了避免闆娘/闆闆被封,目前 此功能關閉中,請以單團單篇的方式更新留言,謝謝!

#### 方法二:更新留言

(適合會定期使用電腦巡視 FB, 回覆客人詢問的賣家) 按下 FB 商品貼文下方的"更新留言", 匯入該貼文的新留言

入日匯入系統 更新留言 前往後台

#### 方法三:抓取留言

- 三 開團一覽 一 未入單 | 一 **進入該團 一 功能**一 | 抓取留言

\*\*\*外部社團(創建者不是管理者的社團)\*\*\* 可使用"抓取留言"或是"更新留言"或是 CHROME 小幫手 #次匯入外部社團留言

\*開團類型如為"現貨",當已完售,新留言訂單會出現在"未成單留言" (同時 LINE NOTIFY 也會通知買家該貨品缺貨)

## FB 聯絡買家

Q LINE群組

● 自訂通知訊息

|<br>家預付單需填寫完整資訊

醒買家設定預設出貨方式

歐商城

訪客可參觀商城

诚購買顯示預購數量

使用預設出貨資料更新空白會員名稱

#### MESSENGER 連結

瀨喵喵-想聯絡的客戶-聯絡買家- 開啟Messenger : 會直接連結到您與該客戶 Messenger 聊天室

## 私訊小幫手

若您有粉絲專頁,可以將私訊機器人和粉專作綁定:

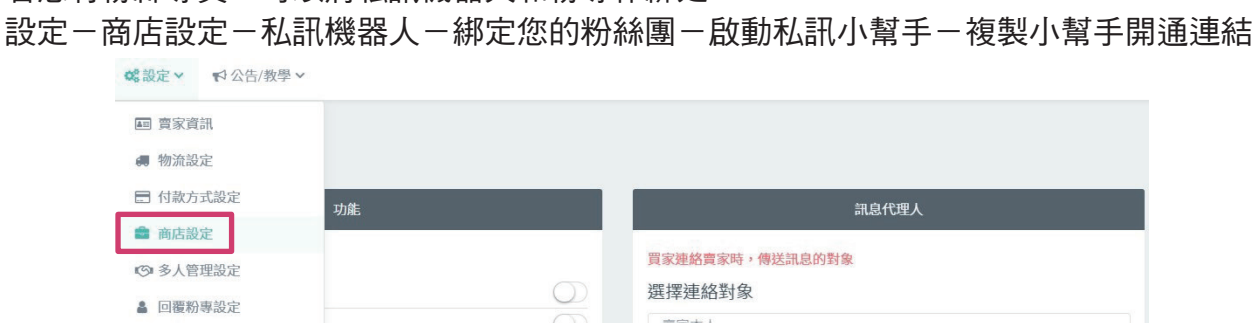

私訊機器人

 $\circ$ 

 $\bigcirc$ 

 $\bigcirc$ 

 $\bigcirc$ 

 $\circ$ 

 $\bigcirc$ 

 $\sqrt{2}$ 

您就可以將連結發給您的客戶,客人點選連結後就可以向您的粉絲團機器人進行快速提問囉!

绑定粉絲團

私訊小幫手互動

啟動私訊小幫手 (複製小幫手開通連結

**LMM** 

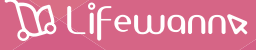

r

 $\bullet$ 

27

確定

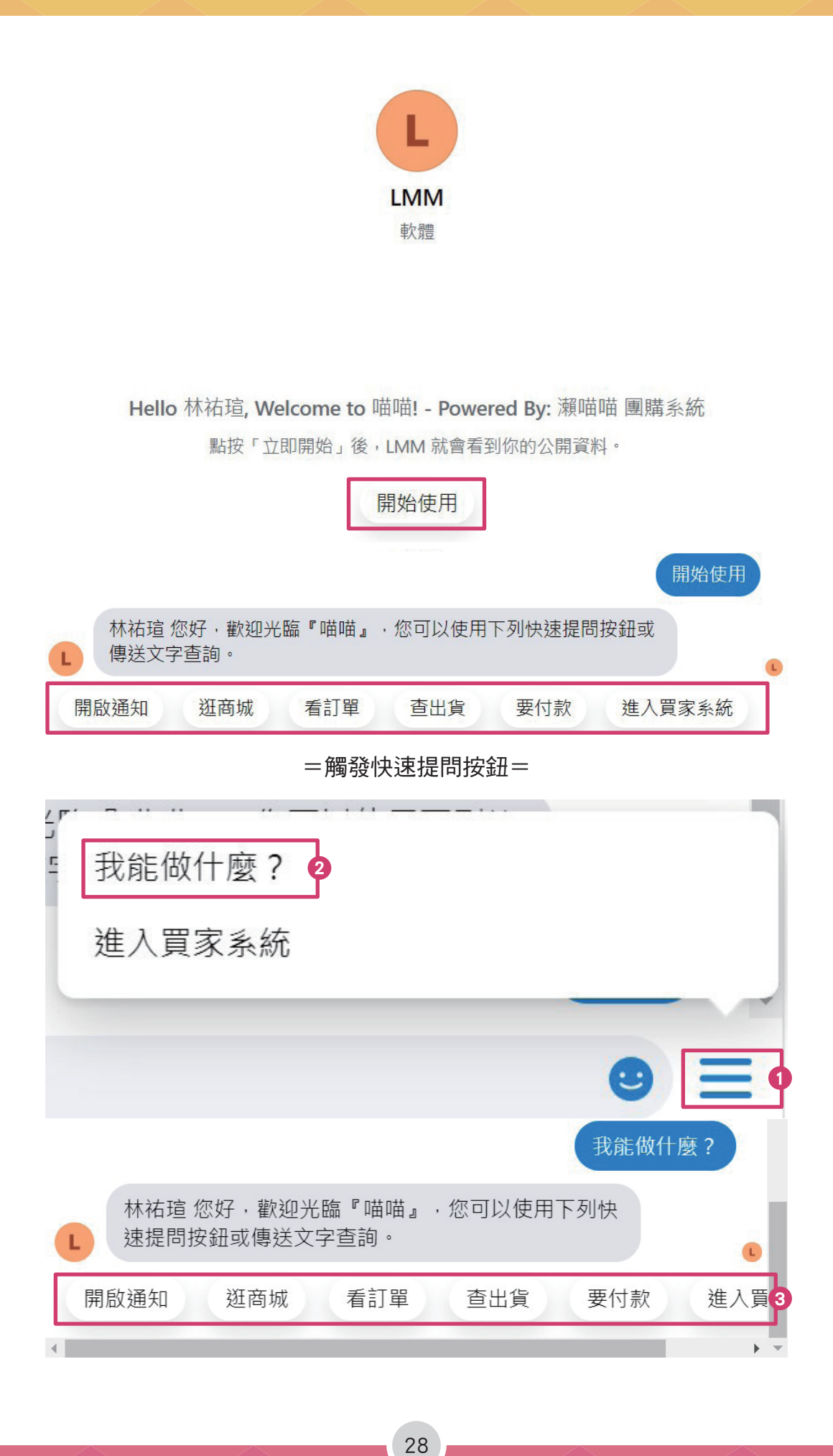

=點選「逛商城」或是輸入關鍵字「去商城逛逛」= 可以直接在 Messenger 瀏覽商城品項,喜歡的話,還可以直接下單,非常方便!

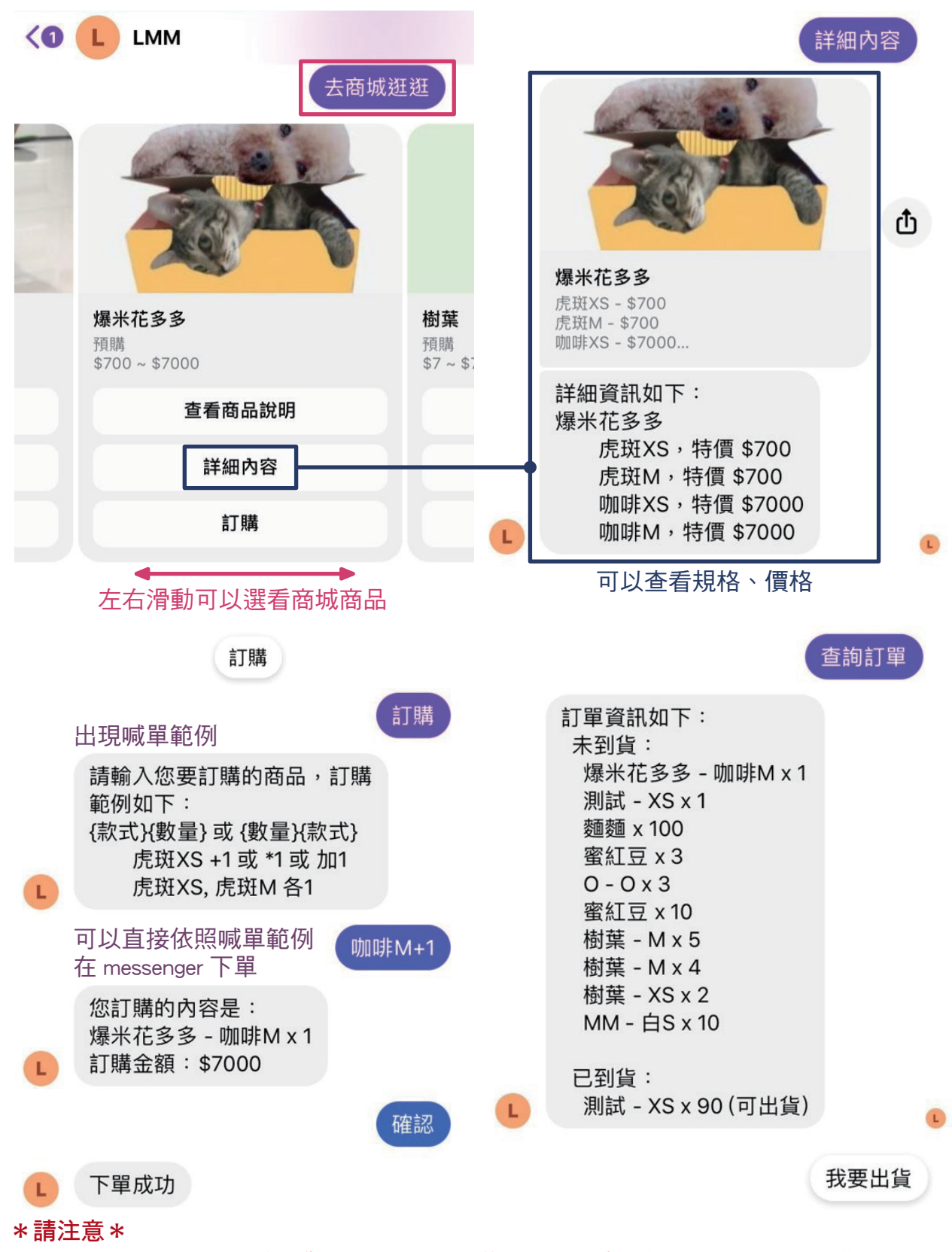

如已完成A品項下單,欲再觀看B.C品項詳細內容,或是想在 Messenger 訂購B.C品 項,需要請消費者再點選一次「逛商城」或是輸入關鍵字「去商城逛逛」

=點選「看訂單」或是輸入關鍵字「到貨了沒」,可以查看未到貨與已到貨品項=

到貨了沒  $\vdots$   $\Leftrightarrow$   $\odot$ 

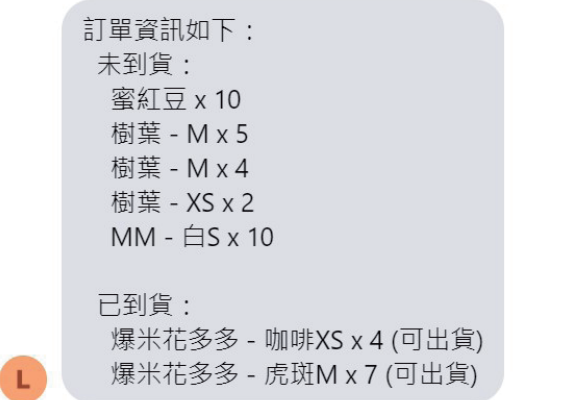

=買家自行出貨=

0.賣家需於商店設定開啟 買家可以自行出貨

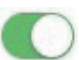

- 1.買家點選快速提問鈕-看訂單或是買家直接輸入「到貨了沒」
- 2 · 都會顯示訂單的詳細內容狀態, 此時買家如果想要出貨, 可以點選「我要出貨」-「確認出貨」讓"已到貨"的商品直接轉出貨單!

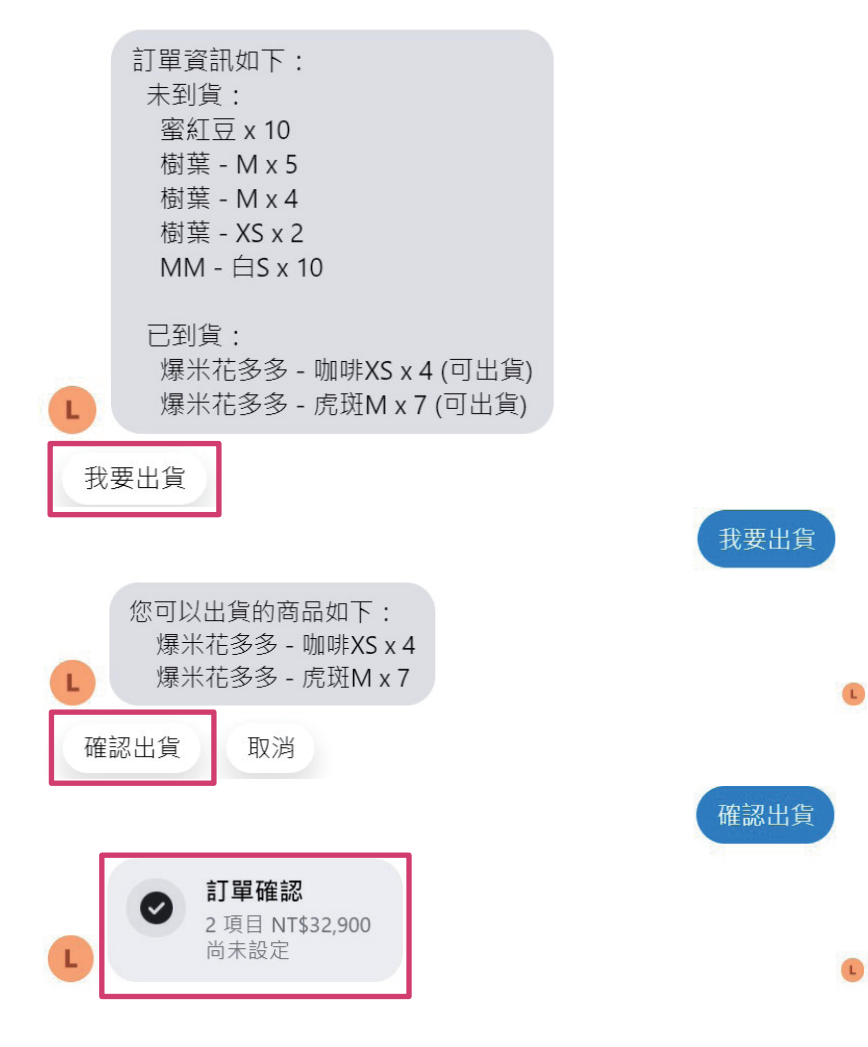

 買家點選「填寫運送方式」:機器人會協助您的買家完成後續資料填寫呦! 填寫運送方式 請選擇您要的運送方式:  $\mathbf{L}$ 面交/自取 - 0元 請輸入收件人名字:  $\mathbf{L}$ 林祐瑄 請問輸入您的連絡電話: L 091234567 您輸入的資料是: 運送方式:面交/自取 運送費用:0 收件人:林祐瑄 連絡電話: 091234567 面交時間:~ 面交地點: 賣家連絡電話: 付款方式:面交付款 L 您輸入的資料是否正確? 正確 填寫運送資訊完成,訂單處理中: 商品小計: 32900 折扣跟其他小計:0 運費:0 使用運費儲值金:0 使用一般儲值金: 860 總命額: 32040 L. 3·該訂單就會到賣家系統-結單區-結單區一覽-買家準備出貨1  $\left( 1\right)$ 

4 · 賣家完成出貨《步驟請參考["出貨單管理"](#page-43-0) 》

## <span id="page-31-0"></span>瀬喵喵一賣家系統

## 在商城建立新商品

除了可以用以上方式匯入商品貼文發布的商品外,也可以直接在商城新增商品

STEP 1 請先將商店設定內的"開啟商城"打開。 另外,若您的商城開放對象是所有人,請將商店設定內的"訪客可參觀商城"打開

- STEP 2 瀨喵喵→訂貨區→單商品管理→ 新增商品
- STEP 3 編輯開團商品資訊

新增商品

 $\times$ 

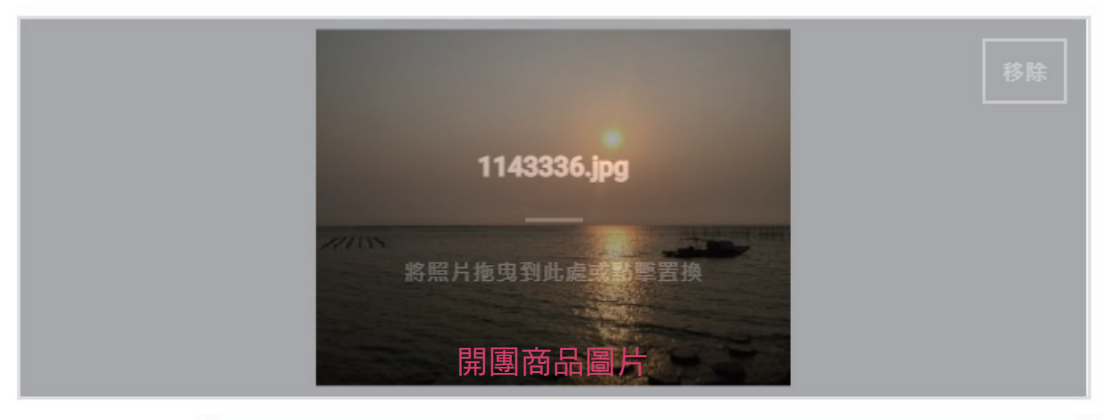

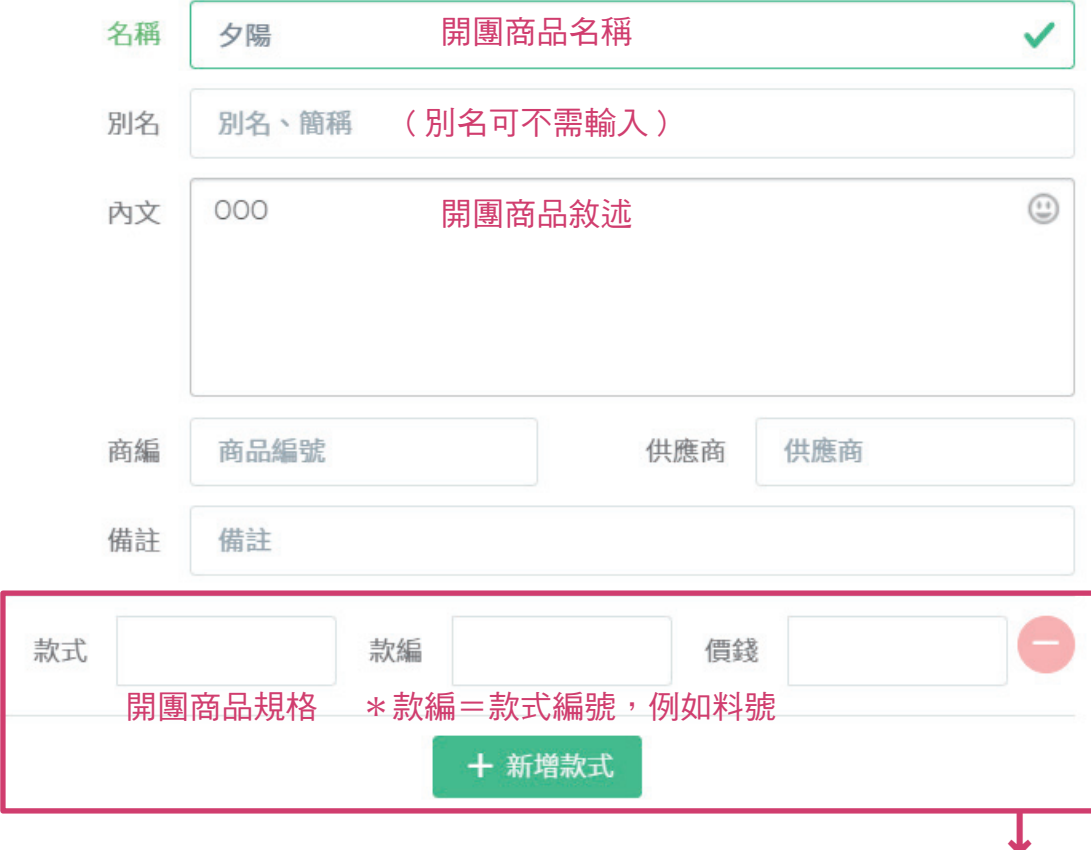

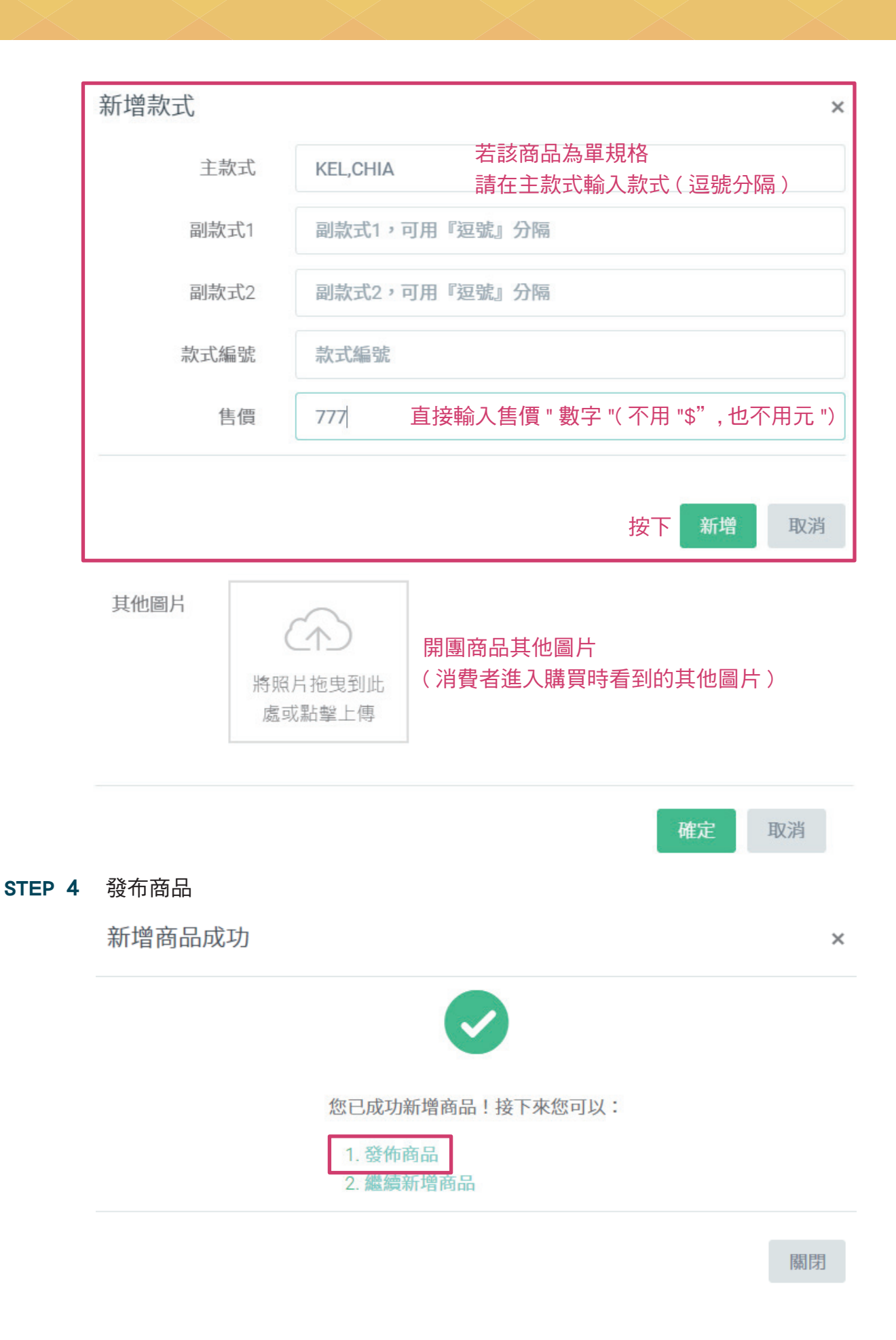

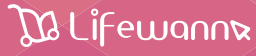

<span id="page-33-0"></span>接下來請設定開團類型/特殊設定/開團期限→檢查規格·價錢是否正確(現貨需要輸入 庫存數)→設定折扣/標籤(如有需要)→發佈至"賣家系統開團"→確定 \*折扣:轉出貨單時才會計算

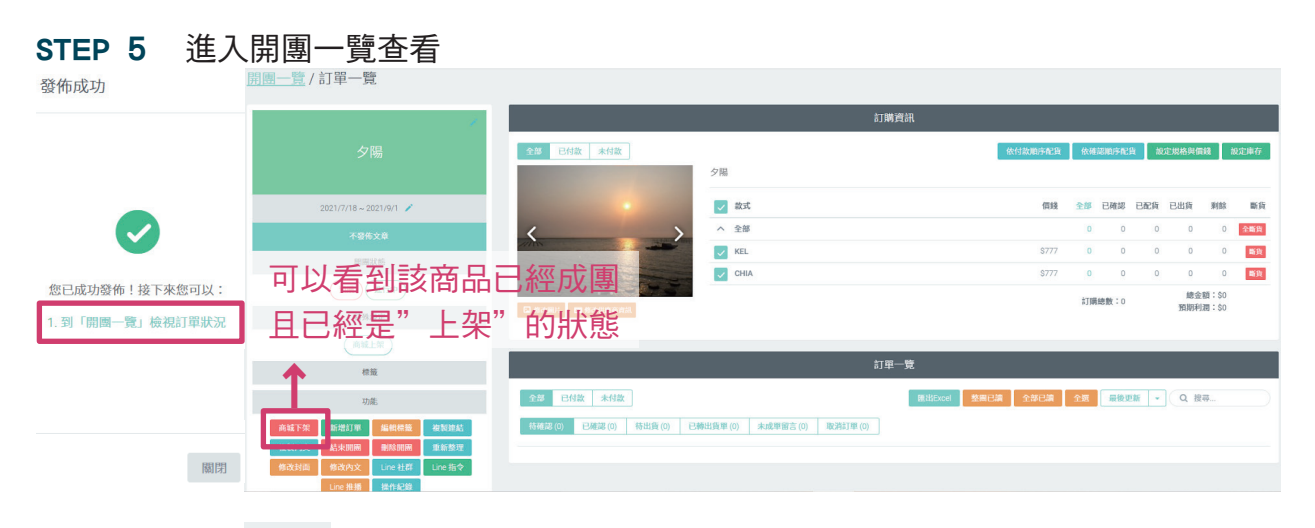

消費者頁面→ 即可看到您剛剛上架的商品→消費者可直接點選商品訂購

\*商城商品&商品貼文商品相異處:

- 1.商城屬孤獨購買,買什麼,別人不會知道;而商品貼文則可以看到大家留言的踴躍、 可跟風
- 2.在商品貼文的商品很容易被洗掉;在商城的商品比較不容易被洗掉

## 商品下架商城

瀨喵喵→訂單區→開團一覽→點選欲下架的商品→左下功能區 商城下架 EX:當販售時間到了

## 訂單/訂貨

|待確認 若會員沒有依照喊單範例喊,訂單會在"待確認區"→需要賣家手動處理 STEP 1 訂單區一開團一覽一海帶旗 匯入商品貼文上的留言訂單後→分頁跑一跑消失=系統檢查完畢,如果有新 單,海帶旗就會出現,點選海帶旗一進入「開團一覽/訂單一覽」

訂單一臂

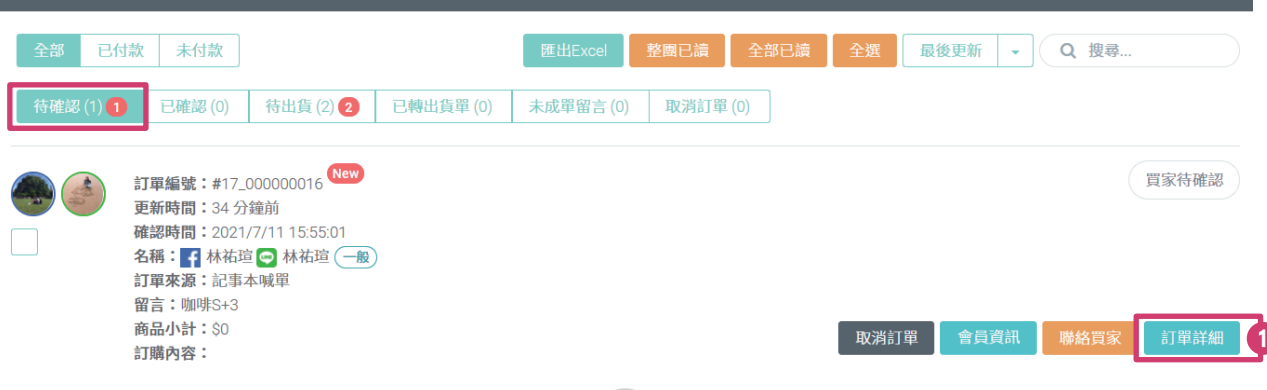

34

## **Da Lifewann**

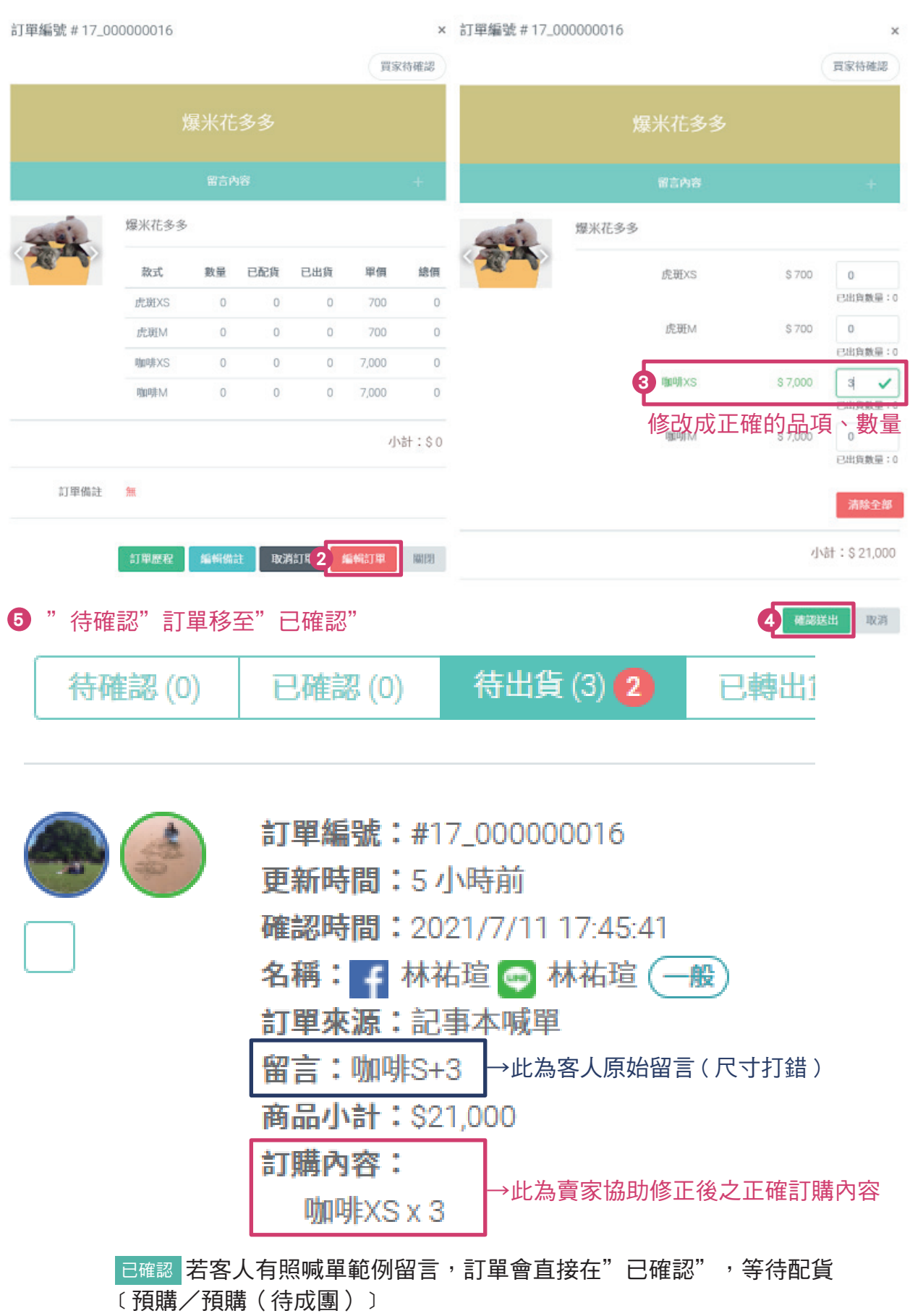

### <span id="page-35-0"></span>---------------訂單一覽其他狀態介紹--------------

未成單留言 開團類型如為"現貨",當已完售,新留言訂單會出現在"未成單留言" 或是客人詢問,例如:此團為零食,客人可能會留言詢問效期

取消訂單 點擊 取消訂單 後的訂單,會出現在"取消訂單"

---計單一覽其他狀態介紹--

STEP 2 檢查「待出貨訂單」 如果沒有問題→已讀→ 消失/海帶旗消失=全部檢查完畢 NEW \*每一次檢查,都應該要讓海帶旗消失,之後才比較好發現有新訂單 \*海帶旗功能: a.提醒檢查訂單 b.出現時代表有新訂單

### STEP 3 訂貨區-訂貨管理

訂貨管理<br>#訂貨管理 \*訂貨管理主要是在"消費者下單了,但還沒有貨的情況" 下(預購 或是待成團)  $\overline{\mathcal{H}_{11}$ 需訂貨 ▼  $\overline{\mathcal{H}}$  \* 現貨庫存手動管理: 如要補貨,請直接至開團一覽→該現貨商品→ 設定庫存 1. 需訂貨 2. 未到貨 做入庫或出庫 3. 未入庫<br>4. 需配貨 → 執行順序 1 → 2 → 3 → 4 ( 訂貨完成 ) 全部

> 1 ・需訂貨 (訂單量-庫存>0=訂貨) 系統會有訂購量建議值,例如:3(這裡可以手動調整成自己想訂貨的 數量, 把3改7)

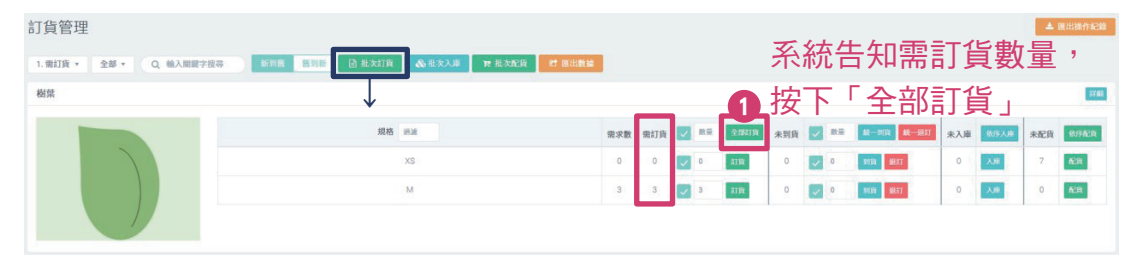

\*批次訂貨:將所有需訂貨的品項,一次做訂貨。但不建議使用,一個品項一 個品訂,較不容易出錯。

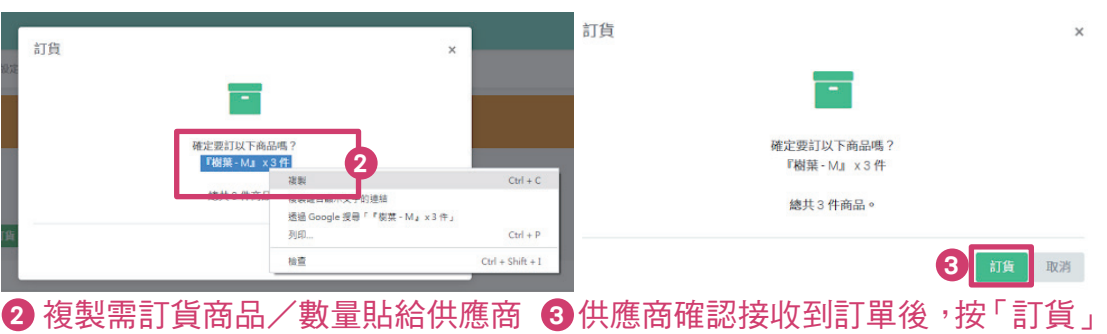

2.未到貨(已訂貨未到貨:第一步驟完成訂貨,該商品便會跳到第二步驟) 訂貨管理 2.未到貨 。 Q 輸入開鍵字提尋 新到路 舊到新 國 批次訂貨 & 批次入庫 胃 批次配貨 2 隨出數據 該品項全部到貨的快捷鍵 **MM** ↓ **雷宋散** mijg v me 未到街 / 未入庫 做作入库 未配行 做作配件  $30\%$  $\overline{\phantom{a}}$  $\mathbf{0} = -\lambda \mathbf{0}$  $\overline{\text{R}\text{R}}$ i 2067  $\overline{\phantom{0}}$  $\sqrt{2}$ 行政  $\overline{\bigcup}$  3 图 銀灯  $\overline{\phantom{0}}$ 人服  $0$  –  $\sqrt{\text{RSE}}$ ↓

系統會預設未到貨量 = 到貨量

但此欄位可依實際到貨情形輸入實際到貨量 待確實到貨後,點選「到貨」( 有時是分段到貨,若該品項/規格尚未到貨, 就先把藍勾勾拿掉,不要按到貨 )

3 ・庫存 (到貨的品項就會進到3)

點完數字,確認皆已到貨→批次入庫→系統已經依訂單需求自動抓.分配 庫存給各團&各規格→確認系統自動分配的無誤→確認入庫

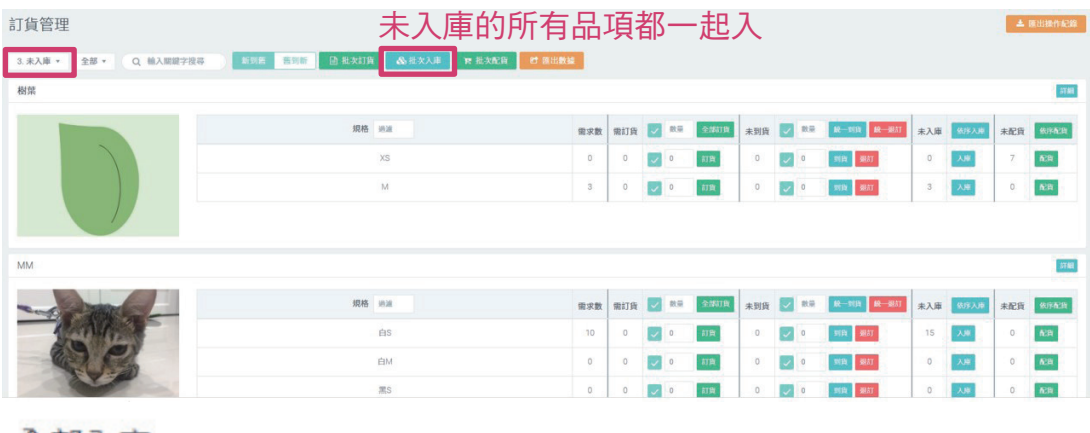

全部入庫

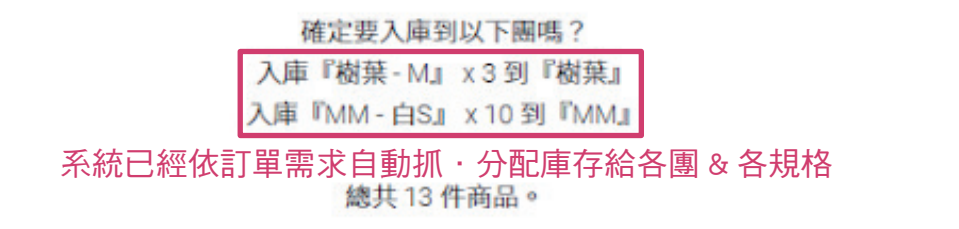

確認入庫 取消

×

 \*依序入庫(依品項做該品項的 所有規格/所有團 全部入庫) 系統已經依訂單需求自動抓 · 分配庫存給 各規格/各團

37

\*尚未分配商品部份:僅在有超訂(未入庫數量>系統依訂單自動分配數量) 商品時會用到,此處可選擇超訂數量要入庫的團

### \*如果想要手動控制 各規格/各團 入庫數

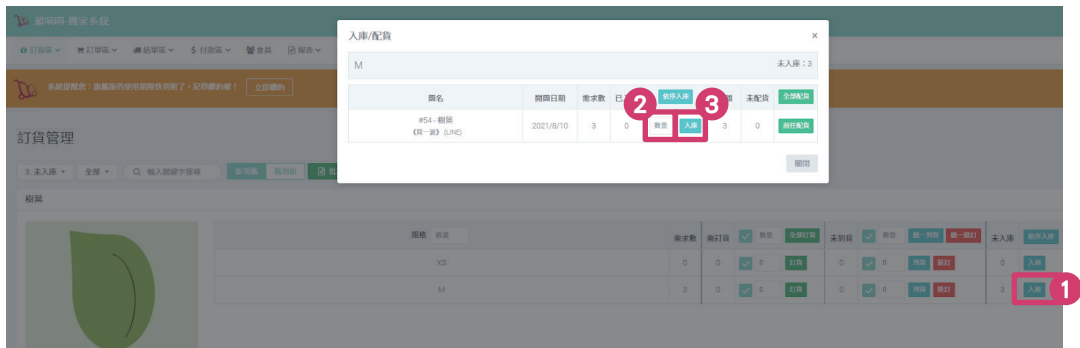

### 4.需配貨(到貨需配貨)

\*依確認順序配貨: 依留言/喊單順序(先喊單先配貨)

- \*依付款順序: 依付款順序 (先付錢先配貨)
- (若該商品有先收預收款,就可取得付款順序的資料;若該商品無先收預收 款,會顯示"無可配貨的訂單")

|鹦批次配貨 :所有需配貨的團依付款順序/確認順序配貨

批次配貨

×

#### 確定要配貨到以下團嗎?

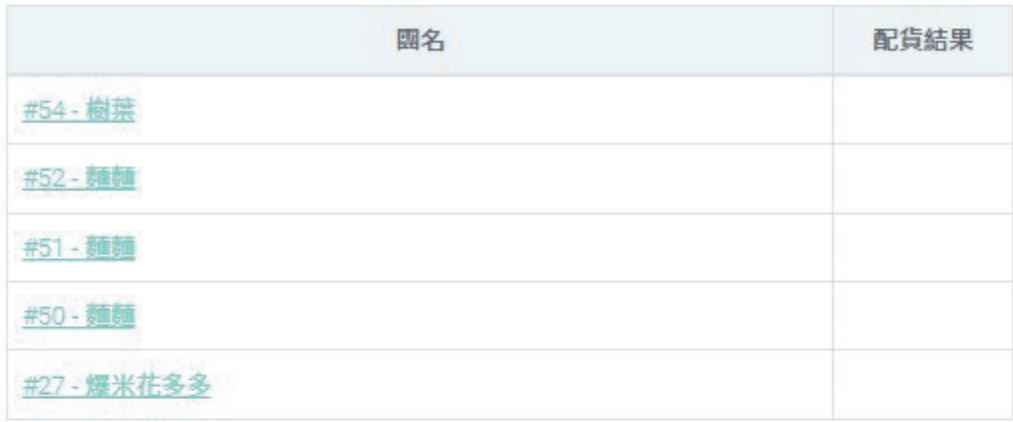

#### 總共5個團需配貨。

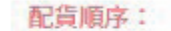

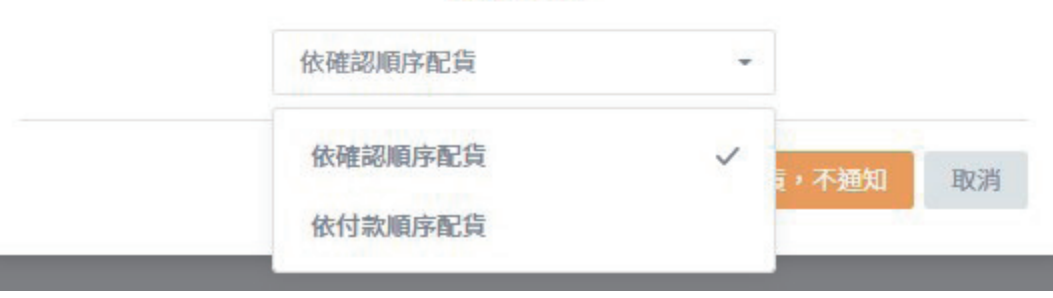

### · 依<sup>序配貨</sup>:依品項做該品項的 依付款順序/確認順序配貨

批次配貨

確定要配貨到以下團嗎? 圆名 配貨結果 #27-爆米花多多

總共1個團需配貨。

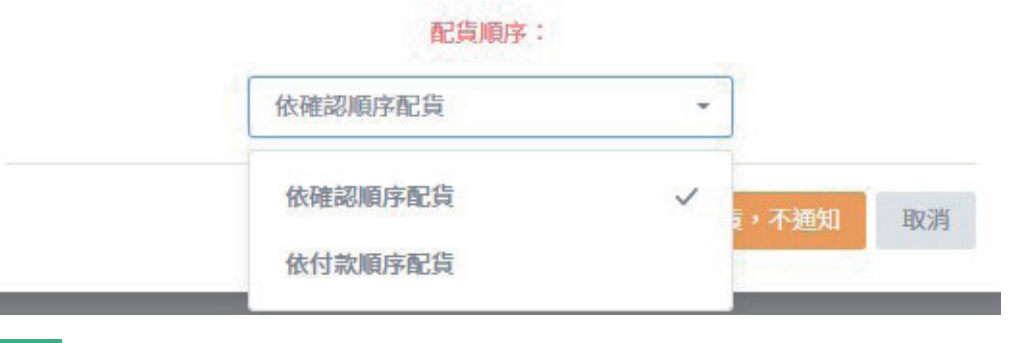

-前往配貨:依品項-規格 做 依付款順序/確認順序配貨 配貨

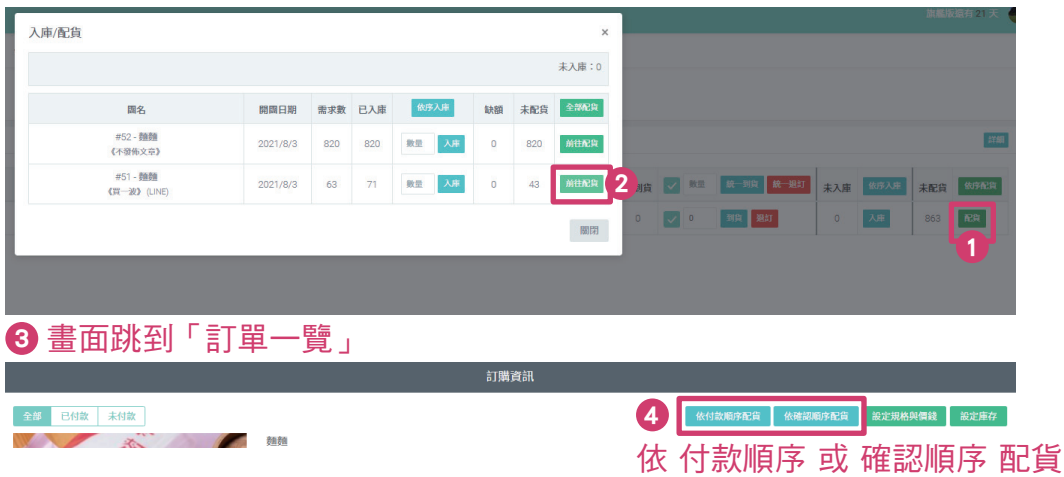

4-1 · 手動配貨 (不建議,除非有特殊情形。例如:您的好友想先拿到貨)

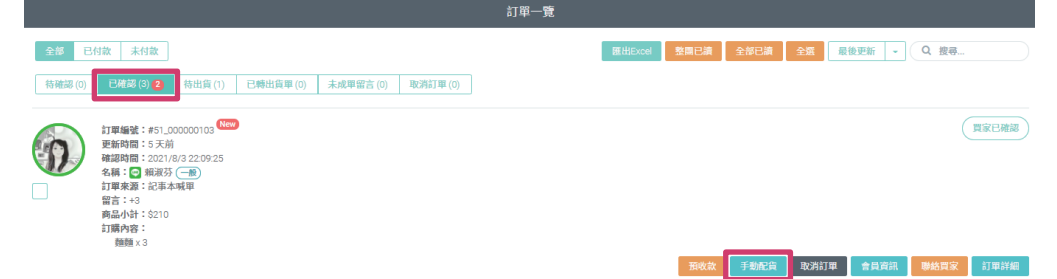

39

 $\times$ 

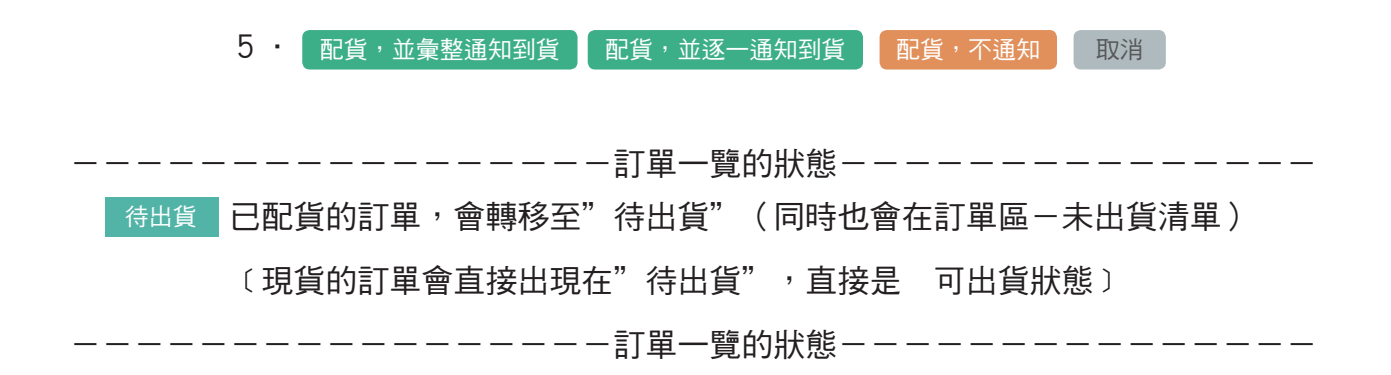

若選擇"通知到貨",有綁定 LINE NTFY 的消費者就會收到 LINE NTFY 通知

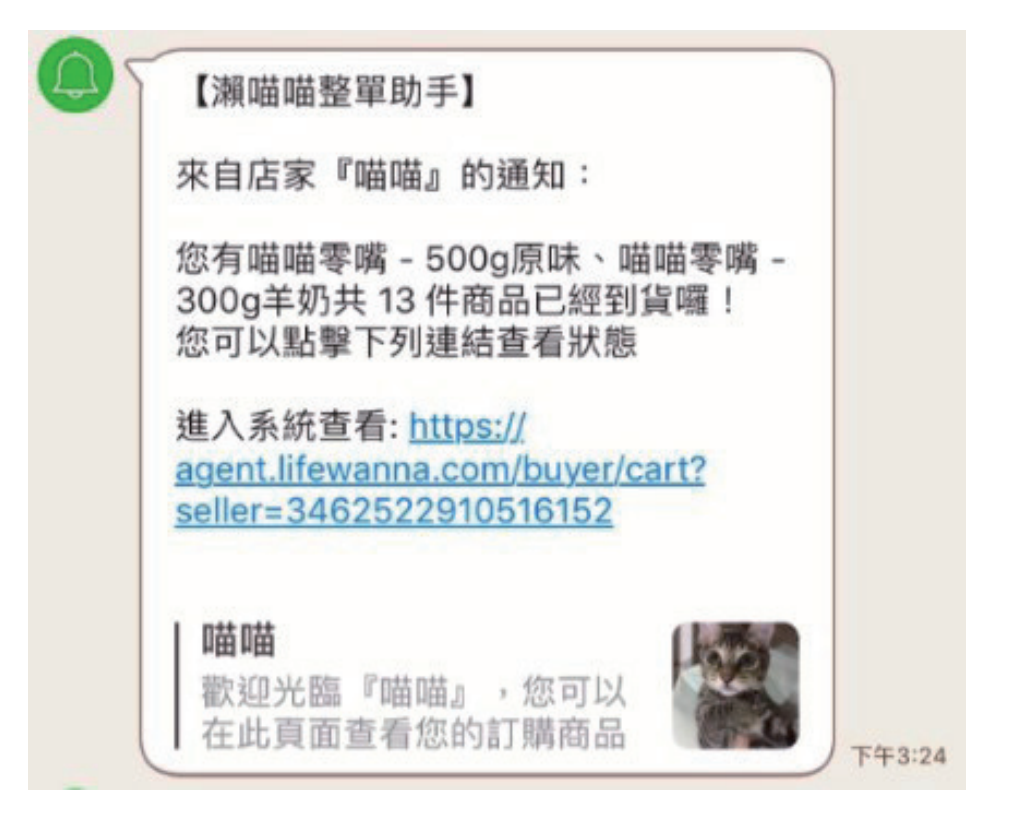

\*預購的商品,配貨完成後,狀態會從 "已確認 (0) "轉成" "(因為有貨可以出了) 待出貨 (4)

\*訂貨區-訂貨管理- :匯出 excel 表格 匯出數據

## <span id="page-40-0"></span>轉出貨單

#### 單獨(單一買家)出貨

[要拆單or不拆單]

訂單區-未出貨清單(顯示訂單狀態"待出貨"的消費者們,以人名為單位、排序) 可點選 檢視每位消費者的訂單明細&使用功能 詳細訂單

│ 匯出 │ 列印 │ 預收款 │ 不拆單 │ 要拆單 │

範例:小明有A訂單(藍衣服.灰衣服)&B訂單(玩具)

>> 將同張"待出貨"訂單內的商品分開出貨 要拆單

例如:"要送到不同地址"或是"買家買了很多商品,想要分開出貨"或是

"要出貨時,發現有商品缺貨"

 配貨→未出貨清單→詳細訂單→要拆單→先不要出貨的把數量改成0 →出貨 (剛剛數量改成0的品項,會以"待出貨"狀態,留在"未出貨清單"區,之 後重新整理成新出貨單後,再出貨)

 範例:小明A訂單內的灰衣服缺貨,所以使用"要拆單",把灰衣服數量改0 先出貨A訂單(藍衣服)&B訂單(玩具)。而灰衣服會以"待出貨" 狀態,留在"未出貨清單"區

 >> 不將同張"待出貨"訂單內的商品分開出貨,但可選擇不同張訂單 不拆單 是否要一起出

> 範例:小明有A訂單(藍衣服.灰衣服)>>不分開出貨,但可選擇B訂單(玩 具)要不要和A訂單一起出

→選擇出貨方式

[單一訂單轉出貨,快速出貨)

範例:小明-A訂單(藍衣服.灰衣服)

開團一覽-訂單一覽- 待出貨⑴ 狀態的訂單→ 轉出貨單 →選擇出貨方式

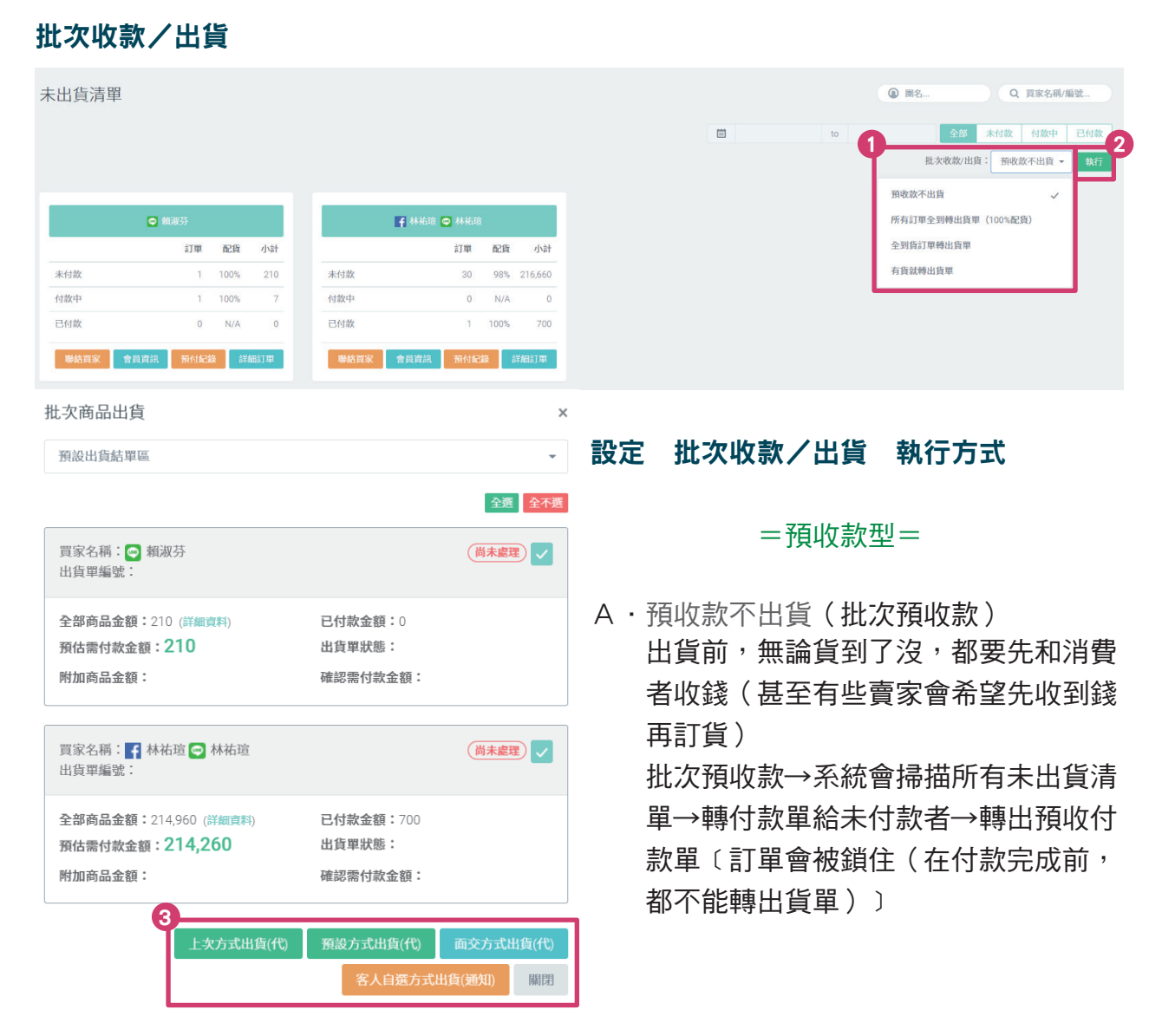

=消費者下單後,賣家先訂貨,貨到,再轉出貨單=

B.所有訂單全到轉出貨單(100% 配貨)(批次全到貨)(所有商品都到了才出貨) 例如:小明下了10張訂單,10個商品都到貨 >>小明的訂單就會全部轉成一張出貨單(10個商品的出貨單)

> 若小明下了10張訂單,只到貨9個 >>小明底下的訂單就不會轉成出貨單(因為沒有全到貨,10個只到9個)

C·全到貨訂單轉出貨單(批次不拆單)

(如有設定折扣,需選這個,客人才拿得到折扣) 例如:小明下了10張訂單,只到貨9個>>把9個商品轉成出貨單 若小明下了10張訂單(第10張訂單小明喊了 紅XS& 藍M兩個物件) 商品到貨:9個&第10張訂單裡的紅XS >>只會把前面9個商品轉成出貨單 (第10張訂單裡的紅XS為部分到貨,第10張訂單會繼續留在系統裡 )

D·有貨就轉出貨單(批次要拆單)有貨就出,不用等 (沒有設定折扣時使用)

 例如:小明下了10張訂單(第10張訂單小明喊了 紅XS & 藍M兩個物件) 商品到貨: 9個&第10張訂單裡的紅 X S

 >>會把前面9個商品+第10張訂單裡的紅XS轉成出貨單 剩下:第10張訂單裡的藍M

>>會另外拆成"未出貨清單",留在"未出貨清單"區

 $*$  若選擇  $\overline{\phantom{a}}$  客人自選方式出貨(通知)  $\overline{\phantom{a}}$  , 有綁定 LINE NTFY 的消費者就會收到 LINE NTFY 通知:

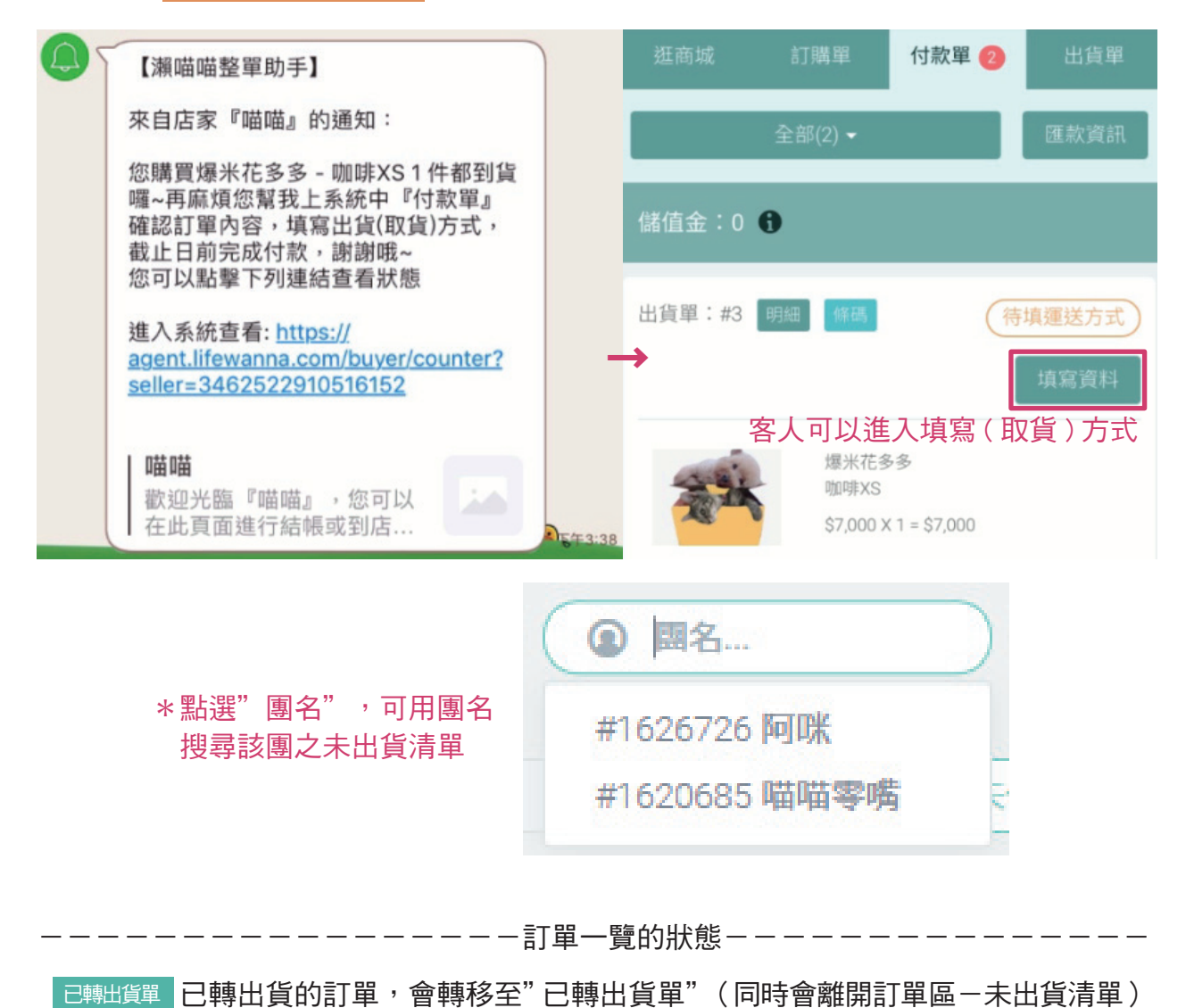

43

ーー訂單一覽的狀態--

## <span id="page-43-0"></span>出貨單管理

#### STEP 1 結單區一結單區一覽

 預設出貨結單區(每個格子代表一個狀態/狀態旁的數字代表停在這個狀態的 出貨單量)

- \* 預設:訂單轉出貨單後,狀態:待填運送方式 此狀態通常是剛導入系統,最容易卡關的地方(因消費者不知道怎麼 進入系統,也不知怎填出貨單)
- 方法一.若消費者有綁定 LINE NTFY,可點選 輸入以下訊息: 聯絡買家 「親愛的OOO,請您點選下方連結,協助填寫運送方式,**網址:**  OOOOOOOOOOOOOOOOOOOOOOOOOOOOOO (需自行複製買家頁面- 付款單 - 待填資料 )謝謝您!」

### 方法二.直接幫客人編輯

(假如出貨單已卡在這個狀態一周了,還是得出貨,不然就是客人不 想進來填,就說用老方式)

2

結單區>>結單區一覽>> 待填運送方式

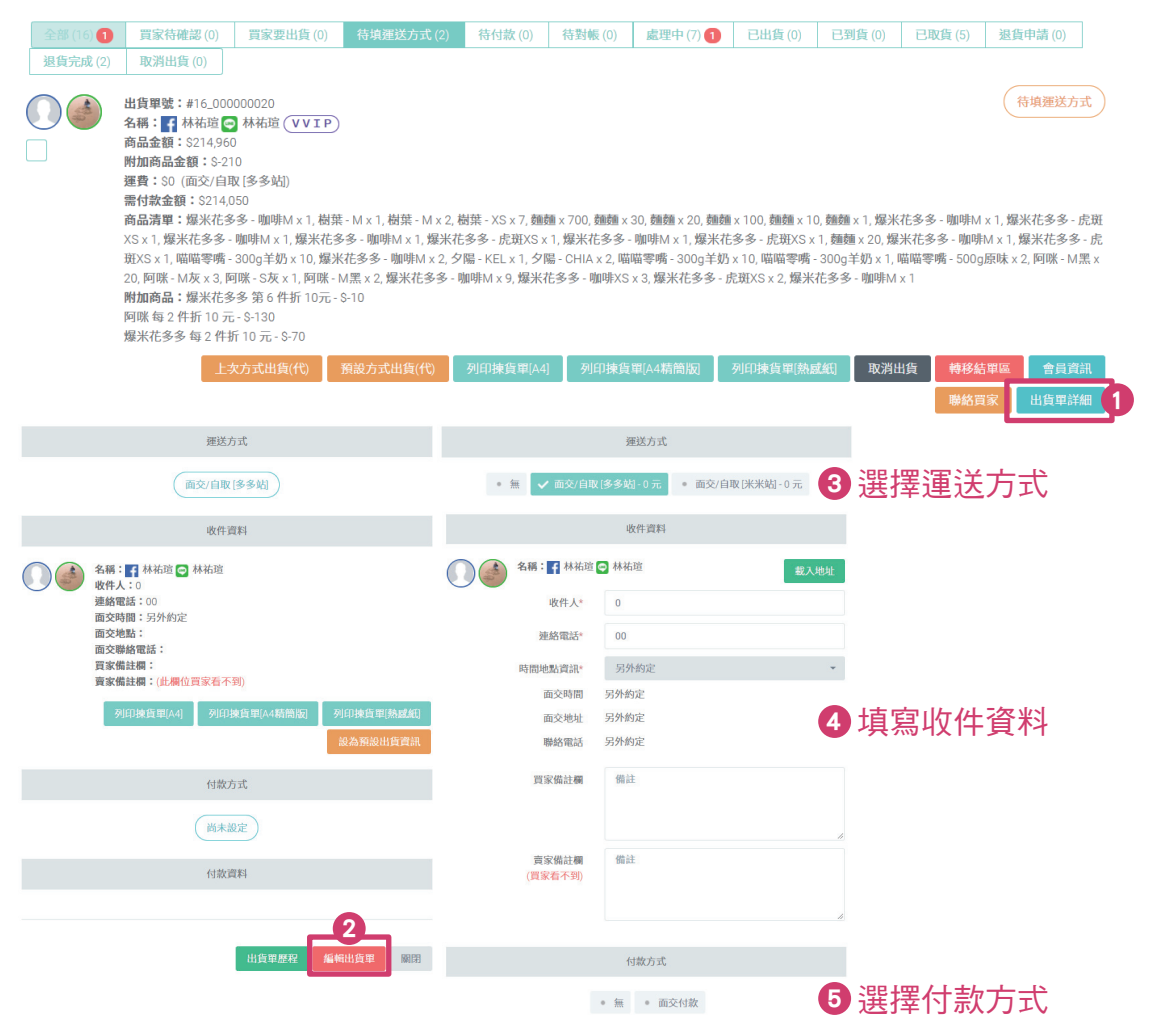

### 設定完成後→確認送出

○ 幫客人填好運送方式後記得"改狀態"!!! (系統不會自動跳到下一步,因出貨單狀態可以往前走,也可以往 後走,系統不知道到底是要往前還是往後,所以流程須自己修正)

## 出貨單詳細→編輯出貨單→右上角更新狀態→確認送出

 \*付款方式僅有"面交付款"時,狀態: 待填運送方式→處理中(賣家處理中,幫客人準備出貨) 出貨單編號 #16\_000000009  $\times$ 

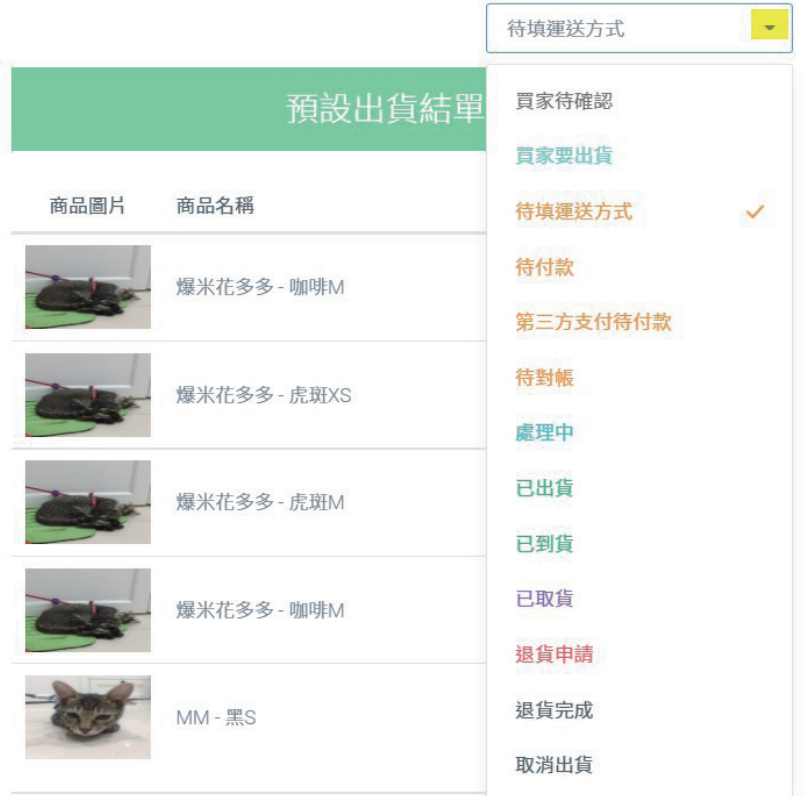

STEP 2 **■ 列印揀貨單 [A4] | 列印揀貨單 [A4 精簡版 ] | 列印揀貨單 [ 感熱紙 ]** 

### 列印揀貨單(把需要準備給該客人的品項印出)→揀貨→出貨

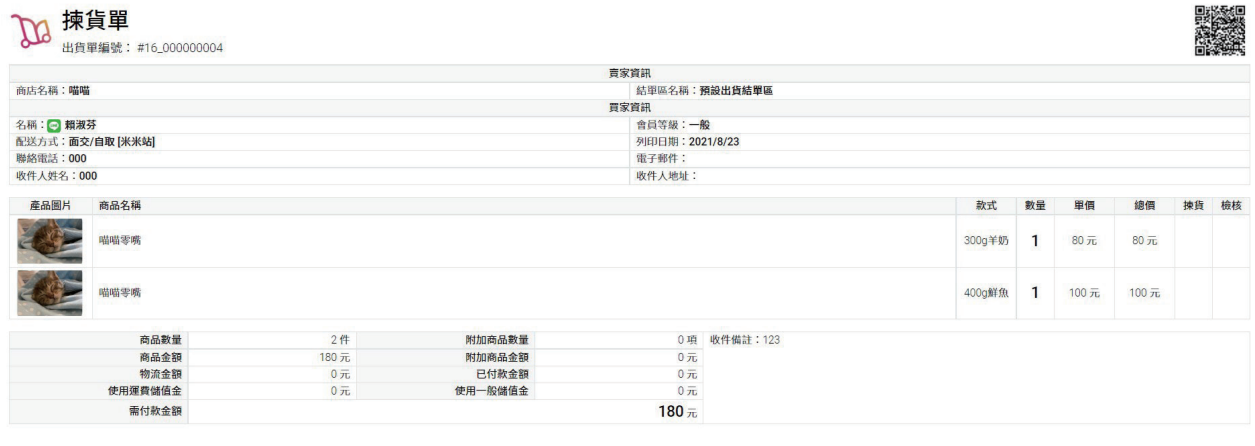

\*有些賣家會提供揀貨單給買家做貨品明細確認(所以不一定是要寄出才需要哦)

45

列印揀貨單

## STEP 3 商品出貨,回到出貨單一覽→點選 (狀態變更為:已出貨) 商品出貨

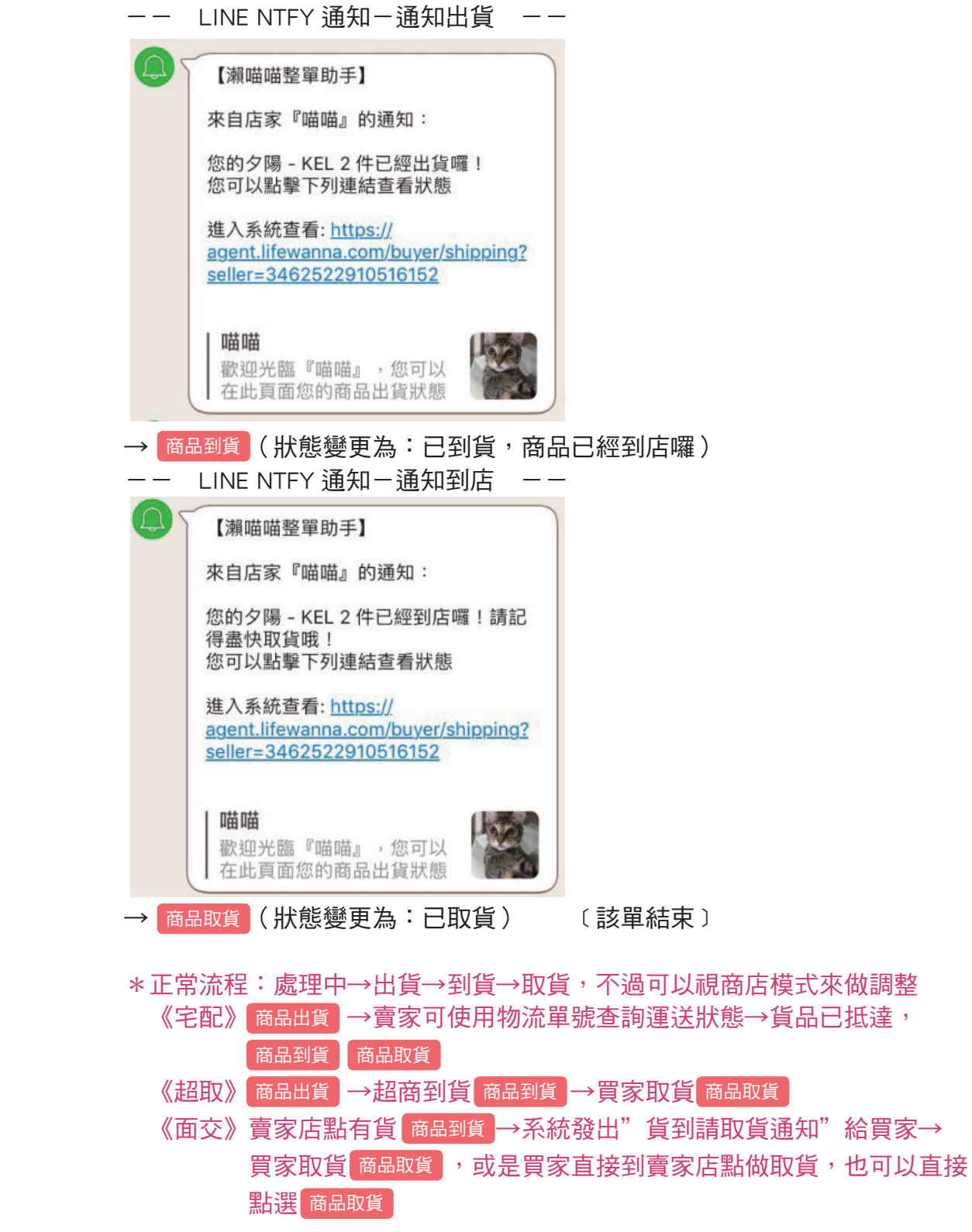

\*訂單轉成出貨單後,每天巡視"結單區一結單區一覽",當發現有訂單卡在 某些狀態時,就要想辦法讓該單的狀態往下面跑,直到跑到"已取貨"

## <span id="page-46-0"></span>設定面交地點/時間

### 結單區→賣家行事曆:可以新增面交資訊並設定幾天前需預約

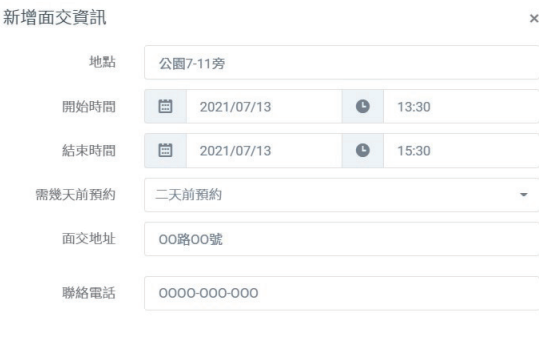

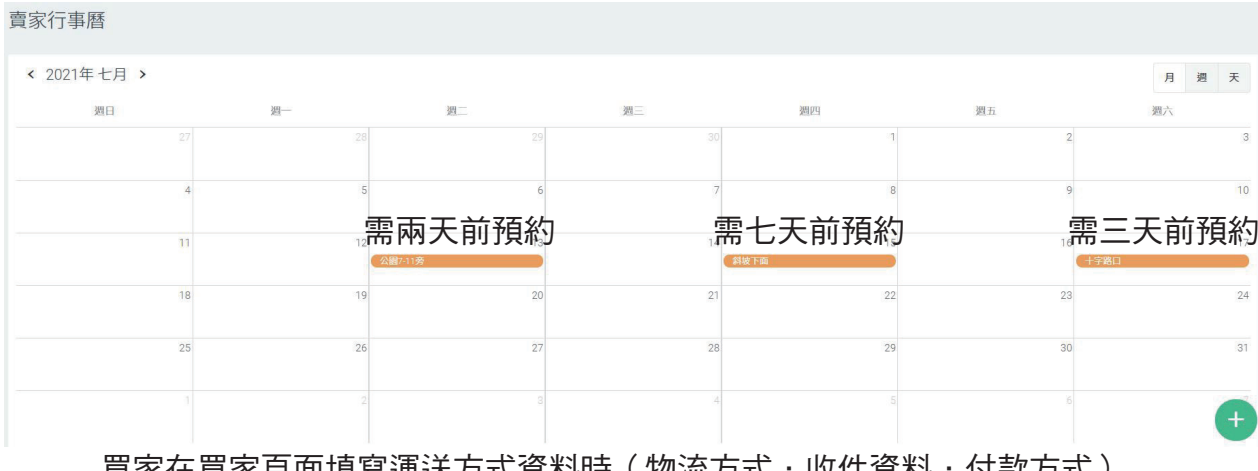

建立取消

 買家在買家頁面填寫運送方式資料時(物流方式.收件資料.付款方式) 如果是面交/自取,就可以選擇 "符合預約時間"的 時間地點資訊  $E \times \frac{1}{2}$ : 今天是 2 0 2 1 / 0 7 / 1 3, "符合預約時間"的 時間地點資訊 只有「十字路口」,所以買家頁面-時間地點資訊只會出現「十字路口」

Step2. 填寫收件資料

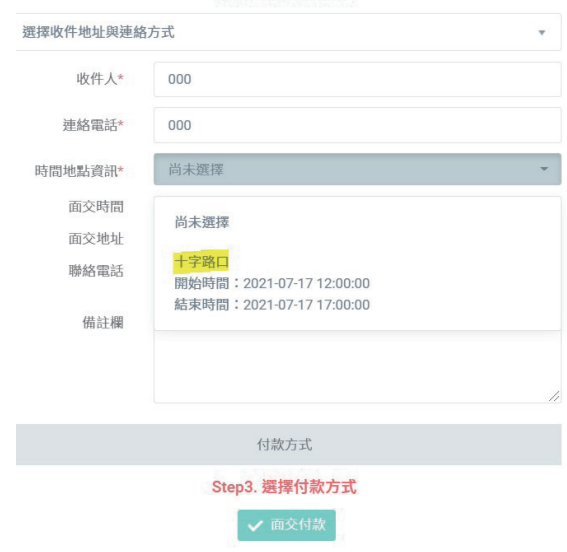

 若賣家給的選擇中,買家皆無可配合的時間地點,則買家可選擇 「另外約定」,另外與賣家約時間。

## <span id="page-47-0"></span>大!拍!賣!

強打商品:不上商城,在 LINE 限時販售

〔前置設定作業:請先確認您已經加"瀨喵喵整單助手"LINE 好友,並已經邀請"瀨喵 喵整單助手"進入您的團購群組且綁定完成,如果還沒,請您參考「加入我們」頁籤〕

1-1.要「大拍賣」的商品,尚未有一個進行中的團,出現在開團一覽內 單商品管理-新增商品-編輯、發布-賣家系統開團,該商品就會到開團一覽 [詳細步驟請參考「在商城建立新商品」頁籤) →點選該商品→谁入"開團一覽-訂單一覽"

- 1-2.要「大拍賣」的商品,已經有一個進行中的團,出現在開團一覽內 訂單區-開團一覽→點選該商品→進入"開團一覽-訂單一覽"
- 2 · 左下角功能區 Line 指令 複製大拍賣指令
- 3·群組帳主在 LINE 群組貼上代碼 (不用打名稱)
- 4.帳主輸入9494=關閉大拍賣(只有帳主可以關閉大拍賣)

開團一覽

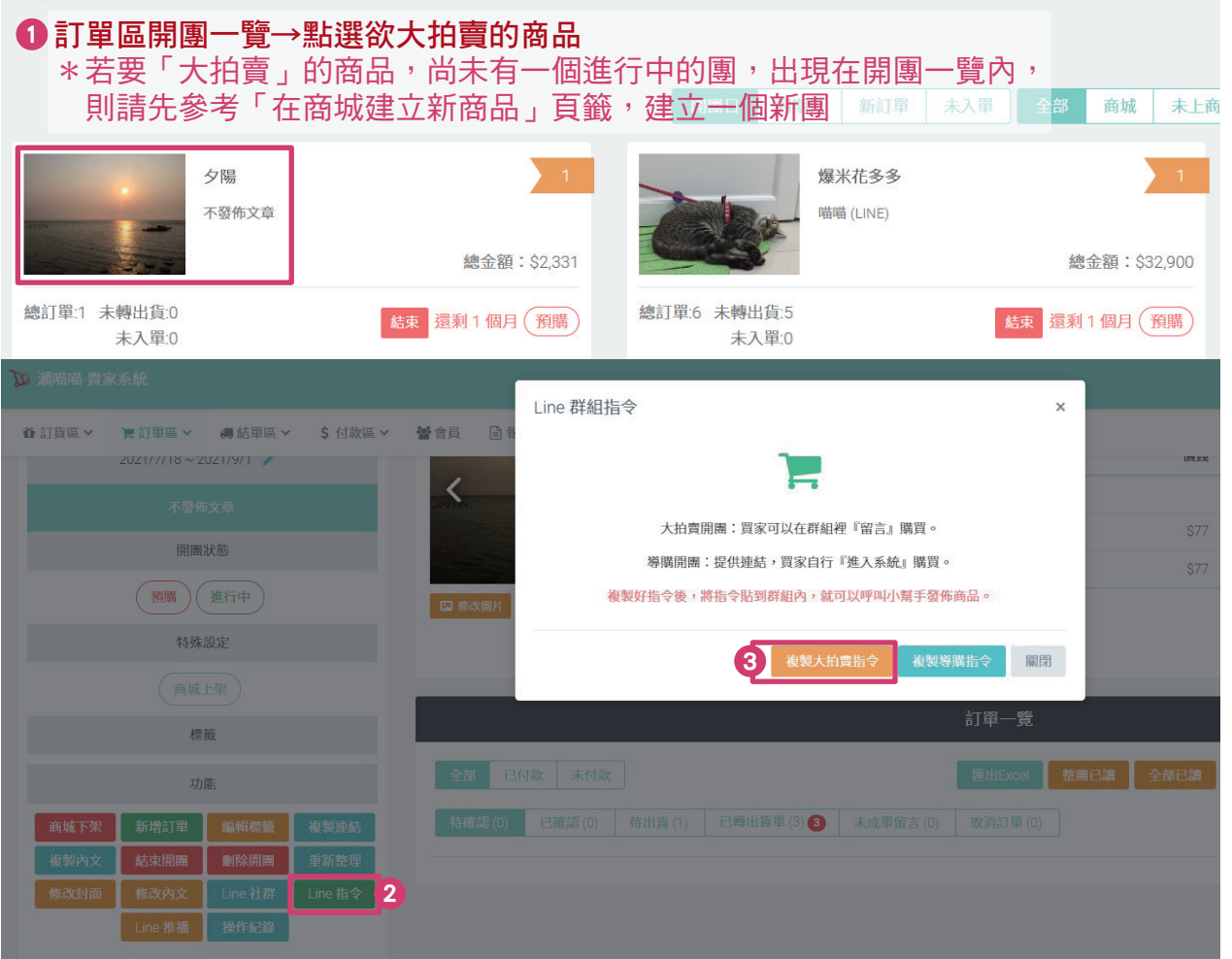

<span id="page-48-0"></span>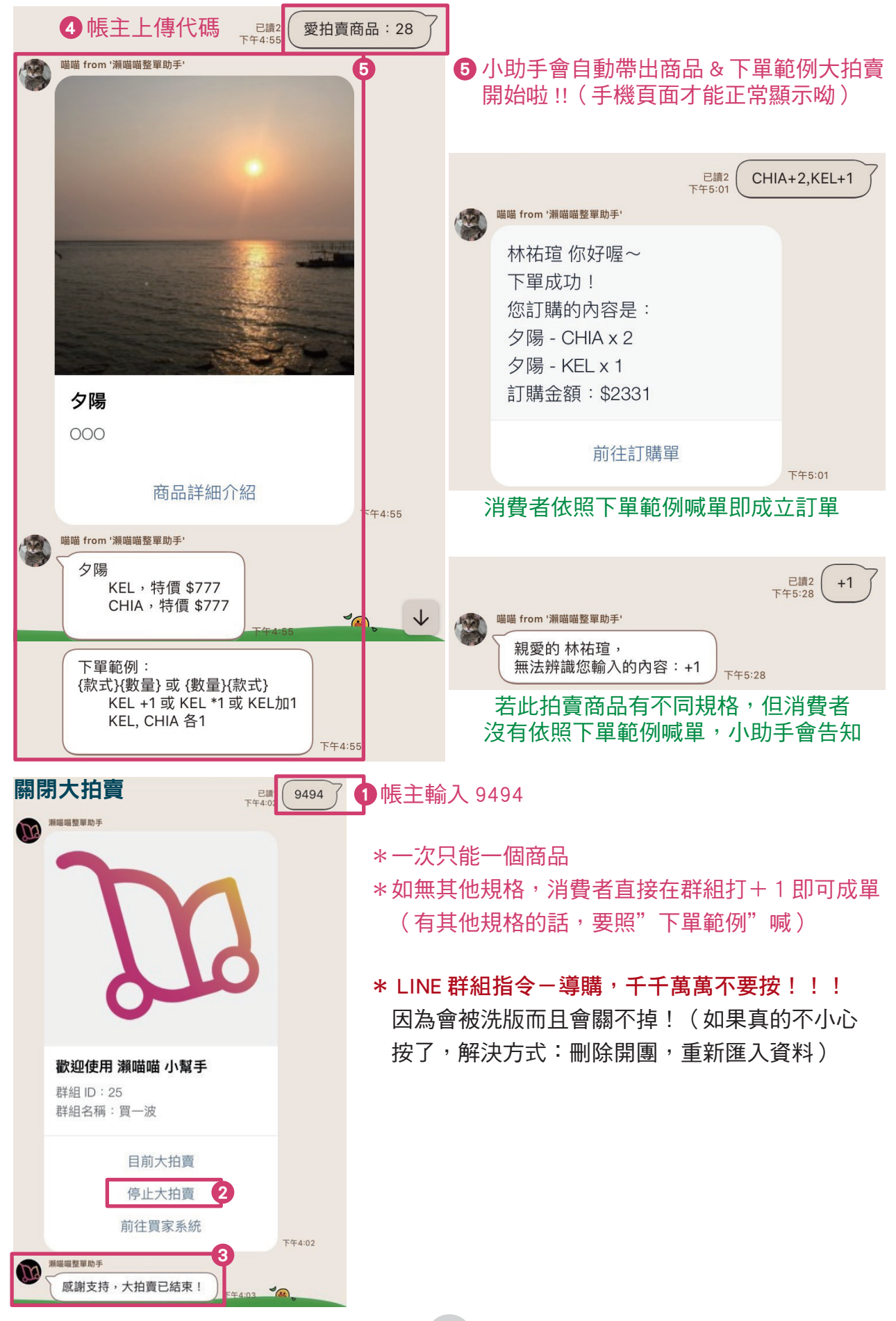

## <span id="page-49-0"></span>買家退貨

- 1.買家需聯絡賣家
- 2.商品取貨後做退貨申請

□取貨 訂單→找到欲退貨的訂單→ 出貨單詳細 → 退貨申請 →輸入退貨原因→ 退貨 該訂單就會到出貨單一覽− 退貨申請⑴ &結單區−退貨管理

3.確認要退貨/准許退貨

出貨單一覽- 退貨申請⑴ →該確認要退貨的訂單→ 出貨單詳細 → 退貨 或是 結單區-退貨管理 →該確認要退貨的訂單→ 退貨

4.設定退貨數量(金額系統會自己抓)以及設定退貨商品金額&庫存後續

出貨單編號 #16\_000000006

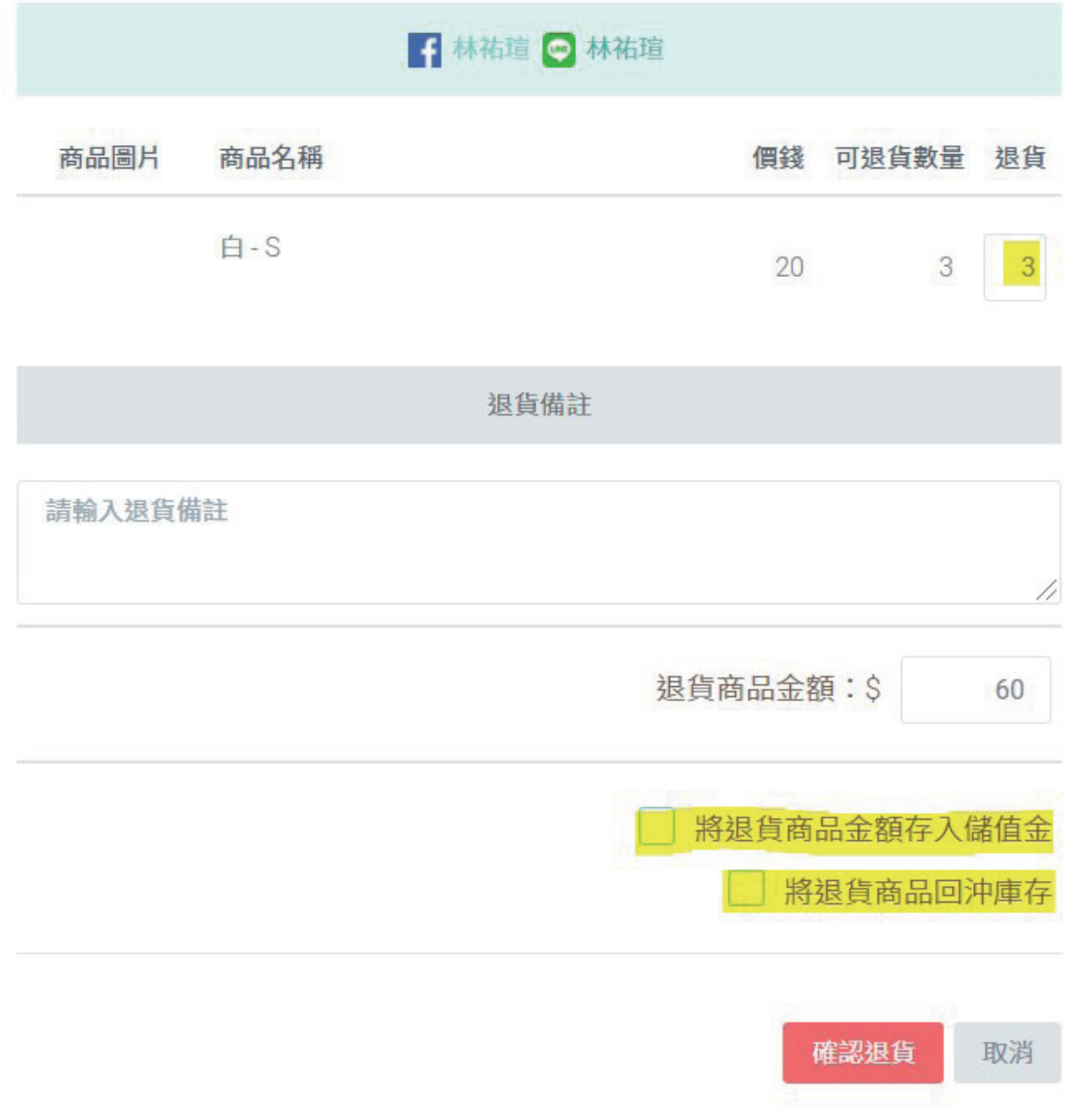

設定完畢→確認退貨(該訂單會從"退貨管理"/"退貨申請"區移至"退貨完成"區)

50

 $\times$ 

# <span id="page-50-0"></span>**獺喵喵-買家系統**

帳主於團購群組輸入特定訊息:9494,即可發送"買家系統連結"讓買家點選登入

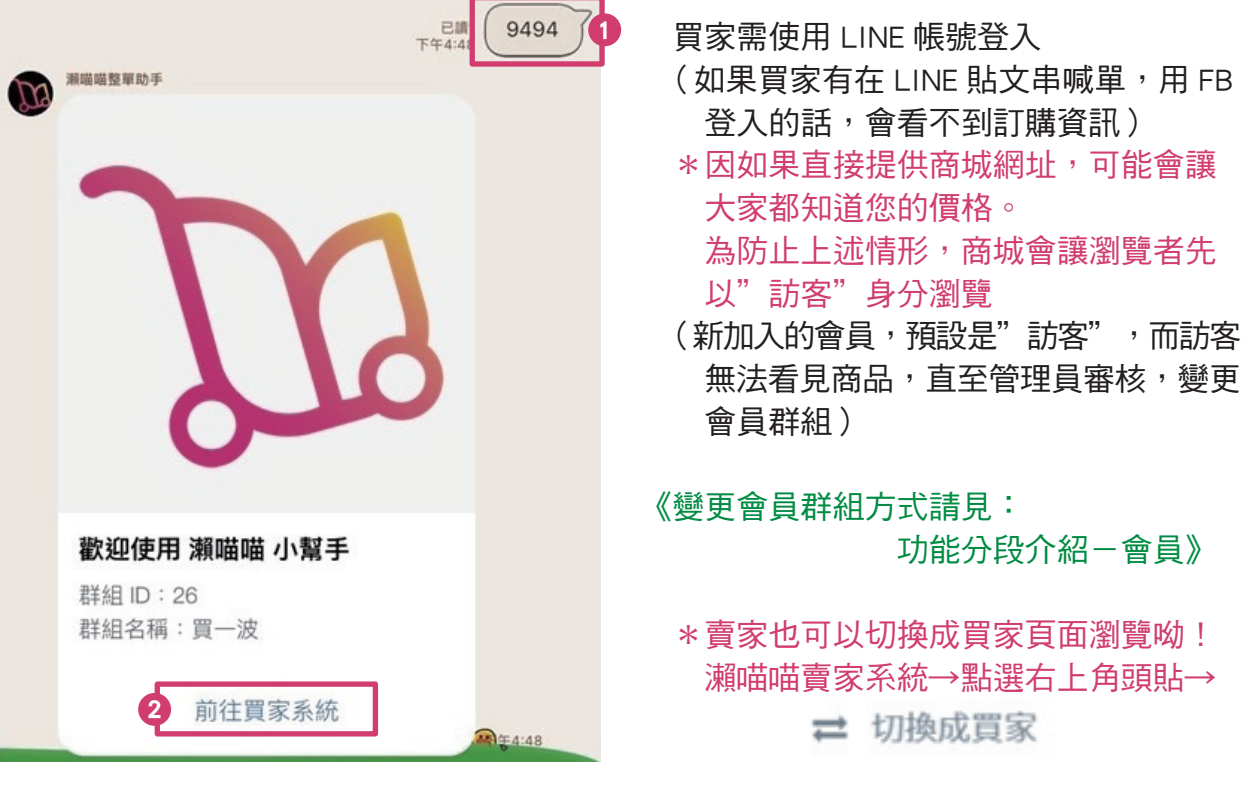

## 儲值金

有些買家會把錢寄放在賣家這邊,付款可折抵 儲值金增加的管道:

1.賣家增加

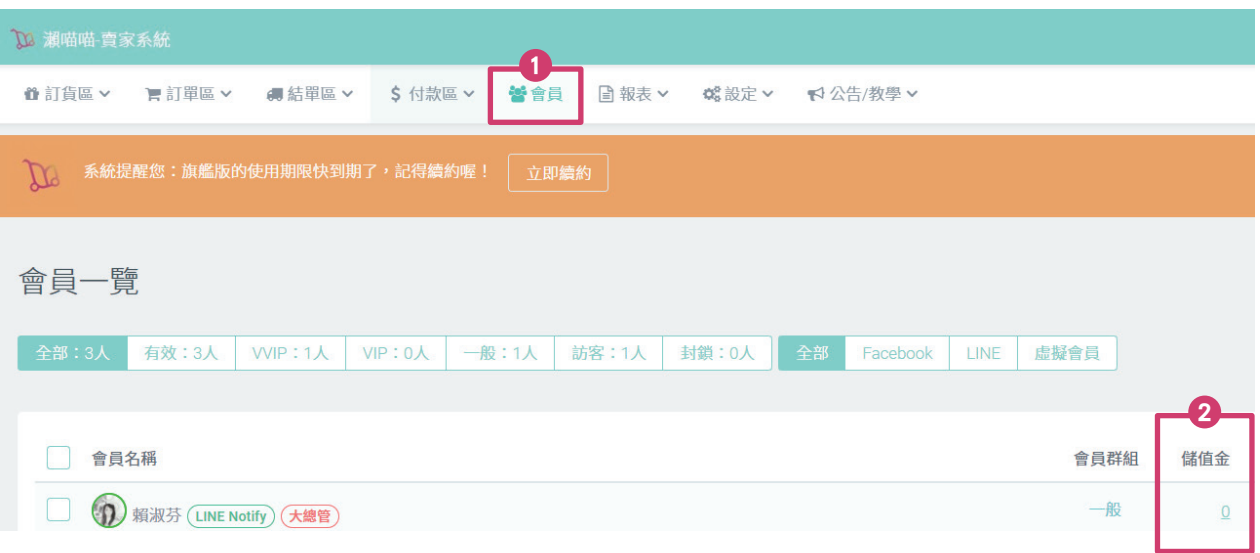

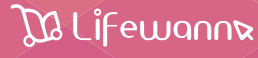

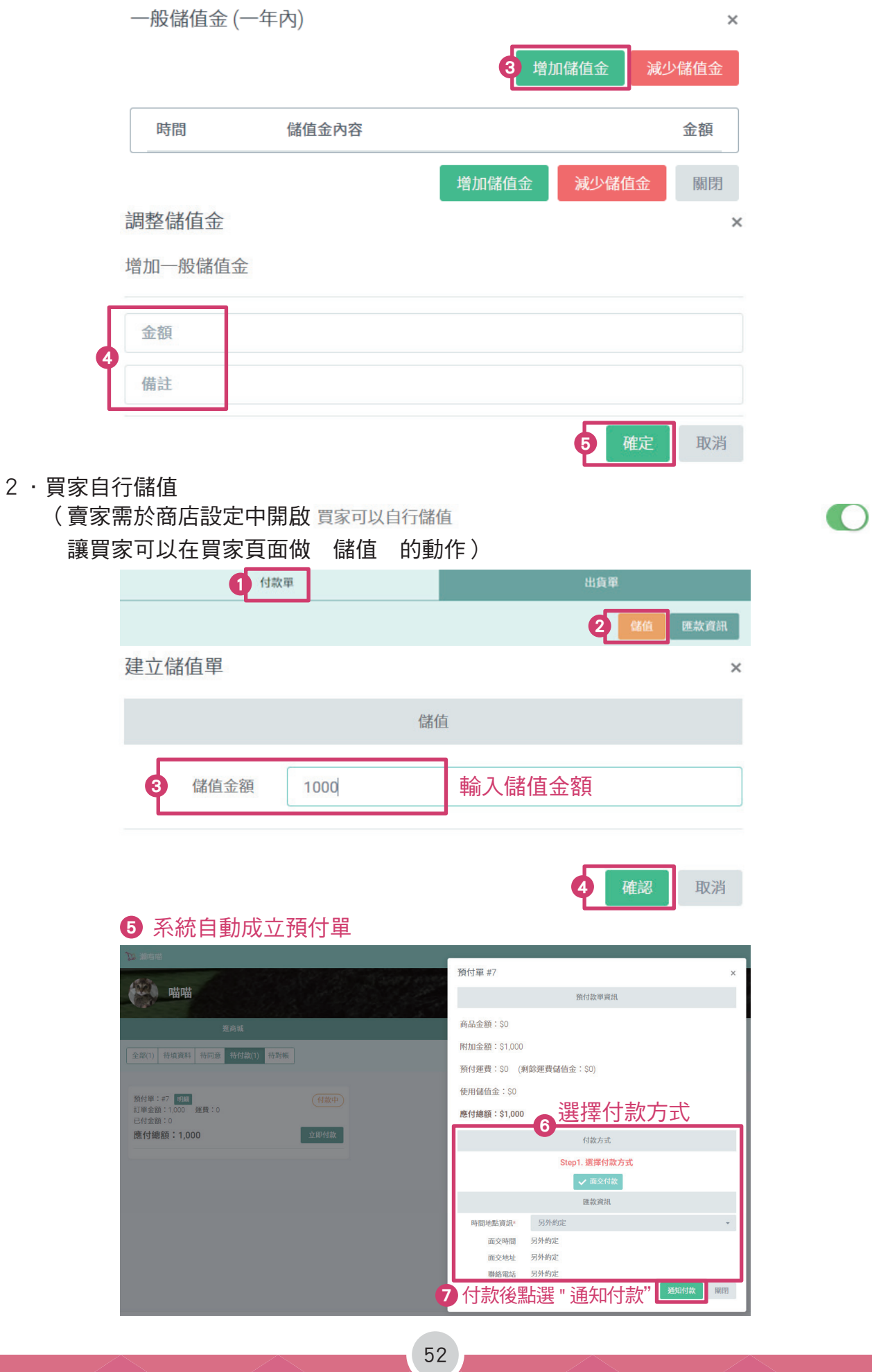

## Da Lifewann

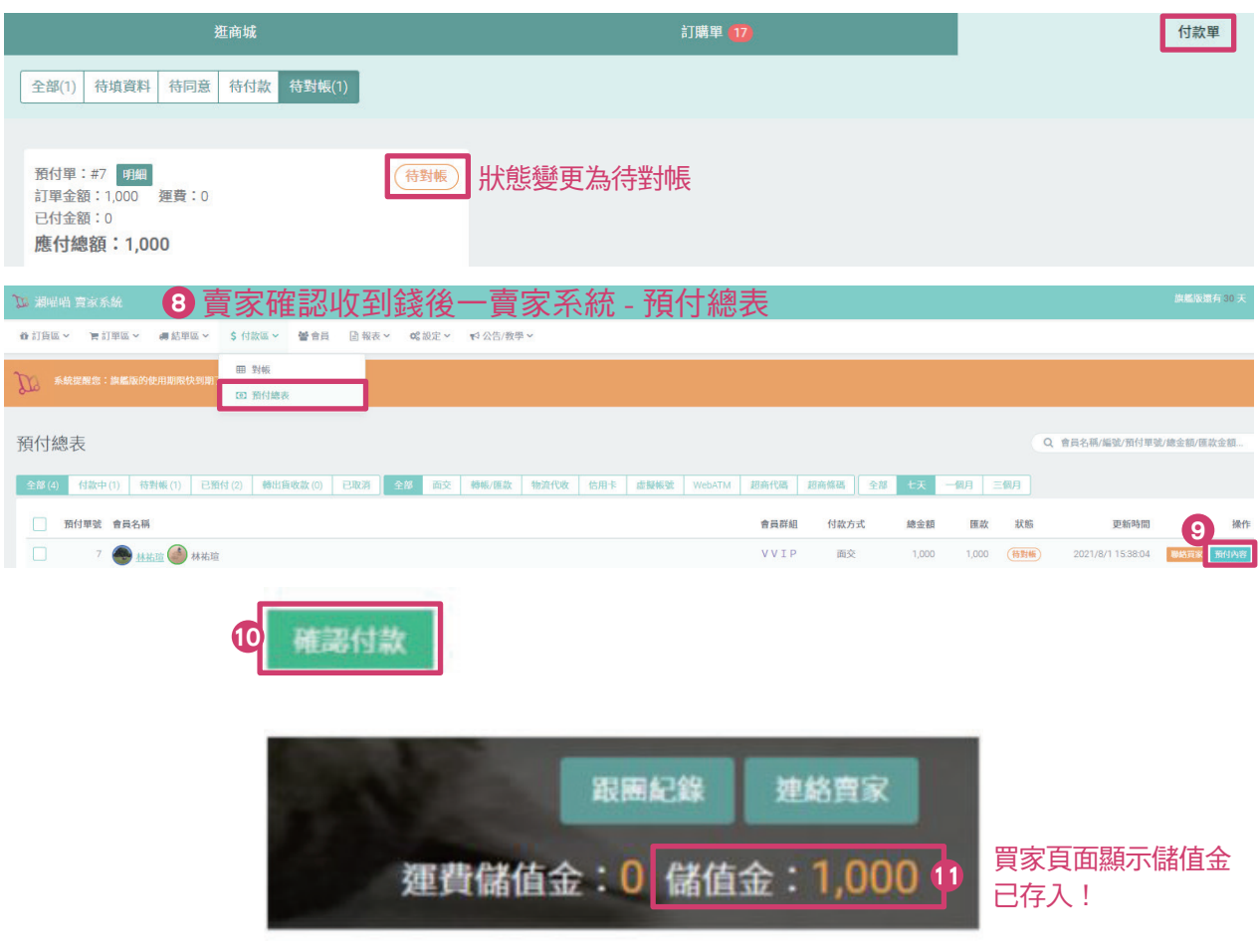

3 · 賣家可設定買家退貨商品金額存入儲值金《此步驟詳見 P.50》

## 儲值金管理&紀錄:

於 賣家系統-會員-儲值金-點選會員儲值金額,可進行 增加/減少儲值金 以及查看儲值金紀錄

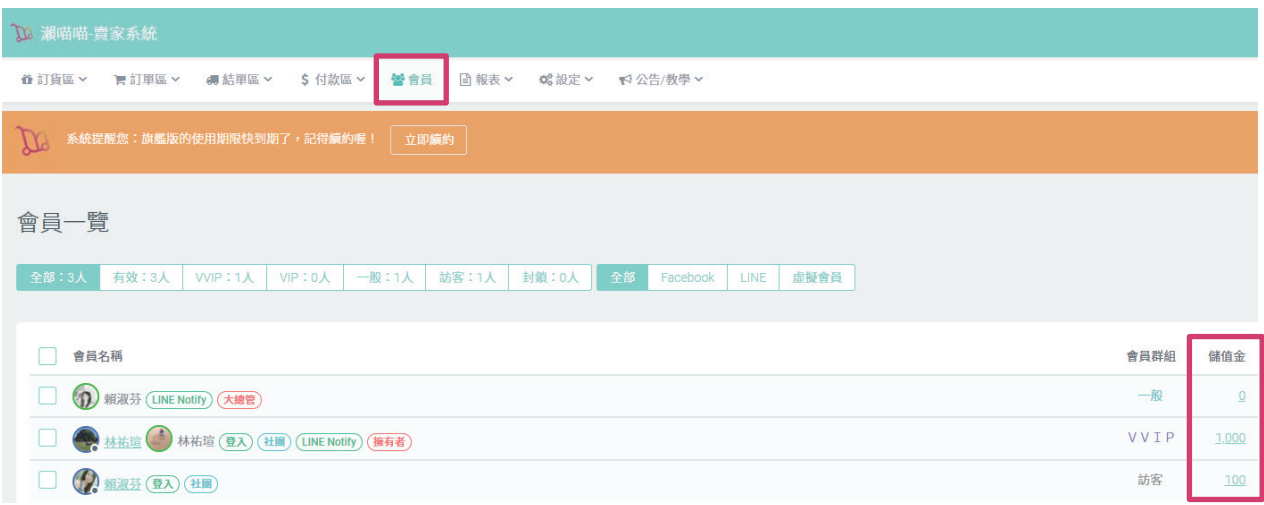

## <span id="page-53-0"></span>QR CODE 快速取貨

例如下班尖峰時間,取貨人潮眾多,此時,買家們可以出示 QR CODE,讓賣家可以快速對 應到該出貨單,完成快速取貨的動作,減省大家的寶貴時間呦♥

買家出示 QR CODE 流程:

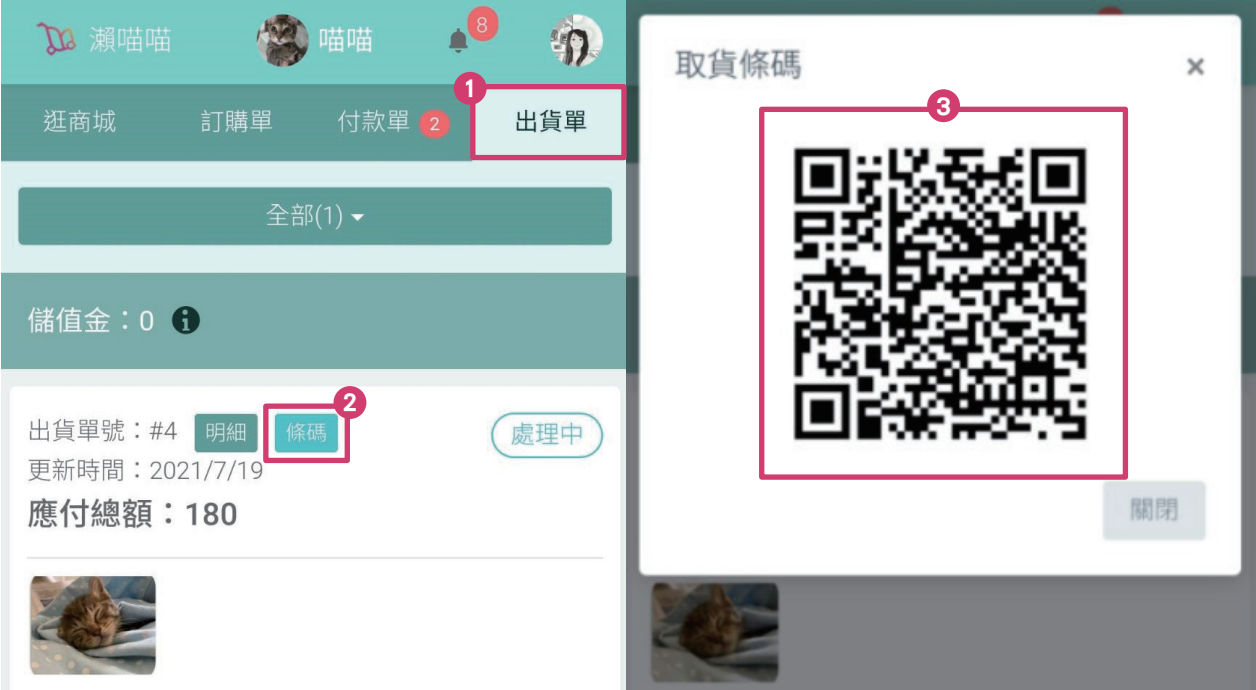

賣家用手機掃買家的 QR CODE,並登入賣家系統,就會直接帶到對應的出貨單頁面:

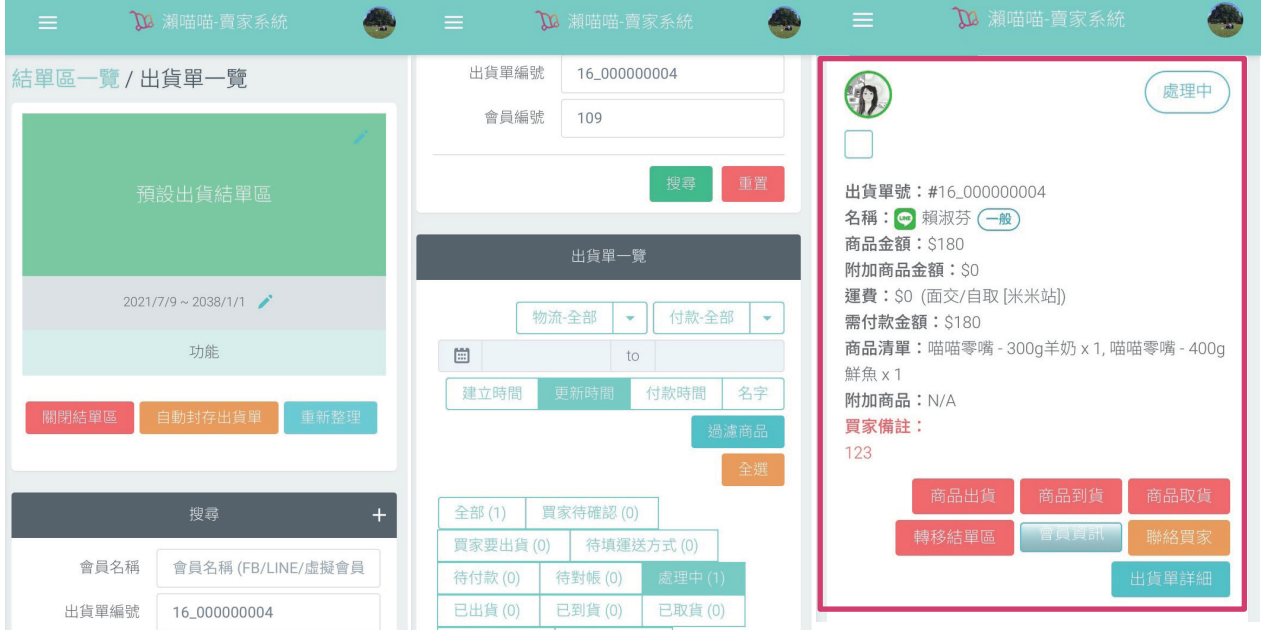

# <span id="page-54-0"></span>功能分段介紹

## 訂貨區

## 單商品管理(=商品庫)

## 如果商品資料是用匯入進來瀨喵喵

商品進入 單商品管理 方式: 1 · 匯入開團時勾選「同步新增到商品庫」 2 ·開團一覽一商品圖下方 點選 + 加到商品庫 \*如果直接在 單商品管理 建立新商品,不需要特別設定該商品進入商品庫

當商品進入「瀨喵喵-單商品管理」(商品庫)後,您便可以對該商品做訂貨管理,而且 如果下次又想開該商品的團,就可以在單商品管理(商品庫)進行"快速 【<sup>發布</sup> 】"到 FB 或是您的線上商城呦! (沒有支援發布到貼文串)可以省去新增已開團過商品的時間!

#### [直接在商城建立新商品\(不使用匯入功能\)](#page-31-0)《此步驟詳見 P.32-34》

- STEP 1 請先將商店設定內的"開啟商城"打開。
- STEP 2 瀬喵喵→訂貨區→單商品管理→ 新增商品
- STEP 3 編輯開團商品資訊
- STEP 4 發布商品
- STEP 5 進入開團一覽查看

## 多商品管理

建立單商品後可到多商品區整合成多商品開團,EX:一次想賣兩個商品時 新增多商品 → + 加入商品 →勾選商品(已新增到商品庫的單商品)加入 → 發布多商品文章 →設定開團類型/特殊設定/開團期限 →檢查規格‧價錢是否正確(現貨需要輸入庫存數)(規格會撈之前單商品設定的) →設定折扣/標籤(如有需要)→發佈至"賣家系統開團"→發布 \*只能在商城發布,無法發布到貼文串

**訂貨管理《**此步驟詳見 P.36-39 STEP 3》

Da Lifewann

## <span id="page-55-0"></span>庫存總表

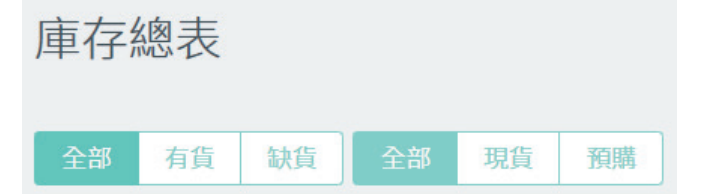

可檢視 有貨的品項、缺貨的品項、現貨的品項、預購的品項 各規格「訂購數」、「已配貨數」、「剩餘庫存」、「需配貨數」

## 訂單區

## 開團一覽

可使用下列頁籤,檢視不同狀態的開團商品

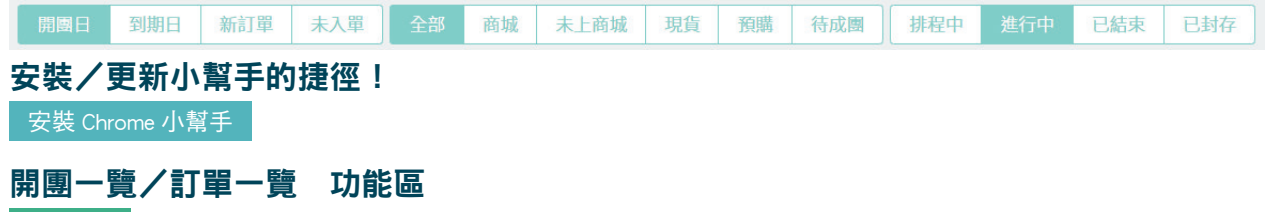

新增訂單

開團一覽→點擊欲幫客人下單的商品→點擊 →輸入會員名稱關鍵字→ ENTER 新增訂單  $\rightarrow$ 點選該會員右側的 $\,$  新增訂單  $\,$  鈕 $\,$ 

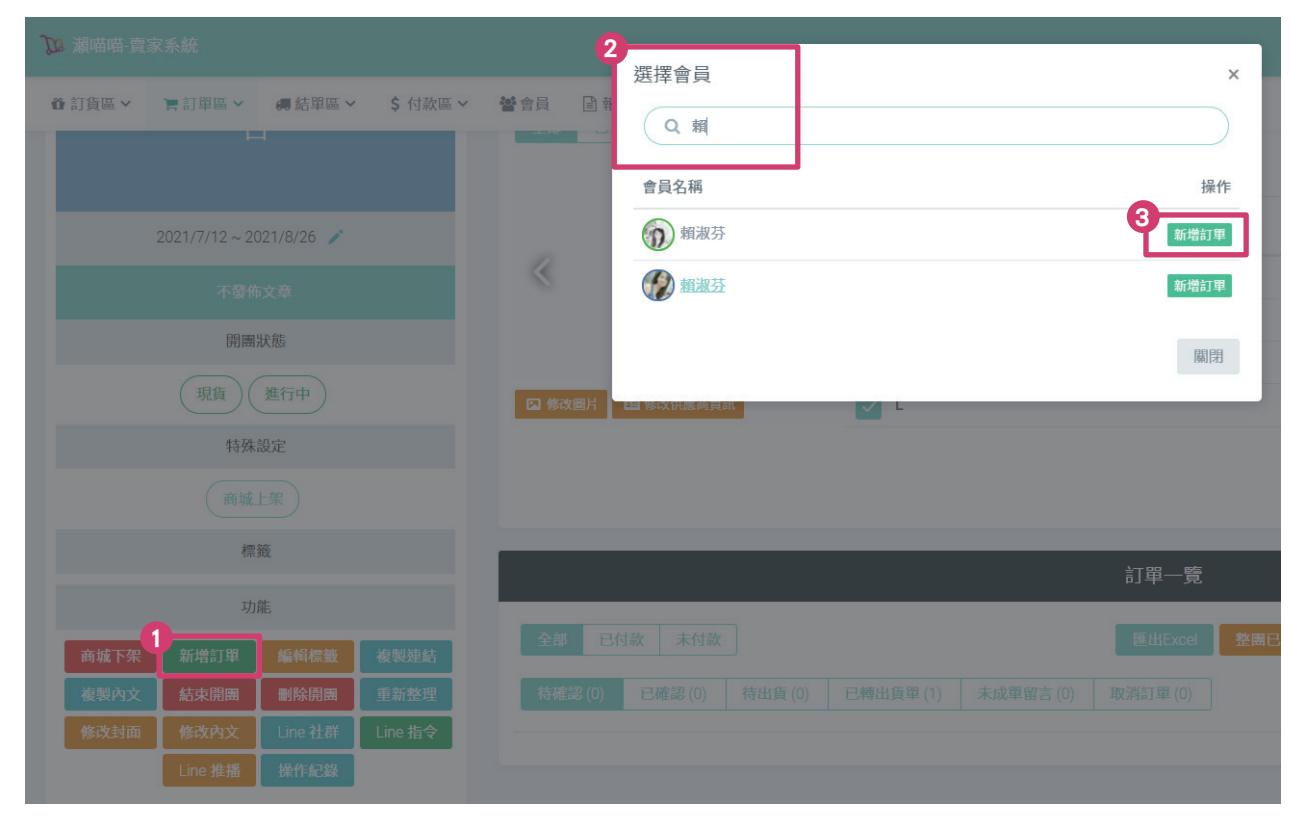

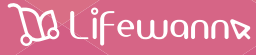

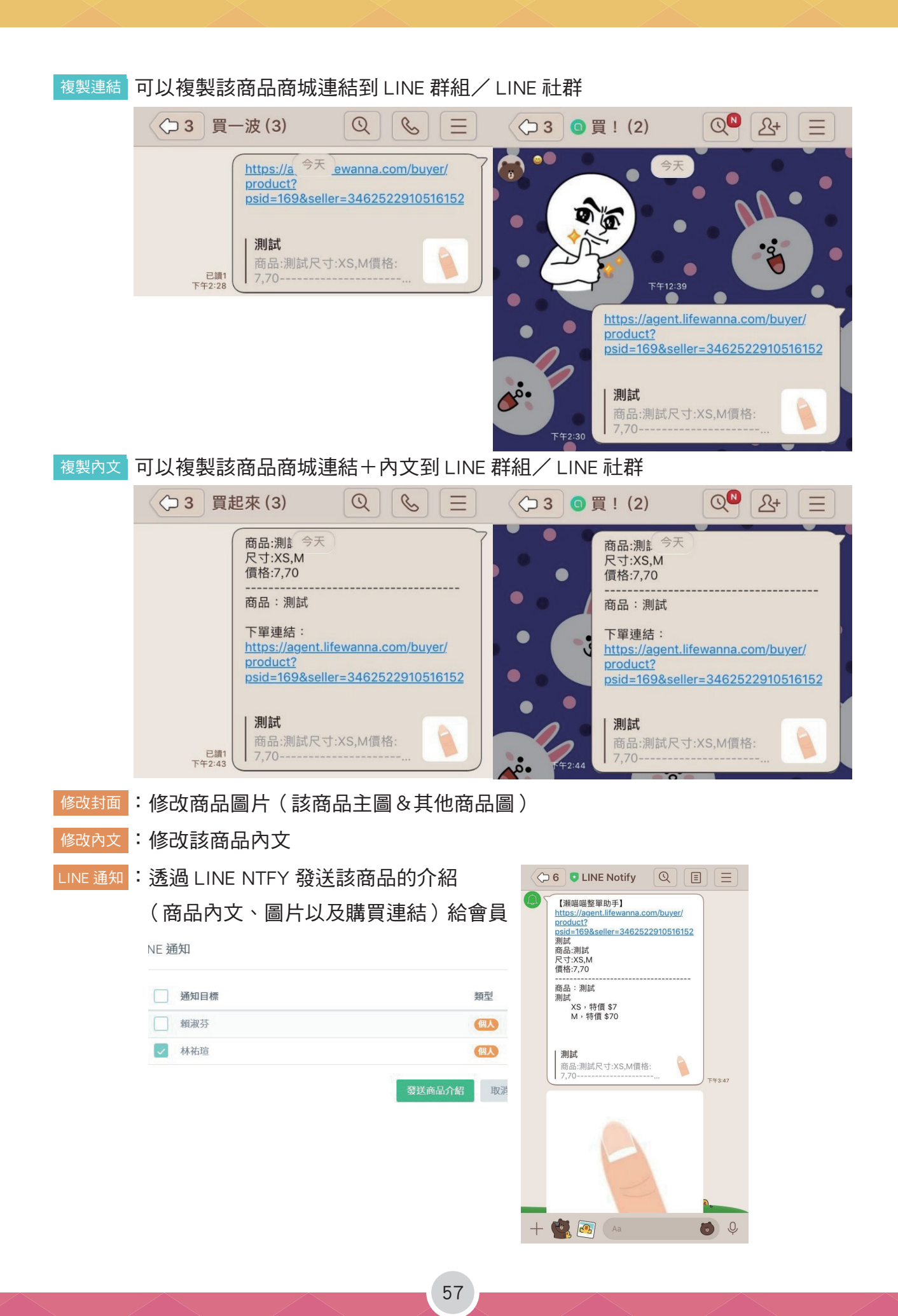

**Da Lifewann** 

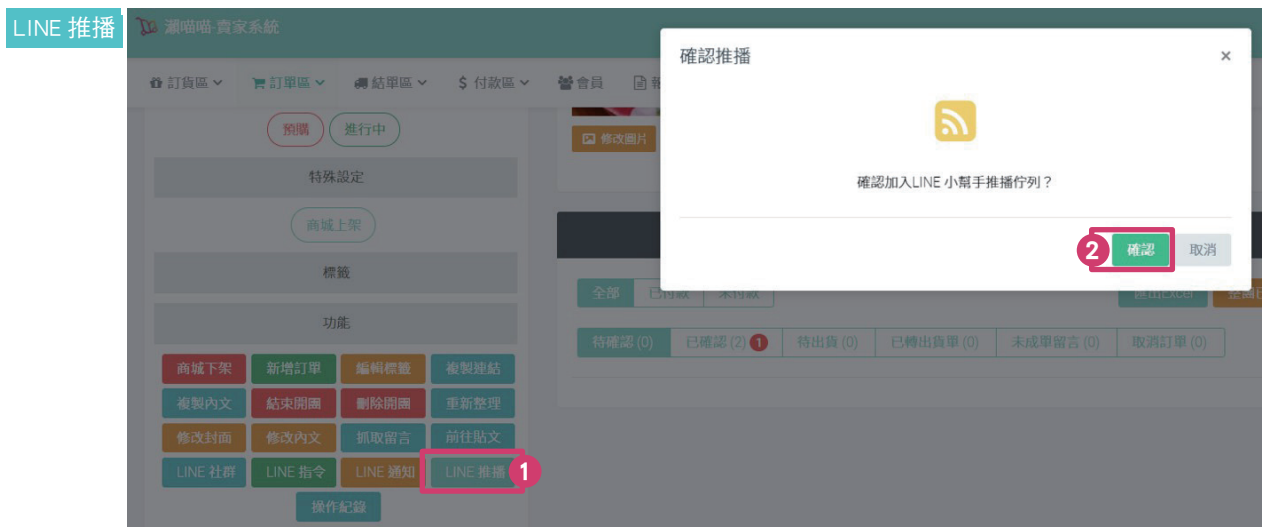

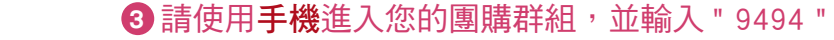

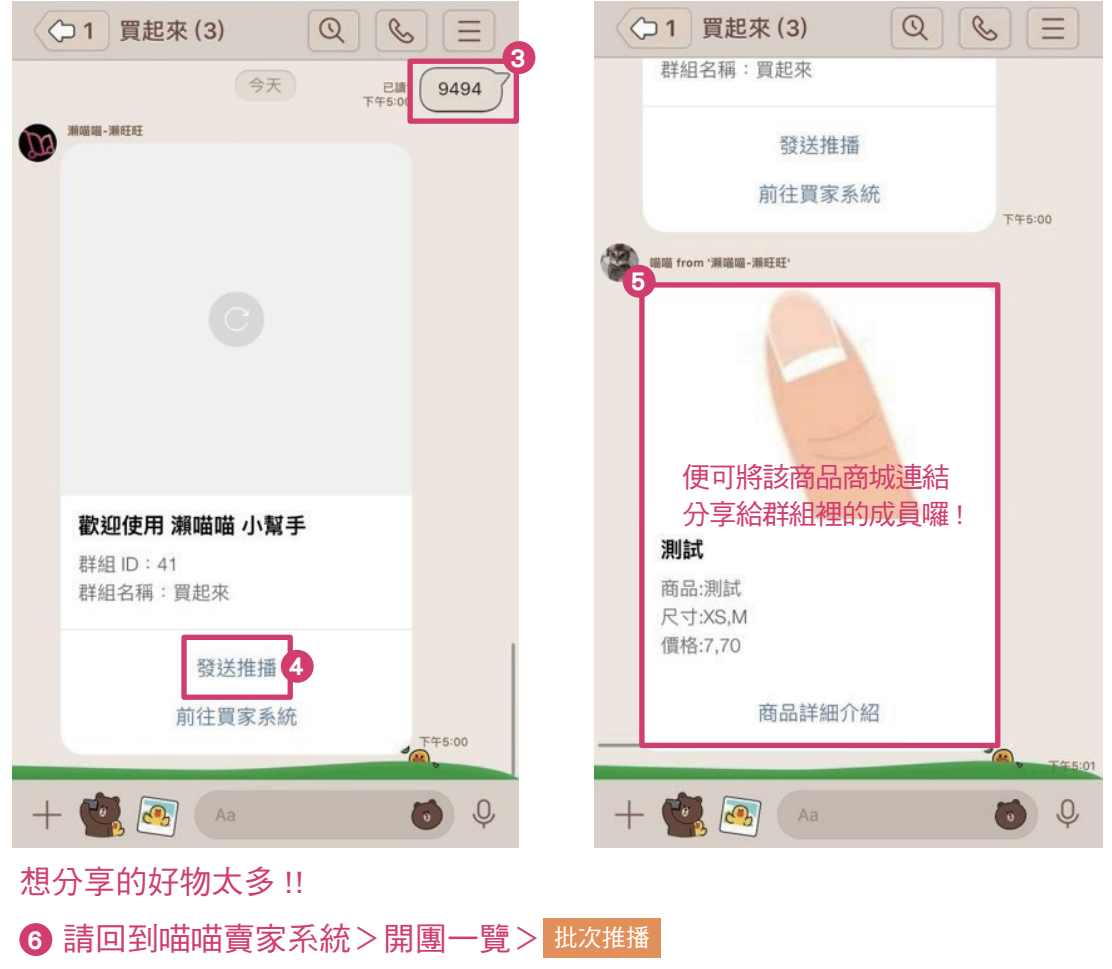

■ 勾選您想輪播的品項

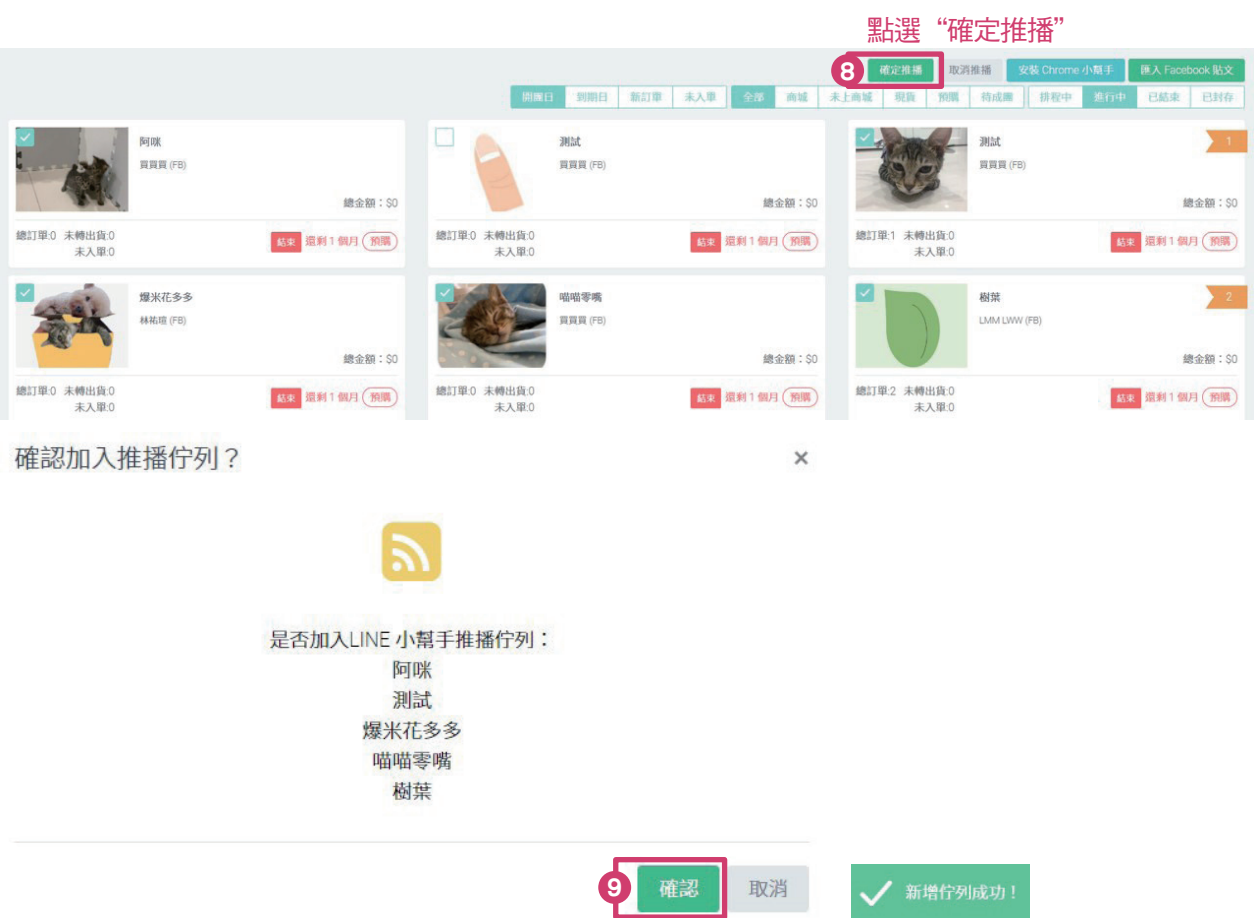

## 10 回到您的團購群組 ( 手機 ),請再點選一次"發送推播" 剛剛勾選想輪播的品項,會以滑動輪播的方式分享給群組裡的成員囉!

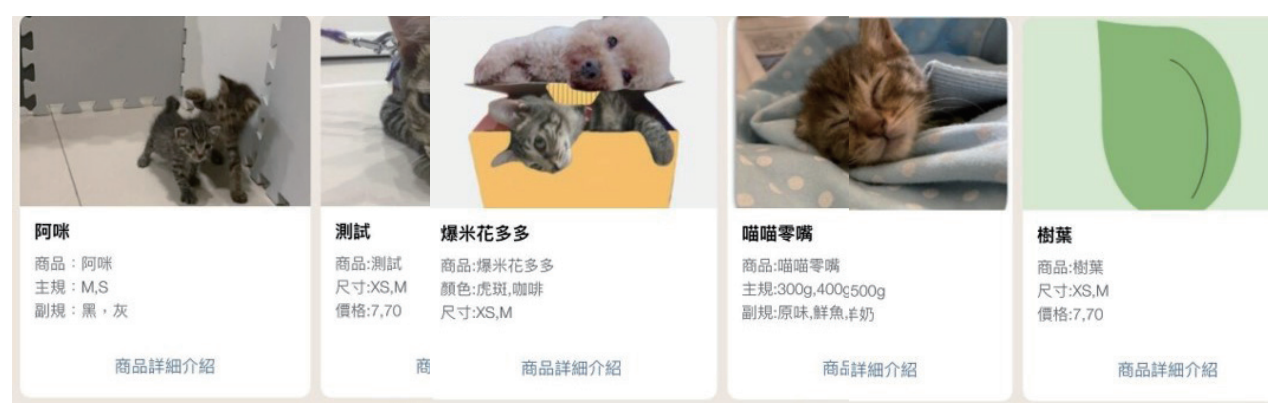

\*可作常駐品項展示 (如群組對話熱絡,可能會需要往上尋找推播列表,或是賣家會需要依上方步驟再發布 一次推播列表)

<span id="page-59-0"></span>Line 社群

開團一覽→點擊欲分享到 LINE 的商品→點擊 Line社群 <mark>(</mark>可複製該商品商城連結 ) →貼到 LINE →買家即可點連結進入該商品商城頁面

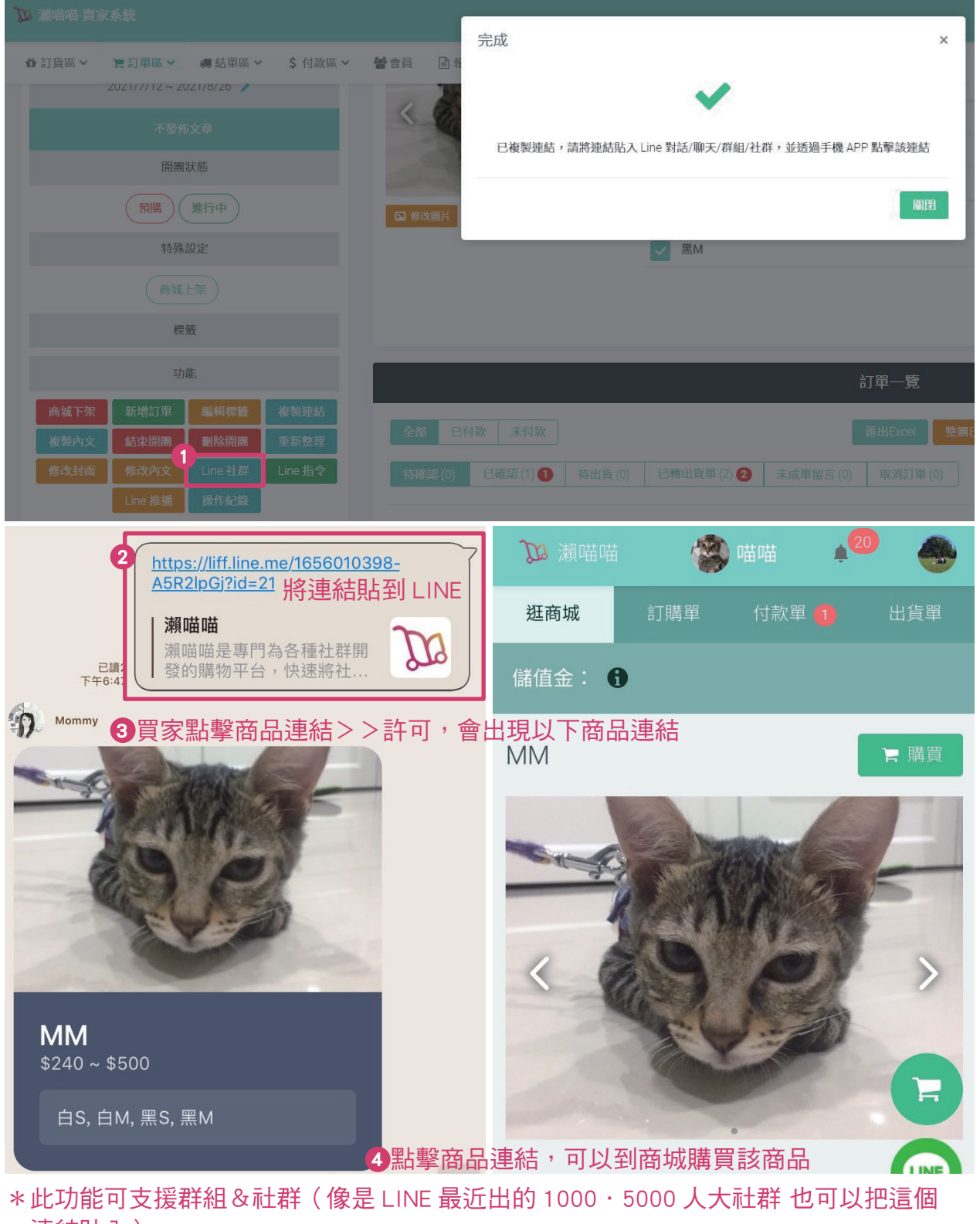

連結貼入)

Line 指令 欲建立 LINE 群組大拍賣時使用(強打商品:不上商城,在 LINE 限時販售)

<span id="page-60-0"></span>前置設定作業[《此步驟詳見 P.48-49》](#page-47-0)

關閉大拍賣[《此步驟詳見 P.49》](#page-48-0)

如果在商品開團後想變更商品價錢/新增款式/新增或修改折扣

點選該商品→ 設定規格與價錢|→新增款式/新增或修改折扣→ 關閉

點選該商品→ 設定規格與價錢 →變更商品價錢→全選→ 更新價錢

\*變更該商品在"商城"的售價,但變更價錢前,已經下的訂單金額不變(只針對之後 成立的訂單)

\*請注意\*商品貼文上面的價格須自己修改呦!

點選該商品→ 設定規格與價錢 →變更商品價錢→全選→ 更新所有訂單價錢 \*除了會變更該商品在"商城"的售價,還會變更未轉出貨之訂單的價錢 \*請注意\*商品貼文上面的價格須自己修改呦! \*若訂單"已轉出貨單",就不會套用新價格

## 未出貨清單

顯示訂單狀態為"待出貨"的消費者們,以人名為單位、排序 可點選 詳細訂單 檢視每位消費者的訂單明細&使用功能

│ 匯出 │ 列印 │ 預收款 │ 不拆單 │ 要拆單│

## 歷史訂單

訂單紀錄,可以「訂單編號」、「買家名稱/編號」搜尋

<span id="page-61-0"></span>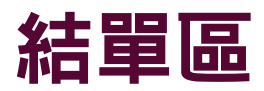

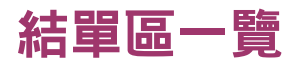

結單區一覽

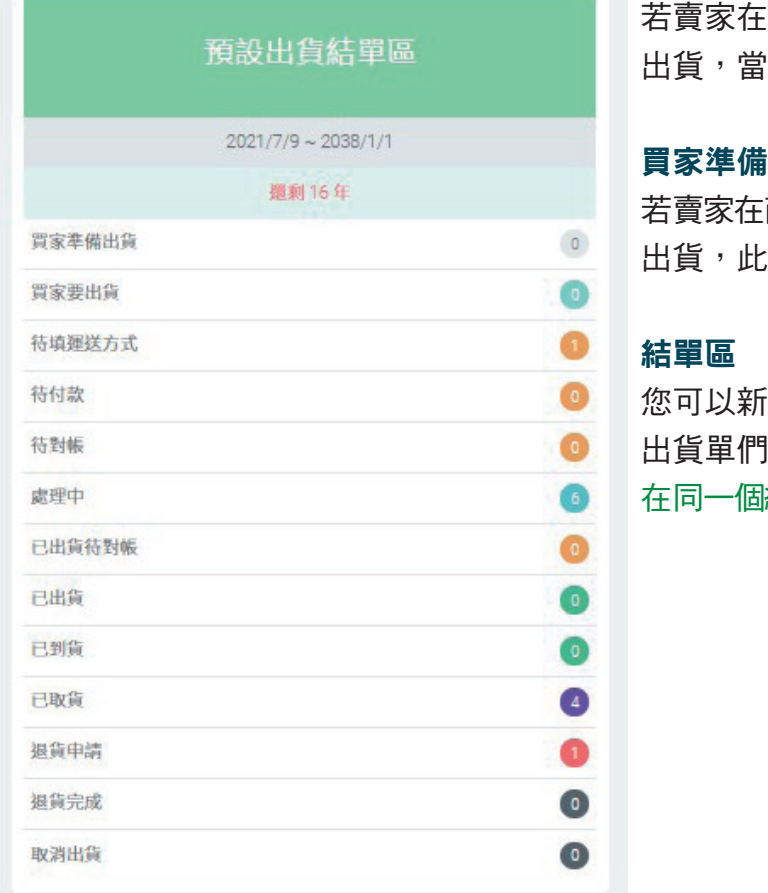

### 買家要出貨

 若賣家在商店設定"有"設定買家可以自行 出貨,當買家要出貨,就會到此狀態

### 買家準備出貨

 若賣家在商店設定"沒有"設定買家可以自行 出貨,此狀態的訂單讓賣家決定要怎麼出貨

#### 結單區

 您可以新增您自己定義的結單區,整理您的 出貨單們。例如有些賣家會將已完成的單放 在同一個結單區,讓結帳&搜尋管理比較方便

### 可先至結單區一結單區一覽→ 新增結單區

新增結單區

※注意:除非您了解新增結單區的使用方式,否則建議您不要新增或是聯絡客服了解使用方 式(註:新增的結單區,無法刪除)。

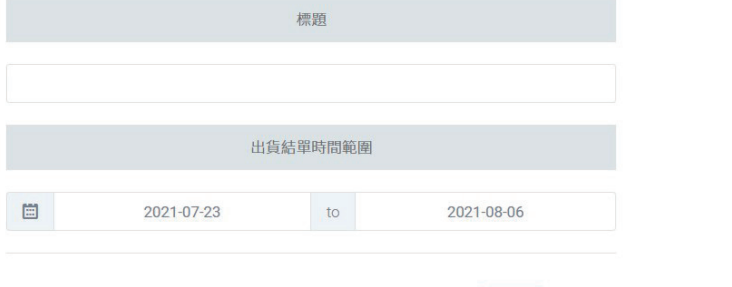

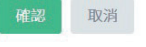

→找到欲轉移到您新增的結單區的訂單→ 轉移結單區 →選擇結單區→ 確定轉移

## <span id="page-62-0"></span>歷史出貨單

出貨單紀錄

## 退貨管理

[商品取貨後做退貨申請](#page-49-0) 《此步驟詳見 P.50-2》

確認要退貨 [《此步驟詳見 P.50-3》](#page-49-0)

[設定退貨數量以及設定退貨商品金額&庫存後續](#page-49-0) 《此步驟詳見 P.50-4》

## 賣家行事曆

[賣家設定面交地點/時間](#page-46-0)《此步驟詳見 P.47》

## 付款區

## 對帳

出貨後欲核對匯款,可以使用此功能

## 單一對帳:輸入查詢條件來對帳

搜尋買家資料→相關出貨單

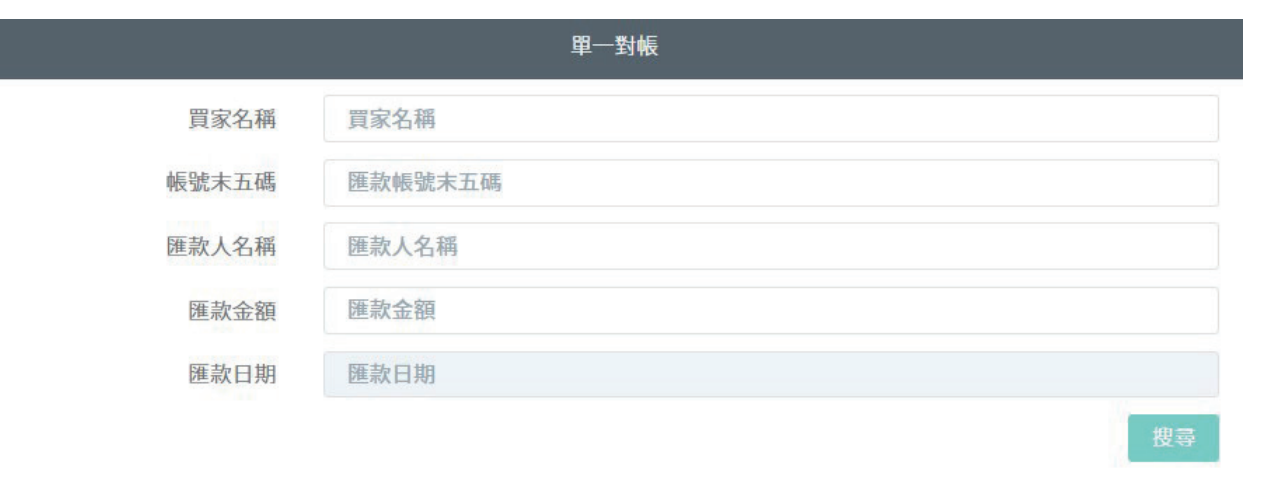

出貨單操作

杏無資料

## <span id="page-63-0"></span>批次對帳:匯入銀行明細來對帳

您可以先至您的網路銀行下載數據,再上傳 EXCEL 或 CSV 檔於此,系統可根據檔案內容 協助您做統一對帳,減輕您的負擔!

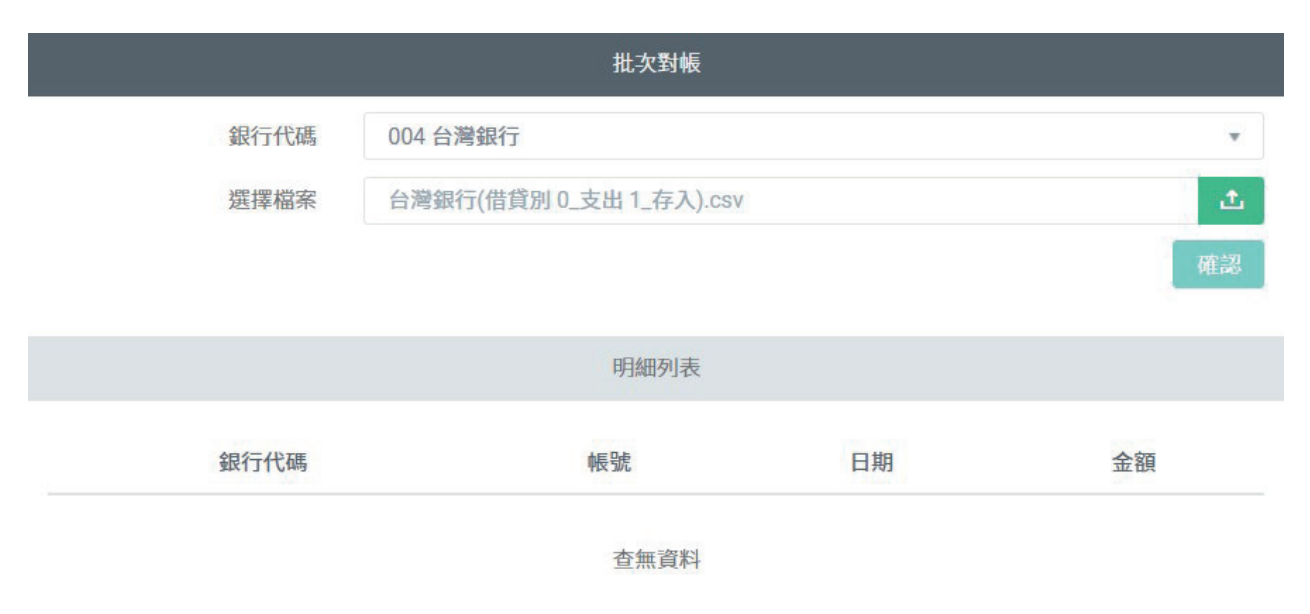

## 預付總表

### 預付功能 : 產生預付單,預付單們會出現在賣家系統-付款區-預付總表,可以做管理

全部 面交 轉帳/匯款 物流代收 信用卡 虚擬帳號 WebATM 超商代碼 超商條碼

以上為買家預付方式

<span id="page-64-0"></span>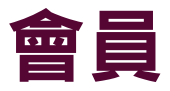

## 變更會員群組 瀬喵喵一會員→√勾選欲變更群組的會員→● → 變更群組 0 變更群組  $\times$ → →確定 v 請選擇 封鎖 訪客 一般 VIP VVIP

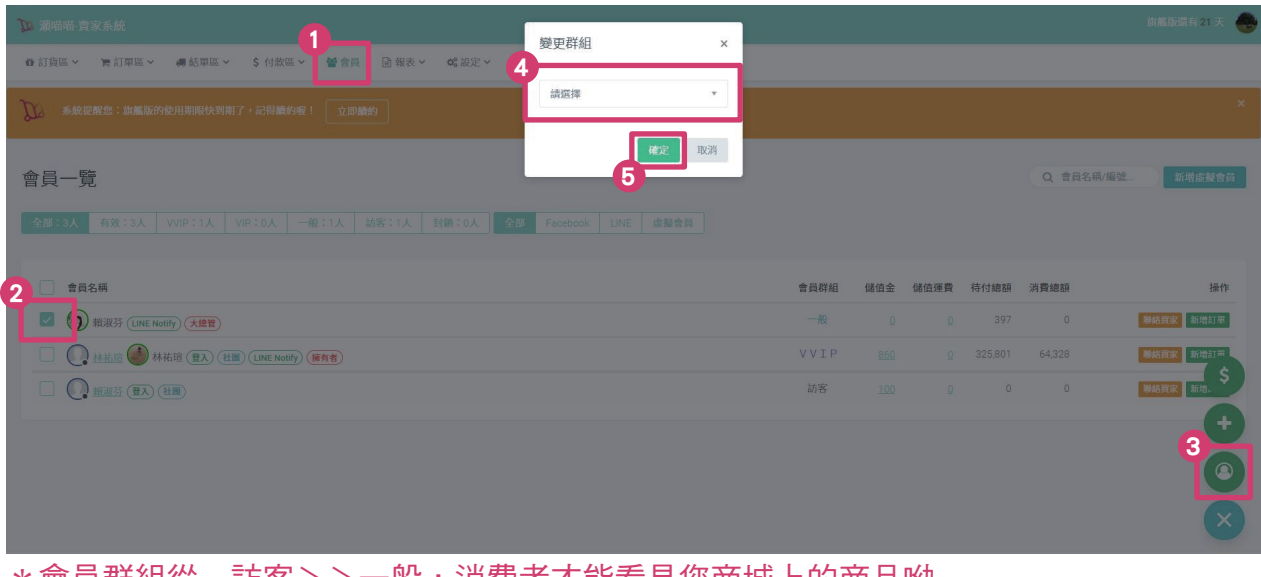

\* 會員群組從 訪客>>一般,消費者才能看見您商城上的商品呦 \*變更群組還可以將會員設定成VIP或是黑名單 \*可設定 VIP & VVIP 價格,使 VIP & VVIP 會員看到相對應的 VIP & VVIP 價格

## <span id="page-65-0"></span>會員設定管理身分

會員→點選欲設定管理身分的會員名字→ →大總管或是小幫手→新增 設定管理員身分

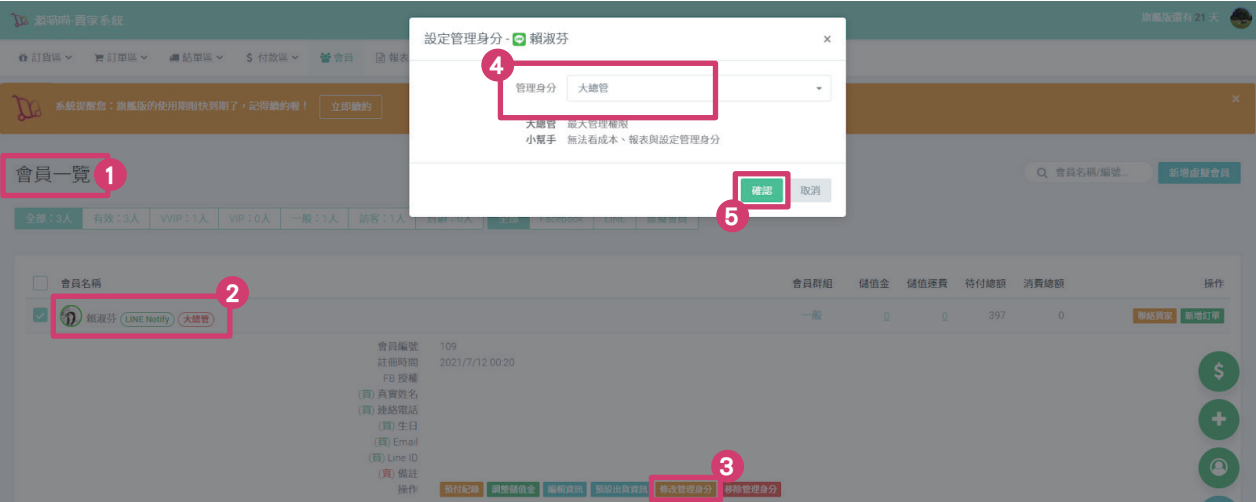

## 協助會員新增訂單(不用透過買家下單)

例如有買家打電話來下單,就可以到「會員」→找到電話訂購的買家→新增訂單

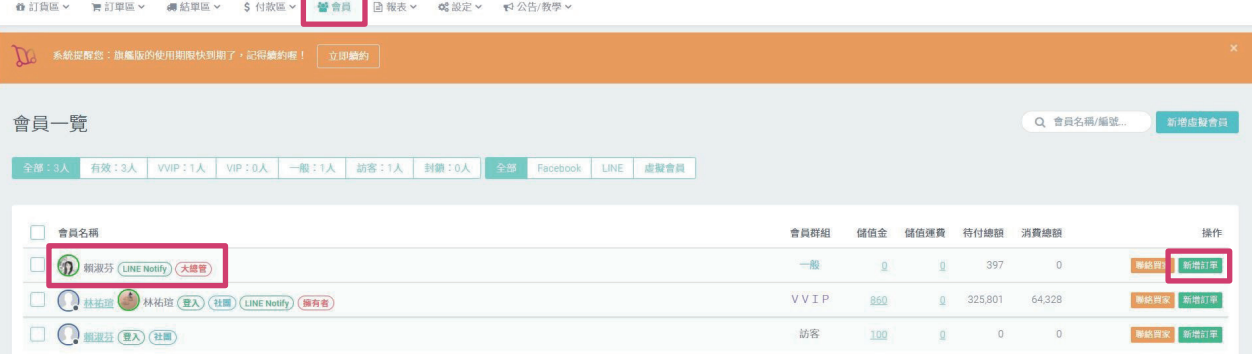

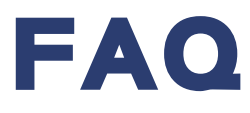

## 商品

[商品開團後可以新增款式/新增或修改折扣嗎?](#page-60-0)《此步驟詳見 P.61》

[商品開團後可以變更售價嗎?](#page-60-0)《此步驟詳見 P.61》

## <span id="page-66-0"></span>LINE

想透過 LINE 群組直接分享好物!

方法一·開團一覽- LINE 社群《此步驟詳見 P.60》

方法二·建立大拍賣!!![《此步驟詳見 P.48-49》](#page-47-0)

\*以上兩個方式的不同在於: 開團一覽- LINE 社群>>消費者需點選連結至線上商城下單 大拍賣>>消費者依"下單範例"喊單,直接成立訂單

## 訂單

客人電話訂購,怎麼幫他下訂?

方法一·瀨喵喵賣家系統「會員」《此步驟詳見 P.66》

方法二.開團一覽[《此步驟詳見 P.56》](#page-55-0)

訂單成立後,賣家可以取消嗎?

【訂單轉出貨單前】開團一覽-欲被取消訂單的商品

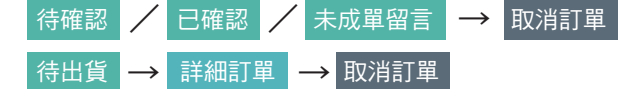

【訂單轉出貨單後】結單區-找到欲取消的訂單

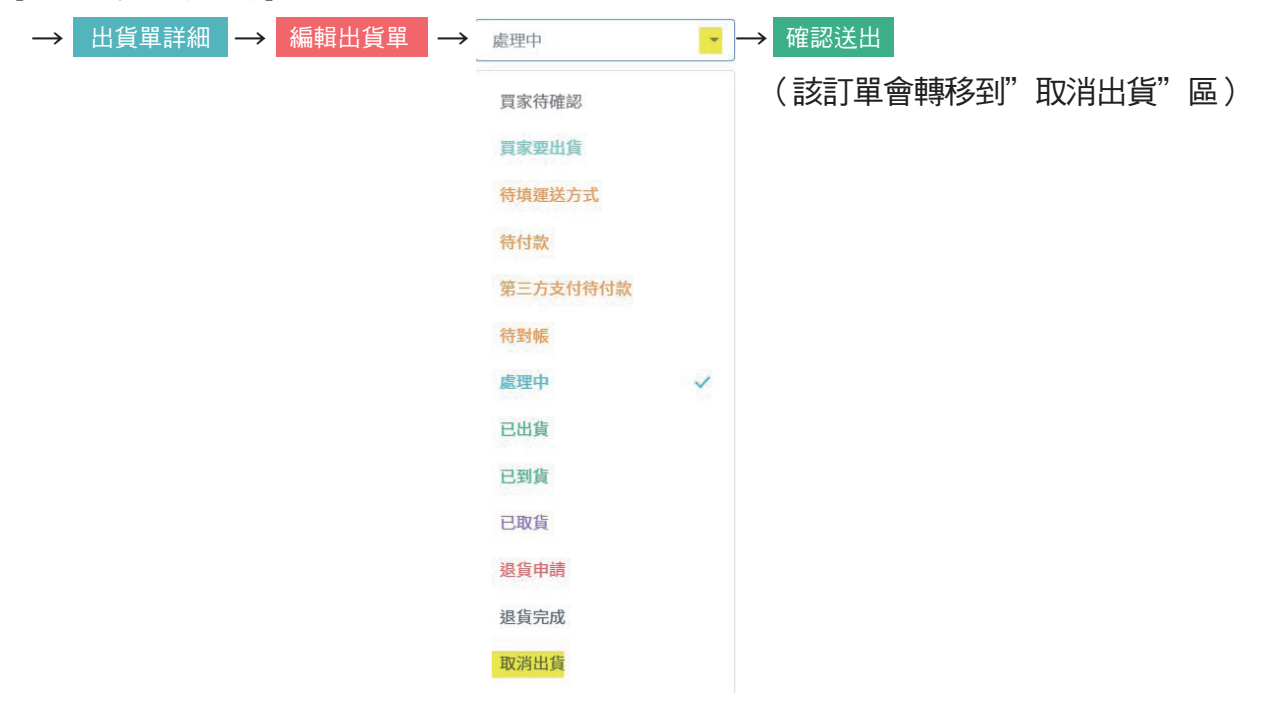

## <span id="page-67-0"></span>出貨

## 「預收款不出貨」,怎麼取消?

未出貨清單轉出貨單時,如果選了預收款不出貨 =出貨前消費者需先付款=訂單會被鎖住(在付款完成前,都不能轉出貨單)

如果想要取消"出貨前消費者需先付款"的限制: 高中で休

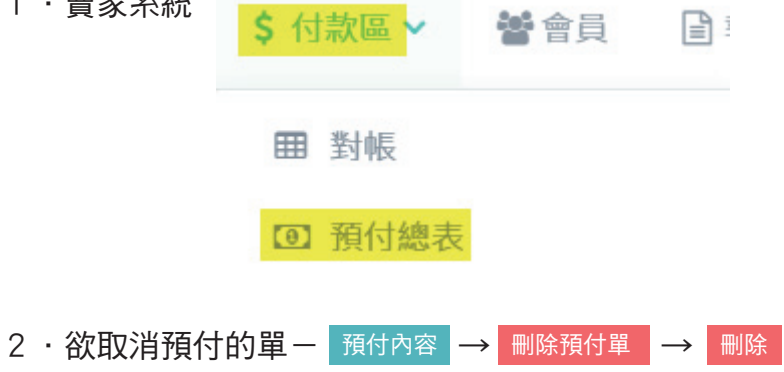

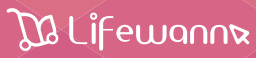

 $\checkmark$